# **FUJITSU Workstation CELSIUS**

CELSIUS W580

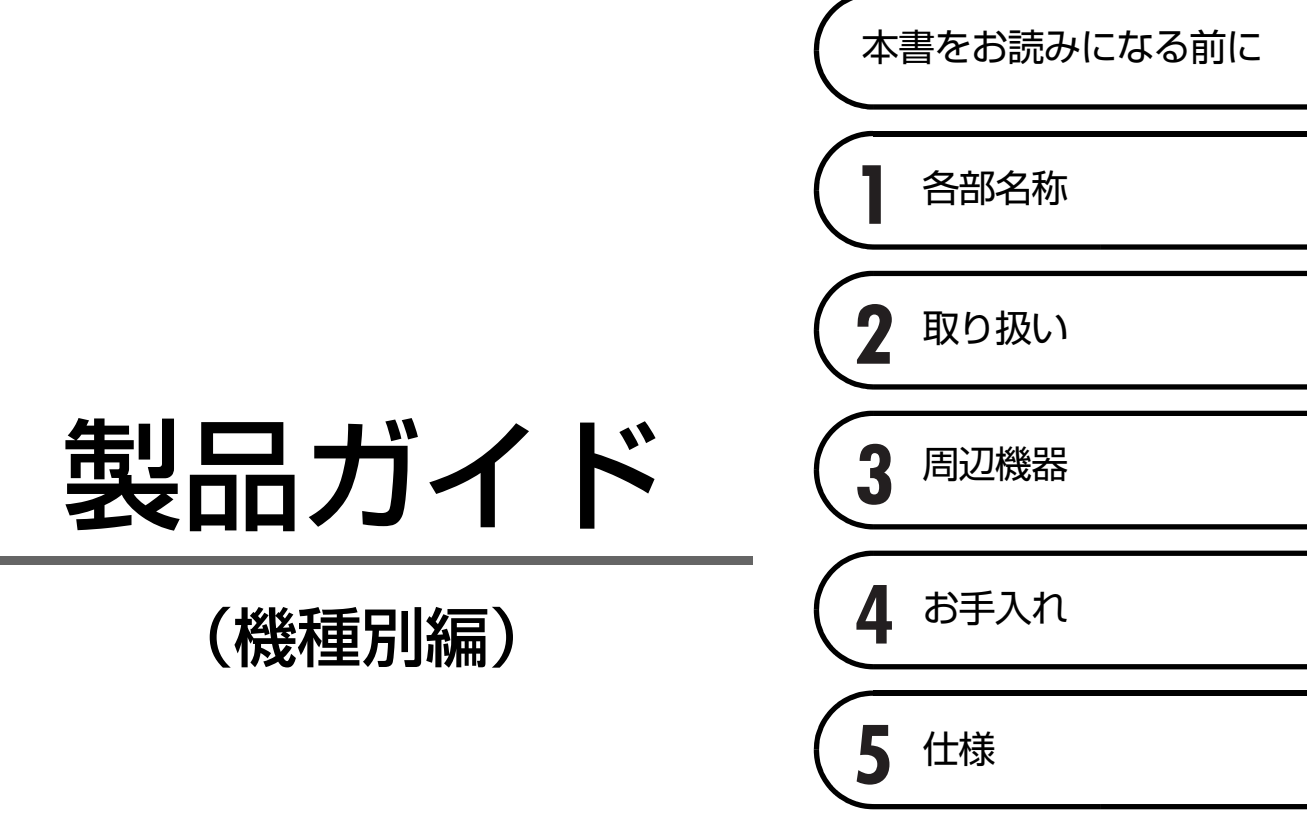

# 目次

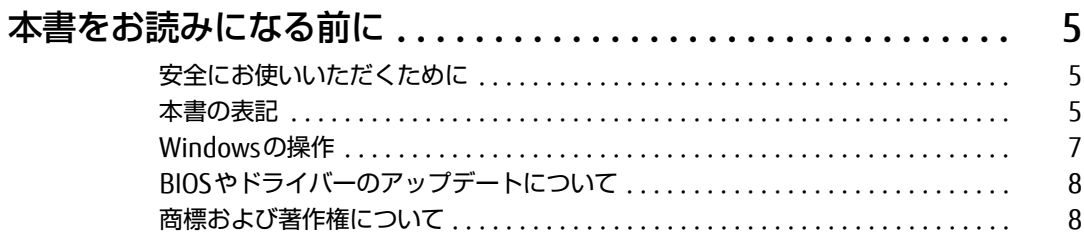

# 第1章 各部名称

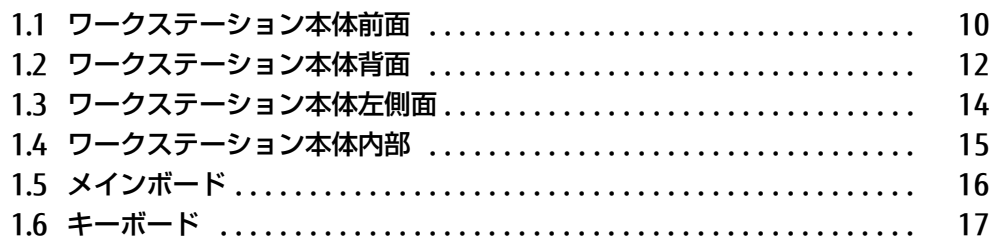

# 第2章 取り扱い

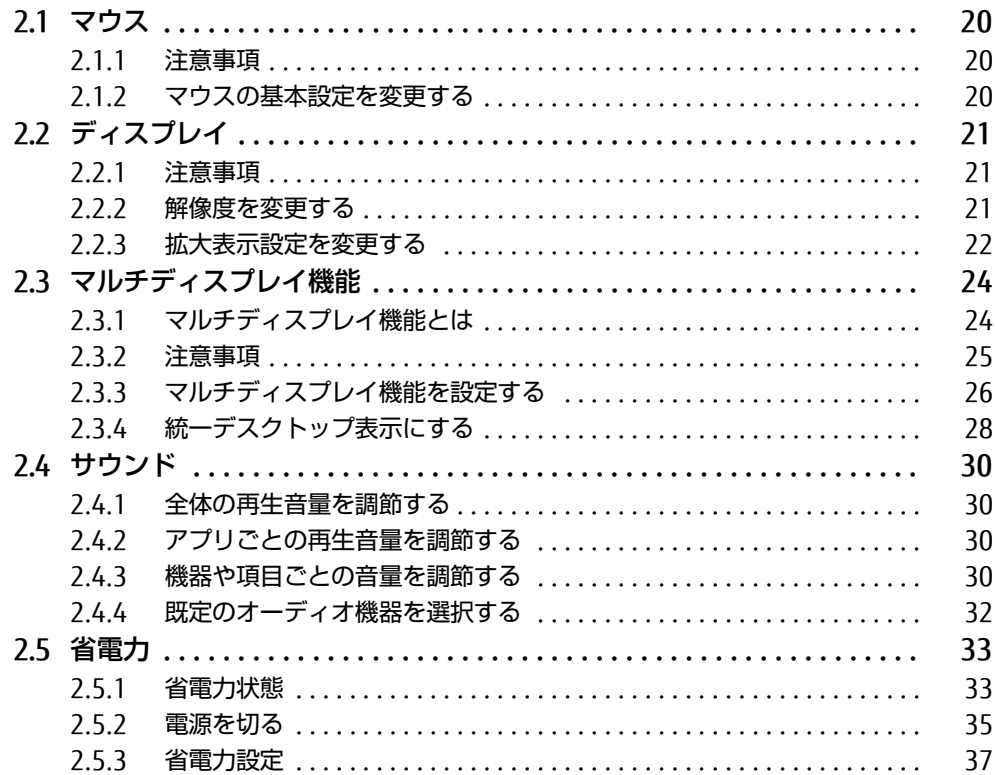

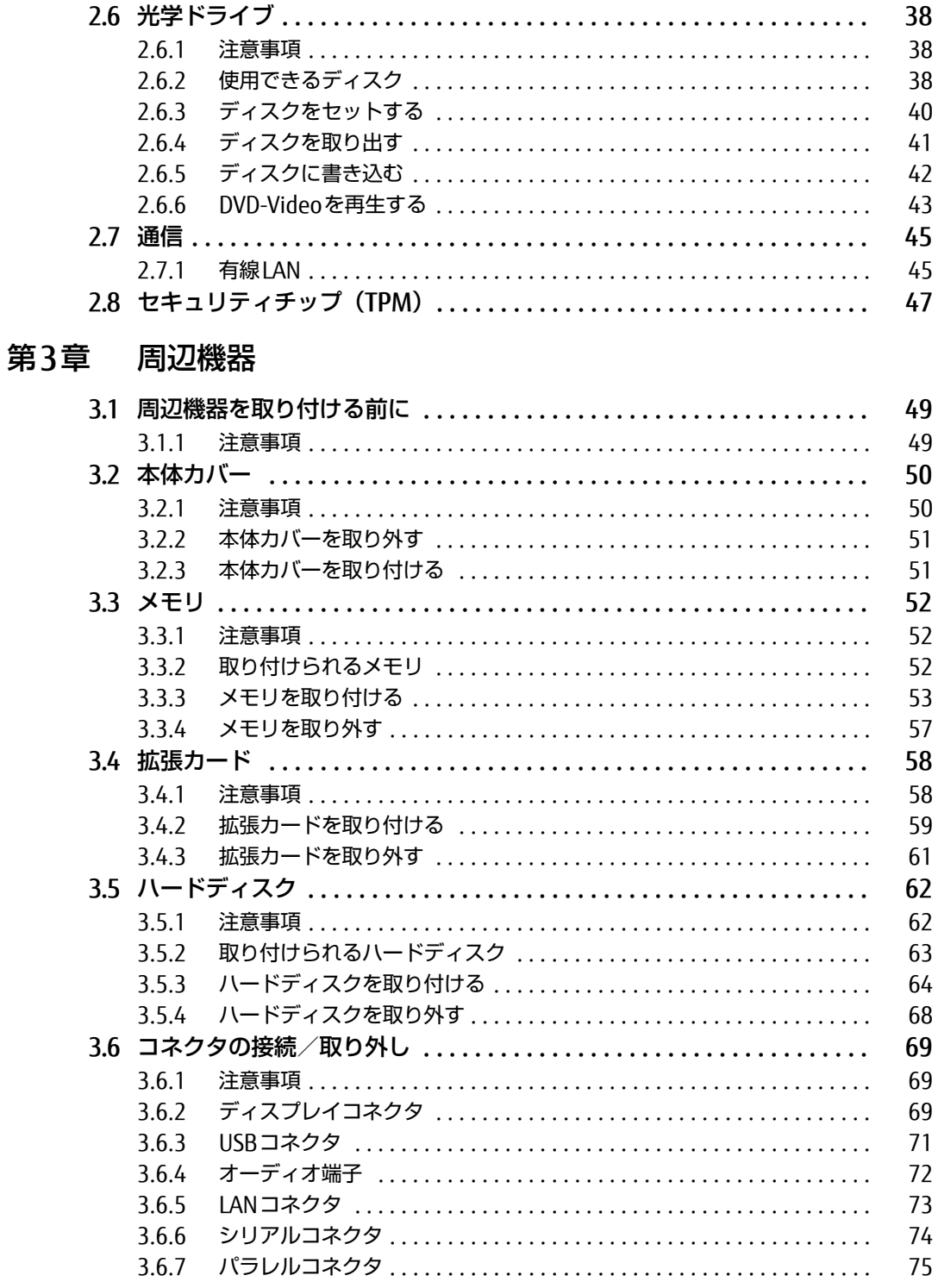

# [第4章](#page-75-0) [お手入れ](#page-75-1)

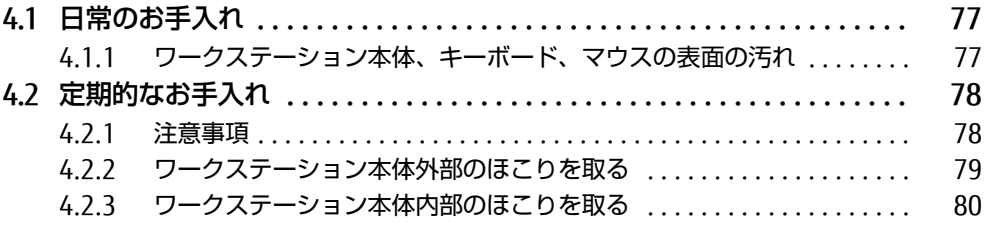

# [第5章](#page-80-0) [仕様](#page-80-1)

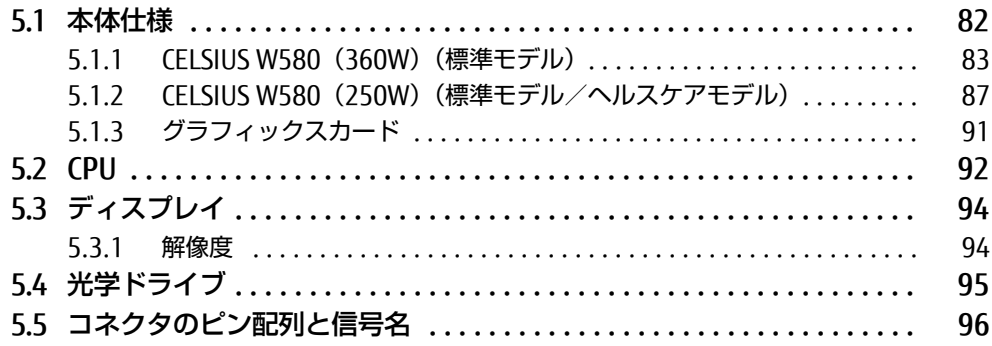

# <span id="page-4-0"></span>本書をお読みになる前に

# <span id="page-4-1"></span>安全にお使いいただくために

本製品を安全に正しくお使いいただくための重要な情報が『取扱説明書』に記載されています。 特に、「安全上のご注意」をよくお読みになり、理解されたうえで本製品をお使いください。

## <span id="page-4-2"></span>本書の表記

本書の内容は2018年12月現在のものです。お問い合わせ先やURLなどが変更されている場 合は、「富士通パーソナル製品に関するお問い合わせ窓口」へお問い合わせください。詳しく は、『取扱説明書』をご覧ください。

## ■ 本文中の記号

本文中に記載されている記号には、次のような意味があります。

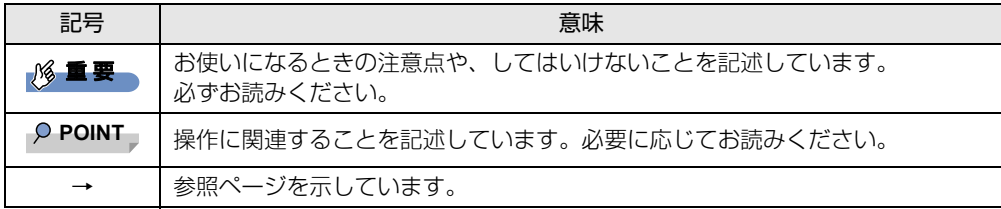

#### ■ キーの表記と操作方法

本文中のキーの表記は、キーボードに書かれているすべての文字を記述するのではなく、説 明に必要な文字を次のように記述しています。

例:【Ctrl】キー、【Enter】キー、【→】キーなど

また、複数のキーを同時に押す場合には、次のように「+」でつないで表記しています。

**例: 【Ctrl】+【F3】キー、【Shift】+【↑】キーなど** 

#### ■ 連続する操作の表記

本文中の操作手順において、連続する操作手順を、「→」でつなげて記述しています。

例: コントロールパネルの「システムとセキュリティ」をクリックし、「システム」をクリック し、「デバイス マネージャー」をクリックする操作 ↓

「システムとセキュリティ」→「システム」の「デバイス マネージャー」の順にクリックします。

## ■ ウィンドウ名の表記

本文中のウィンドウ名は、アドレスバーの最後に表示されている名称を表記しています。

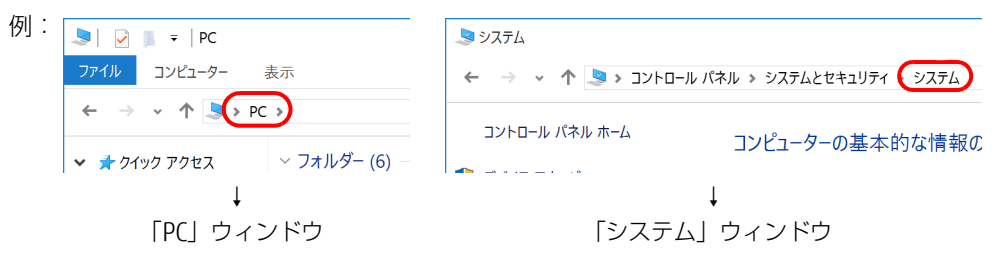

## ■ 画面例およびイラスト

本文中の画面およびイラストは一例です。お使いの機種やモデルによって、実際に表示され る画面やイラスト、およびファイル名などが異なることがあります。また、イラストは説明 の都合上、本来接続されているケーブル類を省略したり形状を簡略化したりしていることが あります。

### ■ 周辺機器の使用

本文中の操作手順において、DVDなどを使用することがあります。 操作に必要なドライブなどが搭載されていないモデルをお使いの場合は、必要に応じて別売 の周辺機器を用意してください。 使用できる周辺機器については、富士通製品情報ページ内にある「システム構成図」[\(http://](http://www.fmworld.net/biz/fmv/product/syskou/) [www.fmworld.net/biz/fmv/product/syskou/\)](http://www.fmworld.net/biz/fmv/product/syskou/) をご覧ください。 また、使用方法については、周辺機器のマニュアルをご覧ください。

### ■ 本文に記載している仕様とお使いの機種との相違

ご購入時の構成によっては、本文中の説明がお使いの機種の仕様と異なる場合があります。 あらかじめご了承ください。 なお、本文内において、機種の書き分けがある箇所については、お使いの機種の情報をお読 みください。

## ■ 「ハードディスク」 の記載について

フラッシュメモリディスク搭載機種の場合、このワークステーションに内蔵されたハード ディスクを示す箇所は、フラッシュメモリディスクに読み替えてください。

#### ■ 製品名の表記

本文中では、製品名称を次のように略して表記します。

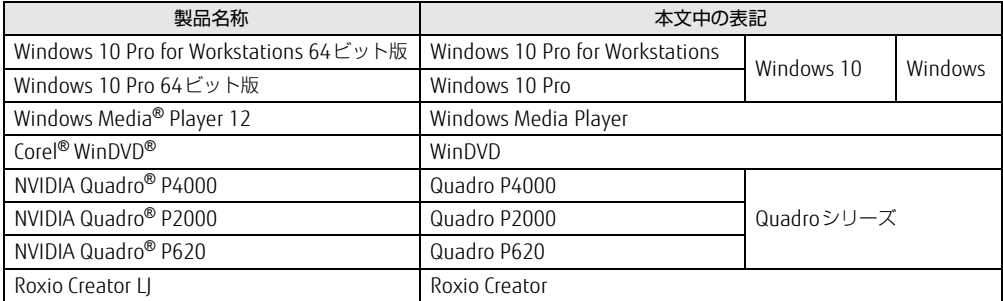

# <span id="page-6-0"></span>Windowsの操作

## ■ アクションセンター

アプリからの通知を表示する他、クリックすることで画面の明るさ設定や通信機能の状態な どを設定できるアイコンが表示されます。

#### 1 画面右下の通知領域にある■をクリックします。

画面右側に「アクションセンター」が表示されます。

## <span id="page-6-1"></span>■ 「コントロールパネル」 ウィンドウ

次の手順で「コントロールパネル」ウィンドウを表示させてください。

1 「スタート」ボタン→「Windows システム ツール」→「コントロールパネル」 の順にクリックします。

### ■ Windowsのヒント

本書で説明されていないWindowsの機能については、次の操作で表示されるWindowsのヒ ントをご覧ください。

Windowsのヒントのご利用は、ネットワークに接続する必要があります。

- 1 「スタート」ボタン→「ヒント」をクリックします。
- 2 画面左側のメニューで「ヒントを参照する」をクリックします。

### ■ ユーザーアカウント制御

本書で説明しているWindowsの操作の途中で、「ユーザーアカウント制御」ウィンドウが表 示される場合があります。これは、重要な操作や管理者の権限が必要な操作の前にWindows が表示しているものです。表示されるメッセージに従って操作してください。

### ■ 通知領域のアイコン

デスクトップ画面右下の通知領域にすべてのアイコンが表示されていない場合があります。 表示されていないアイコンを一時的に表示するには、通知領域の へ をクリックします。

# <span id="page-7-0"></span>BIOSやドライバーのアップデートについて

本ワークステーションには、さまざまなアプリや周辺機器の接続/制御に必要なBIOS、ドラ イバーなどが搭載されています。

これらのアプリ、BIOS、ドライバーに対して、アップデートプログラムが提供されることが あります。

アップデートプログラムには、次のような内容が含まれています。

- 機能の向上、追加
- 操作性の向上
- 品質改善

本ワークステーションをより快適にお使いいただくために、常に最新版のBIOSやドライバー を適用してください。

アップデート方法については、弊社アップデートサイト([http://www.fmworld.net/biz/fmv/](http://www.fmworld.net/biz/fmv/index_down.html) index [down.html\)](http://www.fmworld.net/biz/fmv/index_down.html) をご覧ください。

## <span id="page-7-1"></span>商標および著作権について

Intel、インテル、Intel ロゴ、Intel Core、Intel SpeedStep、Intel vPro、Xeonは、アメリカ合衆国および / またはそ の他の国における Intel Corporation の商標です。 NVIDIA、NVIDIA QuadroはNVIDIA Corporationの登録商標です。 Corel、Corelバルーンロゴ、Roxio、Roxioのロゴ、Roxio Creator、WinDVDは、カナダ、アメリカ合衆国および/また はその他の国のCorel Corporationおよび/またはその関連会社の商標または登録商標です。 その他の各製品名は、各社の商標、または登録商標です。 その他の各製品は、各社の著作物です。 その他のすべての商標は、それぞれの所有者に帰属します。

Copyright FUJITSU LIMITED 2018-2019

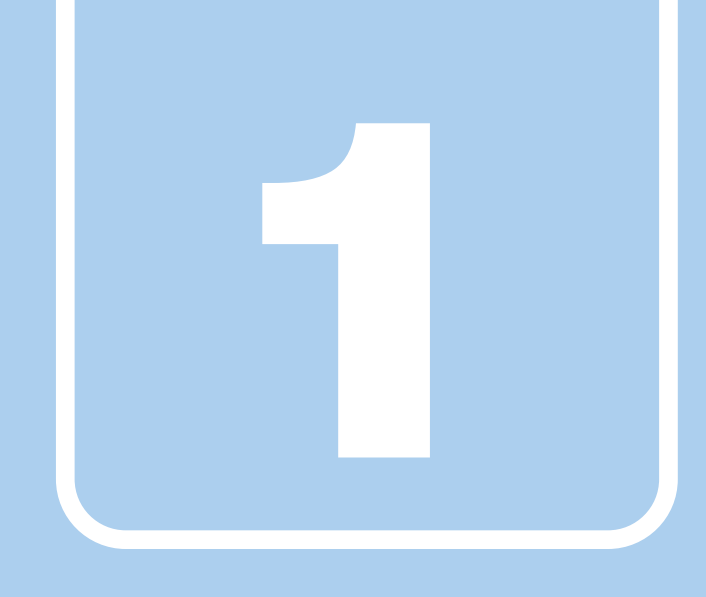

第1章

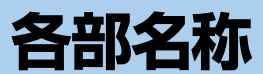

<span id="page-8-1"></span><span id="page-8-0"></span>各部の名称と働きについて説明しています。

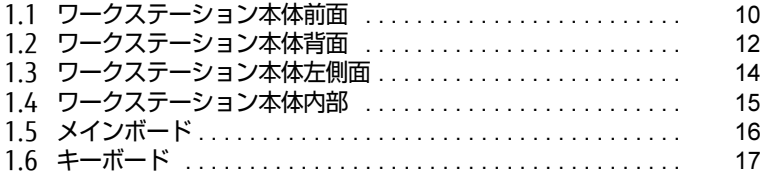

# <span id="page-9-0"></span>1.1 ワークステーション本体前面

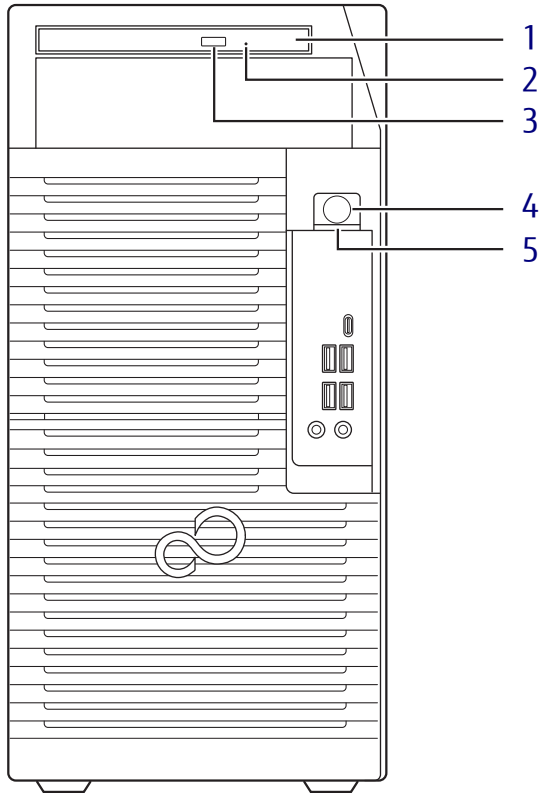

- <span id="page-9-2"></span>1 光学ドライブ (光学ドライブ搭載機種[\)\(→](#page-37-3)P.38) 次のいずれかが搭載されています。 ・スーパーマルチドライブ
	- ・DVD-ROMドライブ

### <span id="page-9-3"></span>2 強制取り出し穴 (光学ドライブ搭載機種) 光学ドライブのトレーが開かなくなったと きに使用します[。\(→](#page-41-1)P.42)

<span id="page-9-4"></span>3 ディスク取り出しボタン (光学ドライブ搭載機種)

<span id="page-9-6"></span><span id="page-9-1"></span>4 (り 電源ボタン

ワークステーション本体の電源を入れた り、省電力状[態\(→](#page-32-2)P.33)にしたりします。 電源をいれるときに電源ボタンを2秒押すこ とでBIOSセットアップを起動することがで きます。また、本ワークステーションの状態 を表示します。

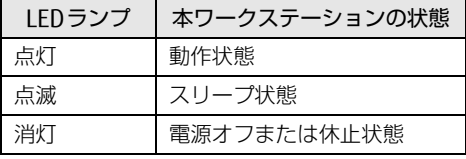

 $P$  POINT

- キーボードの左右2つの【Ctrl】キーを押すこ とで、電源を入れることができます[。\(→P.18\)](#page-17-0)

<span id="page-9-5"></span>5 ↑ ディスクアクセスランプ 内蔵ハードディスクや光学ドライブにアク

セスしているときに点灯します。

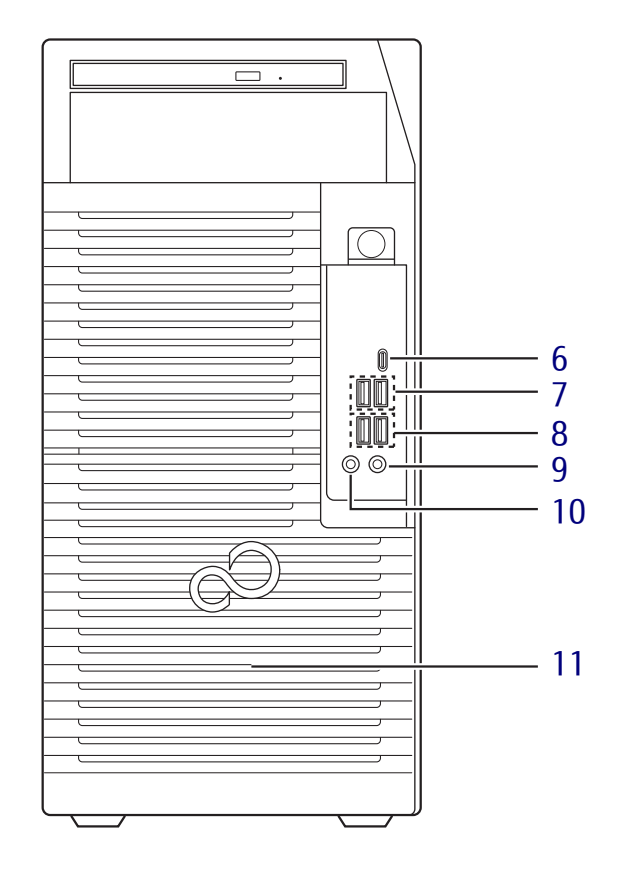

- <span id="page-10-0"></span>**6**  $\leftarrow$ <sup>10</sup> USB3.1 (Gen2) Type-C コネクタ  $(\rightarrow P.71)$
- <span id="page-10-1"></span>**7 ←← USB2.0 Type-Aコネクタ**  $(\rightarrow P.71)$
- <span id="page-10-2"></span>8  $\leftarrow$ <sup>10</sup> USB3.1 (Gen2) Type-A コネクタ  $(\rightarrow P.71)$
- <span id="page-10-3"></span>9 *ゟ*゚マイク端子  $(\rightarrow P.72)$
- <span id="page-10-5"></span>10 ○ ヘッドホン端子  $(\rightarrow P.72)$
- <span id="page-10-4"></span>11 吸気孔 冷却用の空気を取り込むため、穴が開いて います。

# <span id="page-11-0"></span>1.2 ワークステーション本体背面

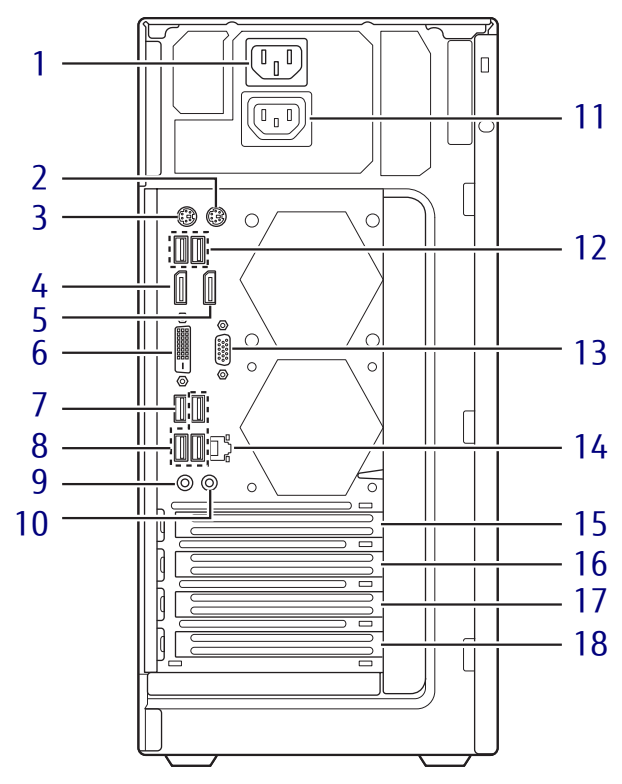

- <span id="page-11-1"></span>1 インレット 本ワークステーションに添付の電源ケーブ ルを接続します。
- <span id="page-11-2"></span>2 甴 マウスコネクタ
- <span id="page-11-3"></span>3 | | | | | キーボードコネクタ
- <span id="page-11-4"></span>4 DisplayPort 1コネクタ  $(\rightarrow \overline{P.69})$
- <span id="page-11-5"></span>5 DisplayPort 2コネクタ  $(\rightarrow P.69)$
- <span id="page-11-8"></span>**6 <del>(</del>L**) DVI-Dコネクタ  $(\rightarrow P.69)$
- <span id="page-11-7"></span>7  $\leftarrow$ <sup>10</sup> USB3.1 (Gen2) Type-A コネクタ  $(\rightarrow P.71)$
- <span id="page-11-18"></span>8 <del>←ぐ</del> USB3.0 Type-Aコネクタ  $(\rightarrow P.71)$
- <span id="page-11-6"></span>9 ((+++) ラインアウト端子  $\left(\rightarrow P.72\right)$
- <span id="page-11-9"></span>10 ((+++) ラインイン端子  $(\rightarrow P.72)$
- <span id="page-11-17"></span>11 アウトレット(ヘルスケアモデルのみ) 本ワークステーションでは使用できません。
- <span id="page-11-14"></span>12 <del>←、</del>USB2.0 Type-Aコネクタ  $(\rightarrow P.71)$
- <span id="page-11-10"></span>13 回回 シリアルコネクタ (シリアルコネクタ搭載機種[\)\(→](#page-73-1)P.74)
- <span id="page-11-16"></span>**14 盎 LANコネクタ**  $(\rightarrow P.73)$
- <span id="page-11-15"></span>15 拡張スロット 4 PCI Express x16 Graphics (PCI Express 3.0準拠[\)\(→](#page-57-2)P.58)
- <span id="page-11-11"></span>16 拡張スロット 3 PCI Express x4 (PCI Express 3.0準拠)  $(\rightarrow P.58)$
- <span id="page-11-12"></span>17 拡張スロット 2 PCI Express x1 (PCI Express 3.0 準拠)  $(\rightarrow P.58)$
- <span id="page-11-13"></span>18 拡張スロット 1 PCI Express x1 (PCI Express 3.0準拠)  $(\rightarrow P.58)$

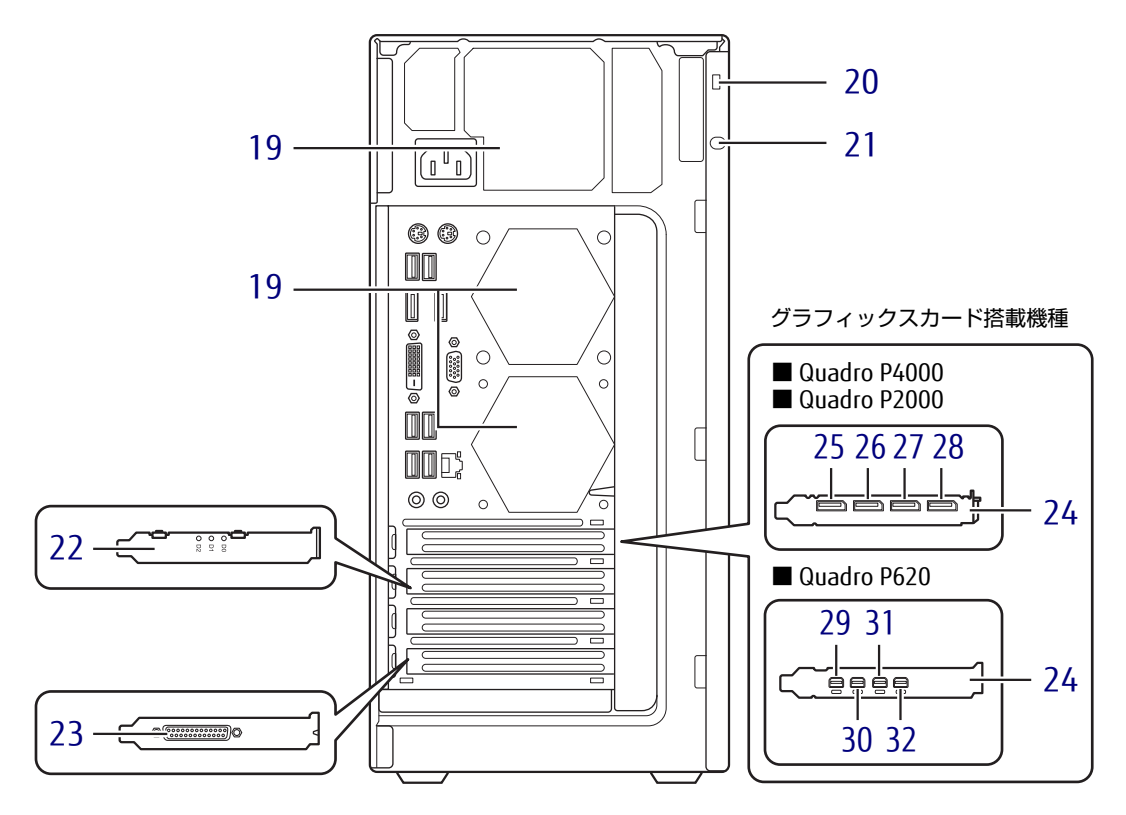

- <span id="page-12-4"></span>19 排気孔 ワークステーション本体内部の熱を外部に 逃がします。
- <span id="page-12-0"></span>20 盗難防止用ロック取り付け穴 盗難防止用ケーブルを取り付けます。 弊社がお勧めするワイヤーロック/盗難防 止[用品については、富士通製品情報ページ](http://www.fmworld.net/biz/fmv/product/syskou/) 内にある「システム構成図」(http:// www.fmworld.net/biz/fmv/product/ syskou/)をご覧ください。
- <span id="page-12-13"></span>21 セキュリティ施錠取り付け穴 市販の鍵を取り付けます。セキュリティ施 錠取り付け穴の穴径はφ5mmです。
- <span id="page-12-8"></span>22 SATA-RAID1カード (SATA-RAID1搭載機種)
- <span id="page-12-1"></span>23 パラレルコネクタ (パラレルポート搭載機種)  $(\rightarrow P.75)$
- <span id="page-12-2"></span>24 グラフィックスカード (グラフィックスカード搭載機種) ディスプレイを接続します。複数のディス プレイを同時に接続することができます。  $(\rightarrow P.24)$
- <span id="page-12-3"></span>25 DisplayPort 1コネクタ  $(\rightarrow P.69)$
- <span id="page-12-5"></span>26 DisplayPort 2コネクタ  $(\rightarrow P.69)$
- <span id="page-12-9"></span>27 DisplayPort 3コネクタ  $(\rightarrow P.69)$
- <span id="page-12-10"></span>28 DisplayPort 4コネクタ  $(\rightarrow P.69)$
- <span id="page-12-6"></span>29 Mini DisplayPort 1コネクタ  $(\rightarrow P.69)$
- <span id="page-12-7"></span>30 Mini DisplayPort 2コネクタ  $(\rightarrow P.69)$
- <span id="page-12-11"></span>31 Mini DisplayPort 3コネクタ  $(\rightarrow P.69)$
- <span id="page-12-12"></span>32 Mini DisplayPort 4コネクタ  $(\rightarrow P.69)$

# <span id="page-13-0"></span>1.3 ワークステーション本体左側面

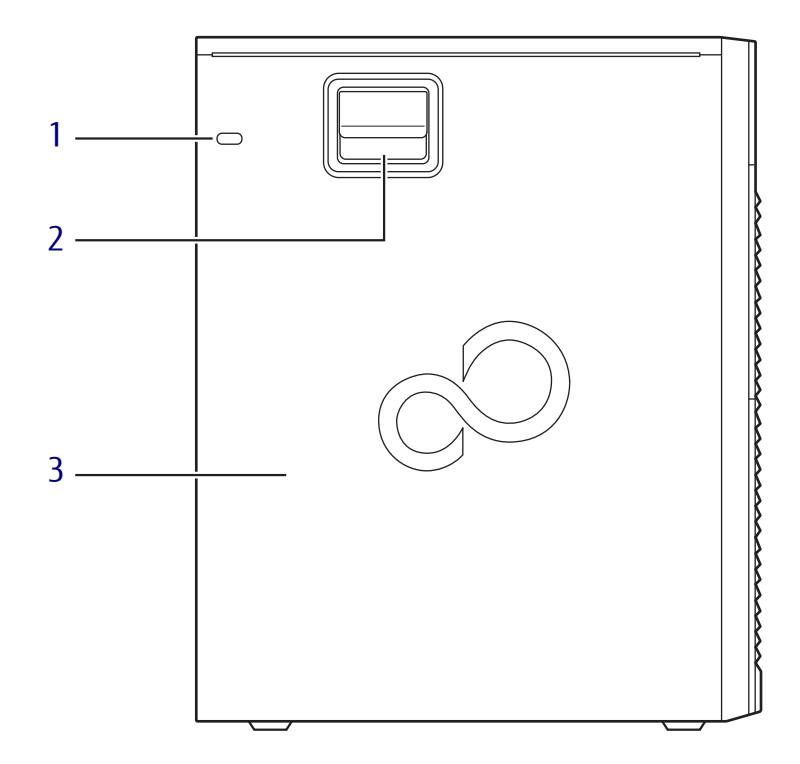

- <span id="page-13-3"></span>1 セキュリティ施錠取り付け穴 市販の鍵を取り付けます。セキュリティ施 錠取り付け穴の穴径はφ5mmです。
- <span id="page-13-1"></span>2 レバー 本体カバーを開けるときのレバーです。
- <span id="page-13-2"></span>3 本体カバー

# <span id="page-14-0"></span>1.4 ワークステーション本体内部

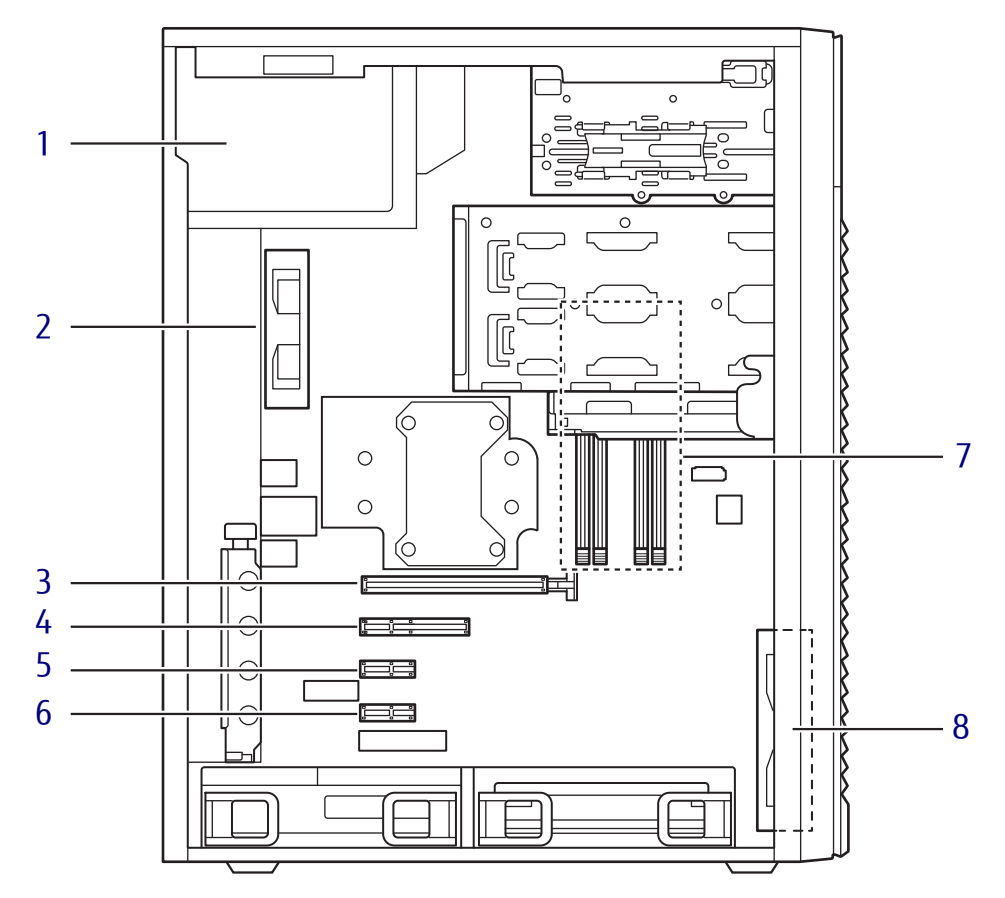

- <span id="page-14-1"></span>1 電源ユニット
- <span id="page-14-3"></span>2 REAR FAN
- <span id="page-14-2"></span>3 拡張スロット 4

PCI Express x 16 Graphics (PCI Express 3.0準拠)  $(\rightarrow P.58)$ 

- <span id="page-14-5"></span>4 拡張スロット 3 PCI Express x 4 (PCI Express 3.0準拠)  $(\rightarrow P.58)$
- <span id="page-14-6"></span>5 拡張スロット 2 PCI Express x 1 (PCI Express 3.0準拠)  $(\rightarrow P.58)$
- <span id="page-14-7"></span>6 拡張スロット 1 PCI Express x 1 (PCI Express 3.0準拠)  $(\rightarrow P.58)$
- <span id="page-14-4"></span>7 メモリスロット メモリを取り付けます。  $(\rightarrow P.52)$
- <span id="page-14-8"></span>**8** FRONT FAN

<span id="page-15-0"></span>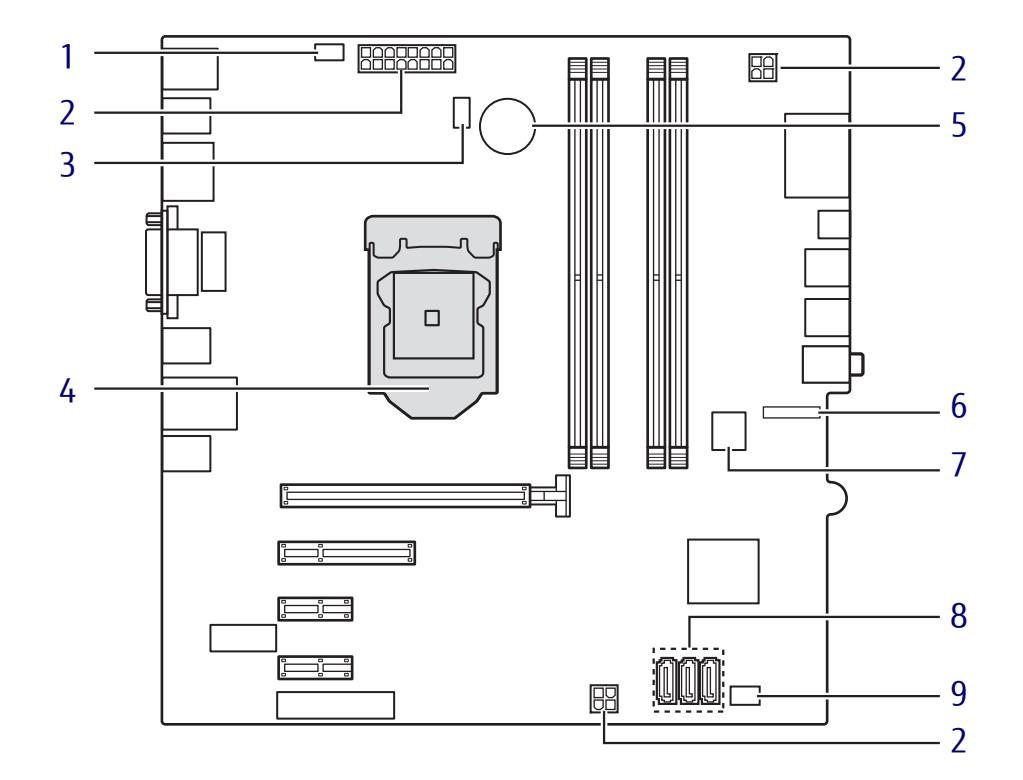

- <span id="page-15-1"></span>REAR FANコネクタ
- <span id="page-15-6"></span>電源コネクタ
- <span id="page-15-5"></span>CPU FANコネクタ
- <span id="page-15-3"></span>CPU
- <span id="page-15-4"></span> 内蔵リチウム電池 本ワークステーションの時計機能の設定と BIOSで設定したセットアップ設定値を保存 するためのバッテリです。標準の使用状態 で約5年間お使いになれます。
- <span id="page-15-7"></span>M.2スロット
- <span id="page-15-2"></span> シリアルATAコネクタ SATA4-7となります。
- <span id="page-15-8"></span> シリアルATAコネクタ 左からSATA2、SATA1、SATAOとなります。
- <span id="page-15-9"></span>FRONT FANコネクタ

# <span id="page-16-0"></span>1.6 キーボード

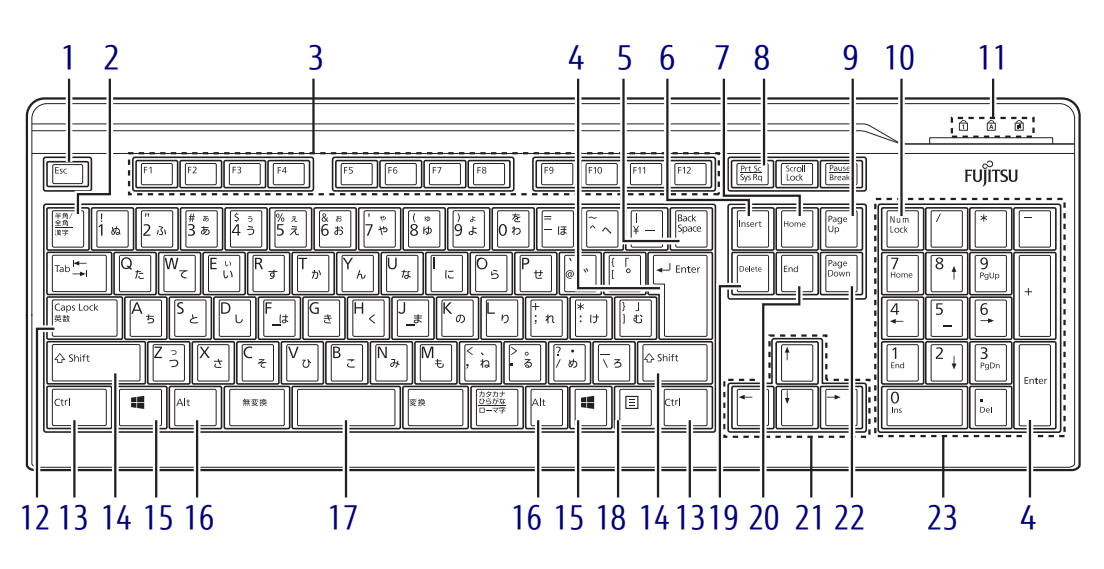

- <span id="page-16-1"></span>1  $[Esc]$   $\neq -$
- <span id="page-16-2"></span>2 【半角/全角】キー 日本語入力のオン/オフを切り替えます。
- <span id="page-16-3"></span>3  $[F1] \sim [F12] \pm -$
- <span id="page-16-4"></span>4  $[Enter]$   $\neq$
- <span id="page-16-5"></span>5 【Back Space】キー
- <span id="page-16-6"></span>6  $[Insert]$   $\neq -$
- <span id="page-16-8"></span>7  $[Home]$   $\pm$   $-$
- <span id="page-16-7"></span>8 【Print Screen】キー
- <span id="page-16-9"></span>9  $[Page Up]$   $\neq$
- <span id="page-16-10"></span>10 【Num Lock】キー テンキーのモードを切り替えます。
- <span id="page-16-11"></span>11 インジケーター NumLock、Caps Lock、Scroll Lockの各機 能のオン/オフを表示します。
- <span id="page-16-12"></span>12 【Caps Lock英数】キー 【Shift】キーを押しながらこのキーを押し て、アルファベットの大文字/小文字の入 力を切り替えます。

# <span id="page-16-13"></span>13 【Ctrl】キー

#### $P$  POINT

- ▶ 2つの【Ctrl】キーを押して電源を入れるこ とができます[。\(→P.18\)](#page-17-0)
- <span id="page-16-14"></span>14 【Shift】キー
- <span id="page-16-15"></span>15  $[II]$  (Windows)  $\pm -$ 「スタート」メニューを表示します。
- <span id="page-16-16"></span>16 【Alt】キー
- <span id="page-16-17"></span>17 【Space】キー
- <span id="page-16-18"></span>18 【 三】 (アプリケーション) キー 選択した項目のショートカットメニューを 表示します。 マウスの右クリックと同じ役割をします。
- <span id="page-16-19"></span>19 【Delete】キー
- <span id="page-16-20"></span>20 【End】キー
- <span id="page-16-21"></span>21 カーソルキー
- <span id="page-16-22"></span>**22** 【Page Down】キー
- <span id="page-16-23"></span>23 テンキー 「Num Lock」インジケーター点灯時に数字 が入力できます。 「Num Lock」インジケーター消灯時にキー 下段に刻印された機能が有効になります。

## <span id="page-17-2"></span><span id="page-17-0"></span>■ 2つの 【Ctrl】 キーを押して電源を入れる

左右2つの【Ctrl】キー[\(→](#page-16-13)P.17)を同時に押すことで、ワークステーションの電源を入れる ことができます。

この機能を使用する場合は、BIOSセットアップの「電源管理」メニューの次の項目を、表の とおりに設定してください。

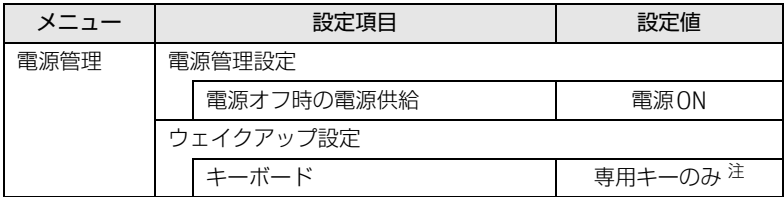

<span id="page-17-1"></span>注 :「使用する」に設定した場合は、キーボードの任意のキーを押して電源を入れることができます。

#### $\rho$  point

- ▶ BIOSセットアップの操作については、『製品ガイド(共通編)』の「2章 BIOS」―「BIOS セットアップの操作のしかた」をご覧ください。
- ▶ 本機能は次のキーボードで使用できます。 ・標準添付キーボード(キーボード添付モデル) ・カスタムメイドで選択したキーボード
- ▶ 別売のキーボードが対応しているかについては、富士通製品情報ページ内にある「システ
- ム構成図」[\(http://www.fmworld.net/biz/fmv/product/syskou/](http://www.fmworld.net/biz/fmv/product/syskou/))をご覧ください。

### ■ キーボードの角度調節

キーボードの底面には、チルトフットが2ヶ所付いています。 チルトフットを起こすと、キーボードに角度をつけることができます。

チルトフット

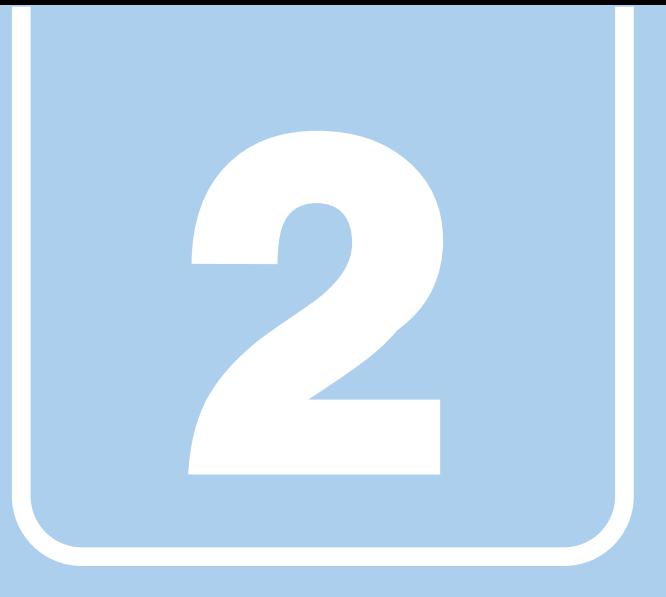

第2章

# 取り扱い

<span id="page-18-1"></span><span id="page-18-0"></span>本ワークステーションを使用するうえでの基本操作 や、本ワークステーションに取り付けられている(取 り付け可能な)周辺機器の基本的な取り扱い方につい て説明しています。

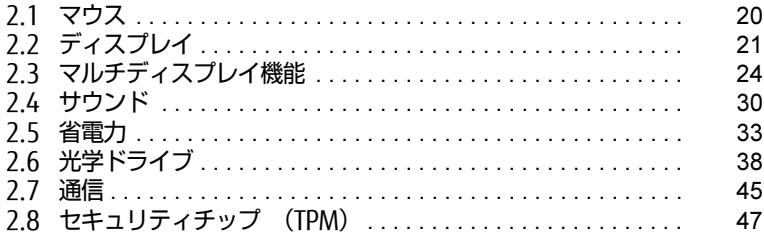

# <span id="page-19-3"></span><span id="page-19-0"></span>2.1 マウス

#### 対 象 | マウス使用時

ここでは、マウスの基本設定について説明しています。

# <span id="page-19-1"></span>2.1.1 注意事項

- 光学式マウスは、マウス底面から赤い光を発しています。レーザー式マウスは、マウス底 面から目には見えないレーザー光を発しています。直接目に向けると、目に悪い影響を与 えることがありますので避けてください。
- 光学式マウスおよびレーザー式マウスのセンサー部分を汚したり、傷を付けたりしないで ください。
- 光学式マウスおよびレーザー式マウスは、次のようなものの表面では、正しく動作しない 場合があります。
	- ・鏡やガラスなど反射しやすいもの
	- ・光沢のあるもの
	- ・濃淡のはっきりしたしま模様や柄のもの(木目調など)
	- ・網点の印刷物など、同じパターンが連続しているもの
- 光学式マウスおよびレーザー式マウスは、本来はマウスパッドを必要としませんが、マウ ス本体や傷が付きやすい机、テーブルの傷防止のために、マウスパッドをお使いになるこ とをお勧めします。

## <span id="page-19-2"></span>2.1.2 マウスの基本設定を変更する

左右のボタンの機能や、マウスポインター、ダブルクリック、スクロールの速度などは、「マ ウスのプロパティ」で変更できます。

- 1 「スタート」ボタン→ 《第【設定)→「デバイス」の順にクリックします。
- 2 画面左側のメニューで「マウス」をクリックします。
- 3 画面右側の「関連設定」の「その他のマウス オプション」をクリックします。 「マウスのプロパティ」が表示されます。
- 4 それぞれのタブをクリックし、設定を変更します。

# <span id="page-20-3"></span><span id="page-20-0"></span>2.2 ディスプレイ

ここでは、本ワークステーションに接続した1台のディスプレイを使う方法につい て説明しています。 ディスプレイの取り扱いについては、お使いのディスプレイのマニュアルをご覧く ださい。ディスプレイを接続する方法については[、「3.6.2 ディスプレイコネクタ」](#page-68-3) [\(→P.69\)を](#page-68-3)ご覧ください。 複数のディスプレイを使ってマルチディスプレイ機能を使う方法については[、「2.3](#page-23-2)  [マルチディスプレイ機能」\(→P.24\)を](#page-23-2)ご覧ください。

## <span id="page-20-1"></span>2.2.1 注意事項

- お使いのディスプレイと本ワークステーションの両方が対応している解像度のみ表示でき ます。お使いのディスプレイのマニュアルをご覧になり、表示可能な解像度を確認してく ださい。
- <span id="page-20-4"></span>● 解像度などを変更するときに一時的に画面が乱れることがありますが、故障ではありません。

## <span id="page-20-2"></span>2.2.2 解像度を変更する

ここでは、ディスプレイの解像度、リフレッシュレートの変更方法について説明します。

#### ■ グラフィックスカードを選択しなかった場合

- 1 デスクトップで右クリックし、「インテル® グラフィックスの設定」をクリック します。 「インテル® UHDグラフィックス・コントロール・パネル」が表示されます。
- 2 「ディスプレイ」アイコンをクリックします。
- 3 「解像度」、「リフレッシュ・レート」を設定します。 設定可能な値は、「5.3.1 解像度[」\(→](#page-93-2)P.94)をご覧ください。
- 4 「適用」をクリックします。 確認のメッセージが表示された場合は、メッセージに従って操作します。

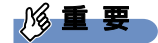

▶ 画面が正常に表示されない場合は、何もせずに15秒程度待ってください。変更前の設定 に戻ります。

### ■ グラフィックスカードを選択した場合

- 1 デスクトップで右クリックし、「NVIDIAコントロール パネル」をクリックし ます。 「NVIDIAコントロール パネル」が表示されます。
- 2 画面左側のメニューで「ディスプレイ」→「解像度の変更」をクリックします。
- 3 「解像度」、「リフレッシュ・レート」を設定します。 設定可能な値は、「5.3.1 解像度[」\(→](#page-93-2)P.94)をご覧ください。
- 4 「適用」をクリックします。 確認のメッセージが表示された場合は、メッセージに従って操作します。

## 重 要

▶ 画面が正常に表示されない場合は、何もせずに15秒程度待ってください。変更前の設定 に戻ります。

# <span id="page-21-0"></span>2.2.3 拡大表示設定を変更する

ご購入時の解像度より小さい解像度に設定した場合、画面を拡大して表示できます。

## ■ グラフィックスカードを選択しなかった場合

- 1 デスクトップで右クリックし、「インテル® グラフィックスの設定」をクリック します。 「インテル® UHDグラフィックス・コントロール・パネル」が表示されます。
- 2 「ディスプレイ」アイコンをクリックします。
- 3 「スケーリング」を設定します。 ・ディスプレイ・スケーリングを保持する ディスプレイの拡大表示機能を使用します。 ・縦横比を保持する 画面の縦横比を維持したまま最大限に拡大されます。
	- ・全画面のスケールにする 画面がディスプレイ全体に拡大されます。
	- ・画像を中央揃えにする 画面は拡大されずに中央に表示されます。 ・縦横比をカスタマイズする
		- ウィンドウ右のプレビュー画面にて縦と横の比を任意に設定します。

#### $\heartsuit$  POINT

▶ ディスプレイの種類や解像度により表示されない項目がある場合があります。

4 「適用」をクリックします。 確認のメッセージが表示された場合は、メッセージに従って操作します。

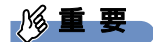

▶ 画面が正常に表示されない場合は、何もせずに15秒程度待ってください。変更前の設定 に戻ります。

#### ■ グラフィックスカードを選択した場合

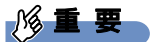

▶ アナログ接続では、この機能は使用できません。

1 デスクトップで右クリックし、「NVIDIAコントロール パネル」をクリックし ます。

「NVIDIAコントロール パネル」が表示されます。

- 2 画面左側のメニューで「ディスプレイ」→「デスクトップのサイズと位置の 調整」をクリックします。
- 3 拡大表示設定を選択します。
	- ・縦横比 画面の縦横比を維持したまま最大限に拡大されます。 ・全画面表示 画面がディスプレイ全体に拡大されます。
	- ・スケーリングなし 画面は拡大されずに中央に表示されます。

#### 4 「適用」をクリックします。

確認のメッセージが表示された場合は、メッセージに従って操作します。

# 8重要

▶ 画面が正常に表示されない場合は、何もせずに15秒程度待ってください。変更前の設定 に戻ります。

# <span id="page-23-2"></span><span id="page-23-0"></span>2.3 マルチディスプレイ機能

本ワークステーションに複数のディスプレイを接続すると、マルチディスプレイ機 能が使えるようになります。 ディスプレイの取り扱いについては、お使いのディスプレイのマニュアルをご覧く ださい。外部ディスプレイを接続する方法については[、「3.6.2 ディスプレイコネ](#page-68-3) [クタ」\(→P.69\)を](#page-68-3)ご覧ください。

# <span id="page-23-1"></span>2.3.1 マルチディスプレイ機能とは

マルチディスプレイ機能により、複数のディスプレイを使用した次のような表示方法を選択 できます。

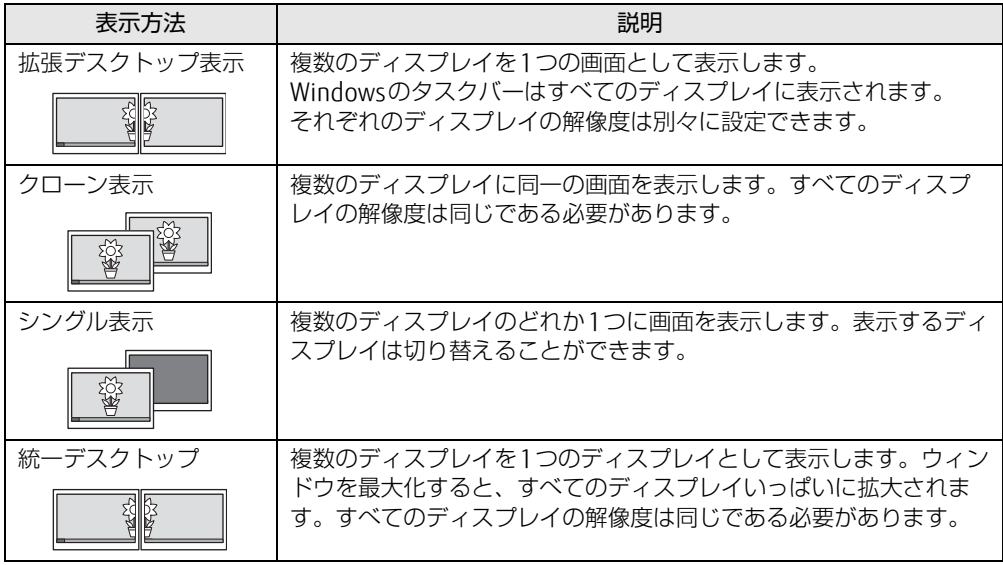

【 】+【P】キーを押すことで、表示方法を選択する画面を表示できます。

# <span id="page-24-0"></span>2.3.2 注意事項

- お使いのディスプレイと本ワークステーションの両方が対応している解像度のみ表示でき ます。お使いのディスプレイのマニュアルをご覧になり、表示可能な解像度を確認してく ださい。
- 拡張デスクトップ表示では「WinDVD」の画面を2つのディスプレイの間で移動すると、 一時的に再生が止まることがあります。
- マルチディスプレイ機能を変更するときは、動画を再生するアプリは終了してください。
- マルチディスプレイ機能は、Windowsが起動している場合にのみ有効です。
- 2台以上のディスプレイを接続している場合、POST画面やBIOSセットアップ画面の表示さ れるディスプレイは次のようになります。
	- ・グラフィックスカードを選択しなかった場合

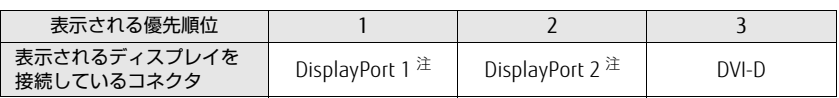

<span id="page-24-1"></span>注 : 「DP→DVI変換ケーブル」および「DP→HDMI変換ケーブル」を使用してディスプレイを接続すると、優 先順位が下がります。 例: DisplayPort 1コネクタ (DP→DVI変換ケーブル) とDisplayPort 2コネクタにディスプレイを接続 した場合、DisplayPort 2コネクタに接続されたディスプレイに表示

- ・Quadro P4000/Quadro P2000を選択した場合 表示されるディスプレイを接続しているコネクタの優先順位は、DisplayPort 1コネクタ からDisplayPort 4コネクタの順になります。
- ・Quadro P620を選択した場合 表示されるディスプレイを接続しているコネクタの優先順位は、Mini DisplayPort 1コ ネクタからMini DisplayPort 4コネクタの順になります。
- 解像度などを変更するときに一時的に画面が乱れることがありますが、故障ではありません。

## <span id="page-25-0"></span>2.3.3 マルチディスプレイ機能を設定する

### ■ グラフィックスカードを選択しなかった場合

- 1 デスクトップで右クリックし、「インテル® グラフィックスの設定」をクリック します。 「インテル® UHDグラフィックス・コントロール・パネル」が表示されます。
- 2 「ディスプレイ」アイコンをクリックします。
- 3 画面左側のメニューで「マルチ・ディスプレイ」をクリックします。
- 4 「ディスプレイ・モードの選択」を設定します。
	- ・シングル表示にする場合、「シングル・ディスプレイ」を選択します。
	- ・クローン表示にする場合、「クローン・ディスプレイ」を選択します。
	- ・拡張デスクトップにする場合、「拡張デスクトップ」を選択します。必要に応じて、表 示されているディスプレイをドラッグして、2つのディスプレイの位置を設定します。 「1」と表示されているのがプライマリディスプレイです。
- 5 「アクティブ・ディスプレイの選択」を選択します。 ・接続されているディスプレイの名前が表示されており、クリックして別のディスプ レイの名前を選択することで、順番を変更できます。 ・一番上がプライマリディスプレイです。
- 6 「適用」をクリックします。 確認のメッセージが表示された場合は、メッセージに従って操作します。

重 要

- ▶ 画面が正常に表示されない場合は、何もせずに15秒程度待ってください。変更前の設定 に戻ります。
- 7 必要に応じて「解像度」、「リフレッシュ・レート」を設定します。
	- 1. 画面左側のメニューで「一般設定」をクリックします。
	- 2.「ディスプレイの選択」から設定を変更するディスプレイを選択します。
	- 3.「解像度」、「リフレッシュ・レート」の設定方法は[「2.2.2 解像度を変更する」\(→](#page-20-4) [P.21\)](#page-20-4) をご覧ください。

設定可能な値は、「5.3.1 解像度[」\(→](#page-93-2)P.94)をご覧ください。

## ■ グラフィックスカードを選択した場合

- 1 デスクトップで右クリックし、「NVIDIAコントロール パネル」をクリックし ます。 「NVIDIAコントロール パネル」が表示されます。
- 2 画面左側のメニューで「ディスプレイ」→「複数のディスプレイの設定」を クリックします。

・拡張デスクトップにする場合、2 台以上のディスプレイにチェックを付け、表示され ているディスプレイを右クリックし、「デスクトップをこのディスプレイに拡張する」 をクリックします。

必要に応じて、表示されているディスプレイをドラッグして、2つのディスプレイの 位置を設定します。「\*」と表示されているのがプライマリディスプレイです。

・クローン表示にする場合、2台以上のディスプレイにチェックを付け、表示されてい るディスプレイを右クリックし、「ディスプレイを複製する」をクリックします。 ・シングル表示にする場合、表示する1台のディスプレイにのみチェックを付けます。

- 3 「適用」をクリックします。 確認のメッセージが表示された場合は、メッセージに従って操作します。
- 4 必要に応じて画面左側のメニューで「ディスプレイ」→「解像度の変更」をク リックして、「解像度」、「リフレッシュ・レート」を設定し、「適用」をクリッ クします。

確認のメッセージが表示された場合は、メッセージに従って操作します。

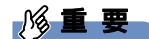

▶ 画面が正常に表示されない場合は、何もせずに15秒程度待ってください。変更前の設定 に戻ります。

# <span id="page-27-0"></span>2.3.4 統一デスクトップ表示にする

対象 クラフィックスカード搭載機種

#### ■ 注意事項

- 次の場合、統一デスクトップ表示は使えません。 ・DP→DVI変換ケーブルを使用して、ディスプレイと接続している ・仕様の異なるディスプレイを接続している
- 複数の統一デスクトップグループを作成することはできません。
- 解像度は縦横どちらも8192以下で使用してください。
- NVIDIAコントロールパネル上の「ディスプレイ」に表示されるディスプレイIDと実際に ディスプレイを接続しているポート番号とは一致しません。

#### ■ 統一デスクトップ表示にする

- 1 ディスプレイをすべて接続し、ワークステーションの電源を入れます。
- 2 デスクトップで右クリックし、「NVIDIAコントロール パネル」をクリックし ます。
- 3 「3D設定」→「3D設定の管理」の順にクリックします。
- 4 「グローバルプリセット」のプルダウンメニューから「ベースプロフィール」 を選択します。
- 5 垂直同期を「オン」に変更します。
- 6 「グローバルプリセット」のプルダウンメニューから「3D App- Default Grobal Settings」を選択します。
- 7 「適用」をクリックします。
- 8 「ワークステーション」→「Mosaicの設定」の順にクリックします。
- 9 「新しい設定を作成する」をクリックします。
- 10 「1.トポロジの選択」の項目で、ディスプレイの数、トポロジ(行×列)、ディ スプレイの向きを選択します。
- 11 「次へ」をクリックします。
- 12 「ディスプレイの選択」の項目で、「Mosaicのディスプレイ」メニューから、 使用するディスプレイすべてにチェックを入れます。
- 13 「リフレッシュ・レート」のプルダウンメニューからリフレッシュレートを選 択します。
- 14 「ディスプレイごとの解像度」のプルダウンメニューから解像度を選択します。 縦横どちらかの「総解像度」が8192を超える解像度は選択しないでください。
- 15 「次へ」をクリックします。
- 16 「ディスプレイの配列」の項目で、「使用可能なディスプレイソース」から使 用したい画面の並び順に、「トポロジ」へディスプレイをドラッグします。
- 17 「適用」をクリックします。 しばらくの間画面が消えますがそのままお待ちください。
- 18 「はい」をクリックします。 「キャンセル」をクリックするか15秒経過すると、NVIDIAコントロールパネルが認識 するDisplay #1に表示が移ります。
- 19 「完了」をクリックします。

# <span id="page-29-4"></span><span id="page-29-0"></span>2.4 サウンド

ここでは、音量の調節方法などについて説明しています。 オーディオ端子に機器を接続する方法については[、「3.6.4 オーディオ端子」\(→](#page-71-1) P.72) をご覧ください。

# <span id="page-29-1"></span>2.4.1 全体の再生音量を調節する

ワークステーション本体のスピーカーや、本ワークステーションに接続されたヘッドホンの 再生音量は、次の操作で調節します。

- 1 デスクトップ画面右下の通知領域にある「スピーカー」アイコン (10)) をク リックします。
- 2 スライダーで音量を調節します。

## <span id="page-29-2"></span>2.4.2 アプリごとの再生音量を調節する

アプリごとの再生音量は「音量ミキサー」で調節します。

- 1 音量を調節するアプリを起動します。
- 2 デスクトップ画面右下の通知領域にある「スピーカー」アイコン(10))を右 クリックし、「音量ミキサーを開く」をクリックします。
- 3 「アプリケーション」の一覧で、音量の設定を変更したいアプリの音量を調節 します。

## <span id="page-29-3"></span>2.4.3 機器や項目ごとの音量を調節する

機器や項目ごとの音量は次の手順で調節します。 調節できる機器や項目は、「■ 再生するときに調節[できる機器と](#page-30-0)項目」(→P.31)、「[■ 録音](#page-30-1) するときに調節[できる機器と](#page-30-1)項目」(→P.31)をご覧ください。

- 1 音量を調節したい機器が接続されていない場合は接続します。 「3.6.4 オ[ーディ](#page-71-1)オ端子」(→P.72)
- 2 デスクトップ画面右下の通知領域にある「スピーカー」アイコン (10))を右 クリックし、「サウンド」をクリックします。 「サウンド」ウィンドウが表示されます。
- 3 「再生」タブまたは「録音」タブをクリックします。
- 4 音量を調節したい機器を右クリックし、「プロパティ」をクリックします。
- 5 「レベル」タブをクリックします。
- 6 音量を調節したい項目で音量を調節し、「OK」をクリックします。

## <span id="page-30-0"></span>■ 再生するときに調節できる機器と項目

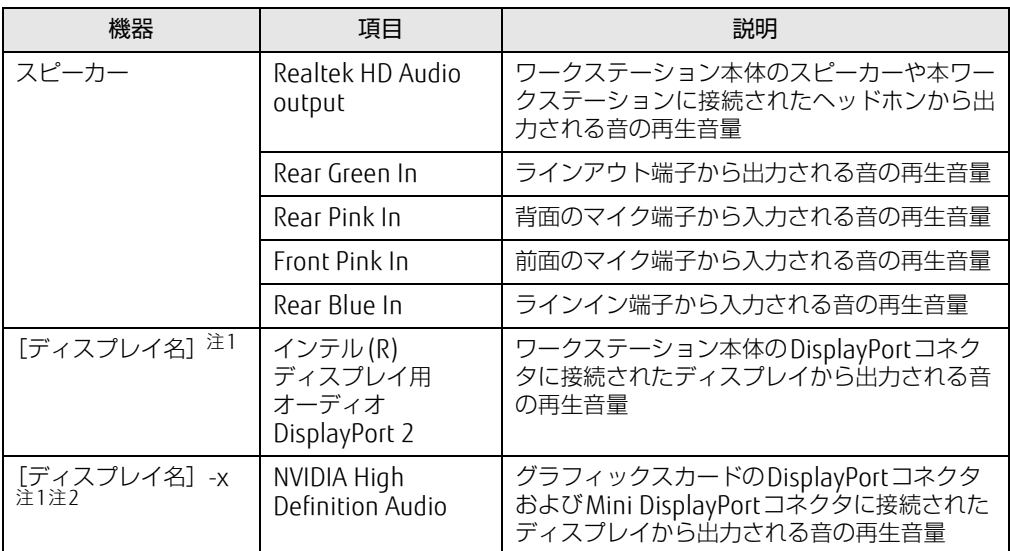

<span id="page-30-2"></span>注1 :「[ディスプレイ名]」には、接続されたディスプレイの名称が表示されます。

<span id="page-30-3"></span>注2 : 音声出力に対応したディスプレイを接続したコネクタによって、「-x」の表記が変更されます。

## <span id="page-30-1"></span>■ 録音するときに調節できる機器と項目

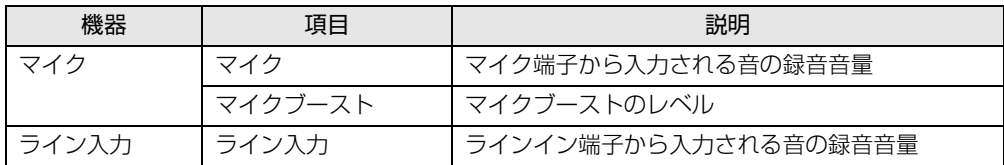

# <span id="page-31-0"></span>2.4.4 既定のオーディオ機器を選択する

音声を録音または再生する機器が複数使用可能な場合、既定の機器を選択できます。

- 1 デスクトップ画面右下の通知領域にある「スピーカー」アイコン (10)) を右 クリックし、「サウンド」をクリックします。 「サウンド」ウィンドウが表示されます。
- 2 「再生」タブまたは「録音」タブをクリックします。
- 3 既定に設定する機器を選択し、「既定値に設定」をクリックします。
- 4 「OK」をクリックします。

# <span id="page-32-3"></span><span id="page-32-0"></span>2.5 省電力

<span id="page-32-2"></span>ここでは、ワークステーションを使わないときに省電力にする省電力状態と、その 他の節電機能について説明しています。

# <span id="page-32-1"></span>2.5.1 省電力状態

Windowsの動作を一時的に中断させた状態です。スリープ状態と休止状態があります。 スリープ状態ではメモリにWindowsの状態を保存するため、電力を少しずつ消費しますが、 素早くレジュームできます。休止状態ではハードディスクにWindowsの状態を保存するた め、電源が切れてもWindowsの状態を保存できます。

また、本ワークステーションでは、ハイブリッドスリープにすることもできます。ハイブ リッドスリープでは、作業中のデータをメモリとハードディスクの両方に保存します。その ため、電源が入っているときはスリープ状態のように素早くレジュームでき、電源が切れた 場合でも元の状態にレジュームできます。ハイブリッドスリープが有効になっていると休止 状態は使用できません。ハイブリッドスリープの設定を変更するには、「■ [ハイブリッドス](#page-34-1) [リープの設定を変更する」\(→](#page-34-1)P.35)をご覧ください。

#### ■ 注意事項

- 状況により省電力状態にならない場合があります。メッセージが表示された場合は、メッ セージに従って操作してください。
- 状況により省電力状態になるのに時間がかかる場合があります。
- レジュームした後、すぐに省電力状態にしないでください。必ず10秒以上たってから省電 力状態にするようにしてください。
- ●省電力状態にした後、すぐにレジュームしないでください。必ず10秒以上たってからレ ジュームするようにしてください。
- 電源ボタンを押す以外の方法でスリープ状態からレジュームさせると、Windowsの仕様に より画面が表示されない場合があります。 その場合は、キーボードやマウスなどから入力を行うと画面が表示されます。画面が表示 されないままの状態で一定時間経過すると、再度スリープ状態になります。

### ■ 省電力状態にする

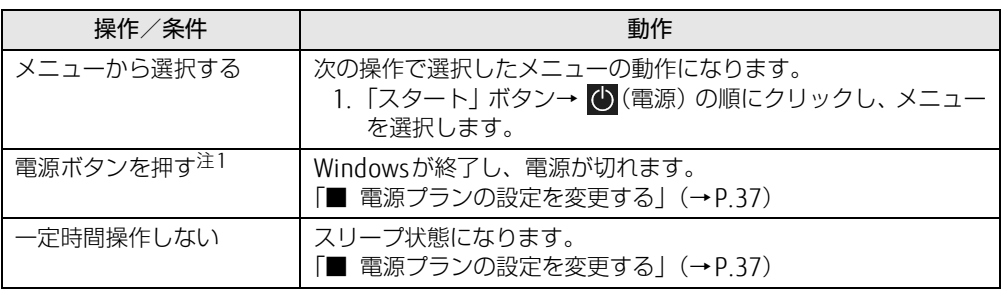

<span id="page-33-1"></span>注1:電源ボタンは 4 秒以上押さないでください。電源ボタンを 4 秒以上押すと、Windows が正常終了せずに本ワー クステーションの電源が切れてしまいます。

### ■ 省電力状態からレジュームする

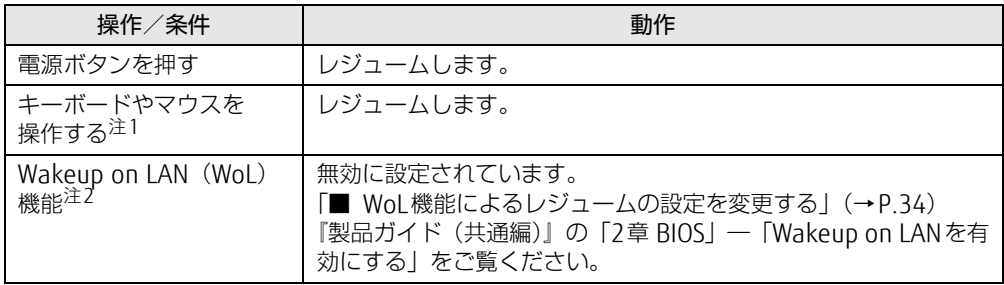

<span id="page-33-2"></span>注1:休止状態からはレジュームしません。

([「■ 2つの【Ctrl】キーを押して電源を入れる」\(→P.18\)](#page-17-2)を設定している場合を除く。)

<span id="page-33-0"></span>注2:本ワークステーションの有線LANや、WAKE#信号(PCI Expressカード)をサポートした拡張LANカードで利用 できます。

### <span id="page-33-3"></span>■ WoL機能によるレジュームの設定を変更する

WoL機能とは、他のコンピューターから有線LAN 経由で本ワークステーションを起動・レ ジュームする機能です。WoL機能には、電源オフ状態から起動する機能と、省電力状態から レジュームする機能があります。ここでは、スリープ状態からレジュームするための設定につ いて説明します。

休止状態からレジュームするための機能および電源オフ状態から起動する機能については、 『製品ガイド(共通編)』の「2章 BIOS」―「Wakeup on LANを有効にする」をご覧ください。

- 1 管理者アカウントでサインインします。
- **2** 「コントロールパネル」ウィンド[ウ\(→P.](#page-6-1)7)を表示します。
- 3 「システムとセキュリティ」→「システム」の順にクリックします。
- 4 画面左側のメニューで「デバイス マネージャー」をクリックします。 「デバイス マネージャー」が表示されます。
- 5 「ネットワークアダプター」をダブルクリックします。
- 6 次のデバイスをダブルクリックします。 Intel(R) Ethernet Connection I219-LM
- 7 「電源の管理」タブをクリックします。
- 8 WoL機能を有効にするには次の項目にチェックを付け、無効にするには チェックを外します。
	- ・電力の節約のために、コンピューターでこのデバイスの電源をオフにできるように する
	- ・このデバイスで、コンピューターのスタンバイ状態を解除できるようにする

#### $\heartsuit$  POINT

- ▶ マジックパケットを受信したときのみ省電力状態からレジュームさせるようにするには、 「Magic Packetでのみ、コンピューターのスタンバイ状態を解除できるようにする」にも チェックを付けます。
- 9 「OK」をクリックします。

<span id="page-34-1"></span>■ ハイブリッドスリープの設定を変更する

- 1 「スタート」ボタン→ ※2 (設定) → 「システム」の順にクリックします。
- 2 画面左側のメニューで「電源とスリープ」をクリックします。
- 3 画面右側の「関連設定」の「電源の追加設定」をクリックします。 「電源オプション」が表示されます。
- 4 設定を変更するプランの「プラン設定の変更」をクリックします。
- 5 「詳細な電源設定の変更」をクリックします。
- 6 「スリープ」をダブルクリックし、「ハイブリッドスリープを許可する」をダ ブルクリックします。
- 7 設定を変更し、「OK」をクリックします。

## <span id="page-34-0"></span>2.5.2 電源を切る

ここでは、Windowsを終了させてワークステーション本体の電源を切る方法を説明します。

#### ■ 注意事項

- 電源を切る前に、すべての作業を終了し必要なデータを保存してください。
- 電源を切る前に、あらかじめディスクを取り出してください [\(→](#page-40-1)P.41)。
- 電源を切った後、すぐに電源を入れないでください。必ず30秒以上たってから電源を入れ るようにしてください。
- 長期間使用しない場合、または電源を完全に切断する場合は、ワークステーション本体の 電源を切り、電源プラグをコンセントから抜いてください。

#### ■ 電源の切り方

次のいずれかの方法で、ワークステーション本体の電源を切ります。

#### □ Windowsを終了する

- 1 「スタート」ボタン→ (1) (電源) の順にクリックします。
- 2 「シャットダウン」をクリックします。

#### $\rho$  point

- ▶ 電源ボタンを押してもWindowsを終了できます。
	- 1. 電源ボタン (→P.10) を押します。 ご購入時の設定では、しばらくするとWindowsが終了し、ワークステーション本体 の電源が自動的に切れます。
	- 電源ボタンは4秒以上押さないでください。電源ボタンを4秒以上押すと、 Windowsが正常終了せずにワークステーション本体の電源が切れてしまいます。
	- 電源ボタンを押したときの動作を変更するには[、「■ 電源プランの設定を変更する」](#page-36-1) [\(→P.3](#page-36-1)7)をご覧ください。

#### □ 完全に電源を切る

## 18重要

- ▶ 次のような場合は、ここで説明している手順でワークステーションの電源を切ってください。 ・BIOS セットアップを起動する
	- ・診断プログラムを使用する
	- ・メモリを交換する/増設する
	- ・拡張カードを取り付ける
	- ・ハードディスクを取り付ける
	- ・ワークステーション本体内部を清掃する
	- ・ハードディスクデータ消去
- 1 「スタート」ボタン→ ※3(設定) → 「更新とセキュリティ」の順にクリックし ます。
- 2 画面左側のメニューで「回復」をクリックします。
- 3 画面右側のメニューで「今すぐ再起動」をクリックします。
- 4 「PCの電源を切る」をクリックします。
## 2.5.3 省電力設定

使用状況にあわせて電源プランを切り替えたり設定を変更することで、消費電力を抑えるこ とができます。

### ■ 電源プランを切り替える

- 1 「スタート」ボタン→ 838 (設定) → 「システム」の順にクリックします。
- 2 画面左側のメニューで「電源とスリープ」をクリックします。
- 3 画面右側の「関連設定」の「電源の追加設定」をクリックします。 「電源オプション」が表示されます。
- 4 お使いになる電源プランをクリックします。

 $\rho$  point

▶ Windows 10 Proの場合は、ご購入時の電源プランは「バランス」のみ用意されています。 電源プランは新規に作成することができます。 Windows 10 Pro for Workstationsの場合は、ご購入時の電源プランは「バランス」と「省 電力」が用意されています。

□ 新規に電源プランを作成する場合

1 「電源オプション」ウィンドウ左のメニューで「電源プランの作成」をクリッ クします。 「電源プランの作成」ウィンドウが表示されたら、メッセージに従って操作します。

#### ■ 電源プランの設定を変更する

- 1 「スタート」ボタン→ (殺(設定)→「システム」の順にクリックします。
- 2 画面左側のメニューで「電源とスリープ」をクリックします。
- 3 画面右側の「関連設定」の「電源の追加設定」をクリックします。 「電源オプション」が表示されます。
- 4 設定を変更するプランの「プラン設定の変更」をクリックします。
- 5 「詳細な電源設定の変更」をクリックします。
- 6 リストから項目を選択し、設定を変更します。

 $\heartsuit$  POINT

- ▶ 一部の設定は手順1や手順2で表示される画面でも変更できます。
- 7 「OK」をクリックします。

# 2.6 光学ドライブ

対 象 | 光学ドライブ搭載機種

ここでは、光学ドライブとCD/DVDなどのディスクの取り扱いについて説明してい ます。

ディスクの取り扱いについては、お使いのディスクのマニュアルをご覧ください。 また、光学ドライブの仕様については、「5[.4 光学ドライブ」\(→P.9](#page-94-0)5)をご覧くだ さい。

## 2.6.1 注意事項

- 光学ドライブにアクセス中は、振動や衝撃を与えないでください。故障の原因となります。
- 市販のクリーニングディスクやレンズクリーナーを使うと、逆にゴミを集めてしまい、光 学ドライブのレンズが汚れてしまう場合があります。故障の原因となりますので絶対に使 わないでください。

# 2.6.2 使用できるディスク

#### ■ 注意事項

- 直径8cmまたは直径12cm、厚さ1.14mm~1.5mmの円形のディスクのみ使用できます。 ただし、直径8cmのディスクは、読み込みにのみ対応しています。それ以外のディスクは 使用しないでください。故障の原因となります。
- ゆがんだディスク、重心の偏ったディスク、割れたディスク、ヒビの入ったディスクは使 用しないでください。故障の原因となります。
- 記載されているディスクが販売されていない場合もあります。

## ■ 使用できるディスク

お使いの光学ドライブの欄をご覧ください。

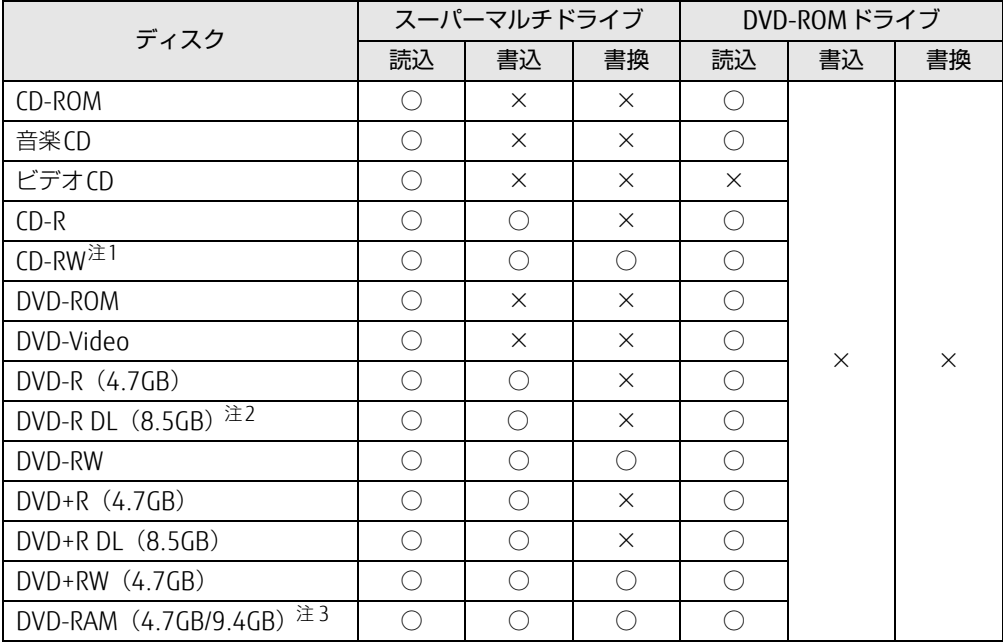

<span id="page-38-0"></span>注1 :Ultra Speed CD-RWディスクは使用できません。

<span id="page-38-1"></span>注2 :追記はできません。また追記されたディスクの読み込みは保証しません。

<span id="page-38-2"></span>注3 :・カートリッジに入れた状態で使用するタイプ(Type1)は使用できません。

・2.6GBおよび5.2GBのディスクは使用できません。

## ■ 推奨ディスク

#### 対象 スーパーマルチドライブ搭載機種

光学ドライブで書き込みや書き換えを行う場合は、次のディスクの使用をお勧めします。そ れぞれのディスクの詳しい仕様については、各メーカーのホームページなどをご覧ください。

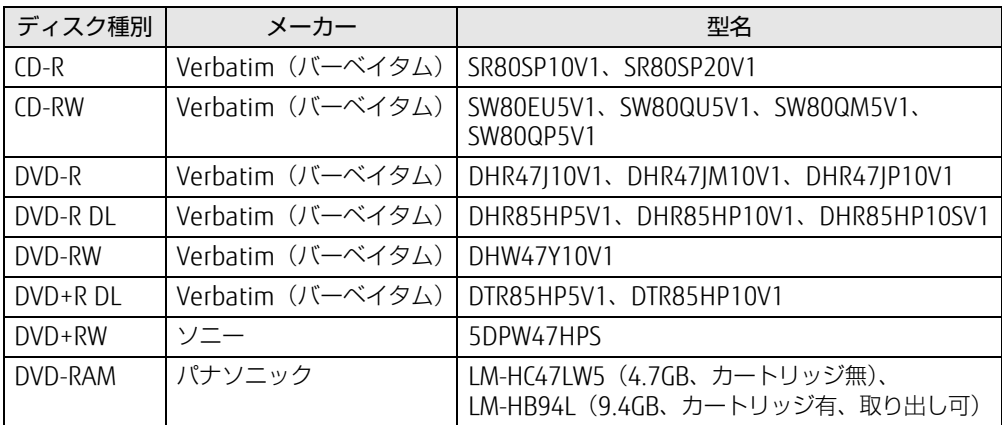

## <span id="page-39-0"></span>2.6.3 ディスクをセットする

1 トレーを開きます。

ディスク取り出[しボタン\(→](#page-9-0)P.10)を押し、少し出てきたトレーの中央を持って静か に引き出します。

2 ディスクをトレーに載せます。

ディスクのレーベル面を上にしてトレー中央の突起にディスクの穴を合わせ、「パチン」 と音がするまではめ込みます。

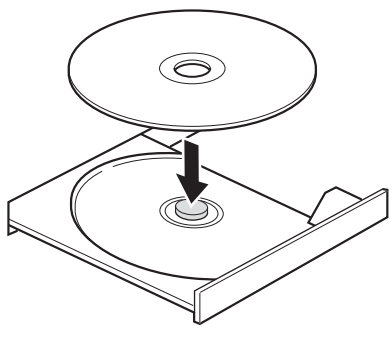

### 重 要

- ▶ ディスクをトレーの金属部に押し付けないでください。金属部と接触すると、ディスクに 傷が付く原因となります。
- 3 トレーを閉じます。

「カチッ」と音がするまで、トレーを静かに押し込みます。

8重要

▶ トレーに指などをはさまないようにしてください。けがの原因となります。

 $\rho$  point  $\overline{\phantom{a}}$ 

▶ 光学ドライブにディスクをセットして「PC」ウィンドウの光学ドライブアイコンをク リック(設定によってはダブルクリック)すると、ワークステーションがディスクを認識 する前にトレーが自動的に開くことがあります。 ディスクをセットした後30秒程度待ち、ディスクの操作を行ってください。

# <span id="page-40-0"></span>2.6.4 ディスクを取り出す

ディスクを取り出す前に、次のことを確認してください。

- アプリがディスクを使用していないこと。 アプリの機能を使ってトレーを開くか、アプリを終了してください。詳しくはお使いのア プリのマニュアルをご覧ください。
- ディスク上のファイルを開いていないこと。 ファイルを閉じてください。

上記の項目を確認してもトレーが開かない場合は、本ワークステーションを再起動してくだ さい。本ワークステーションを再起動してもトレーが開かない場合は、「■ [トレーを](#page-41-0)強制的 に開[く」\(→](#page-41-0)P.42)をご覧ください。

1 トレーを開きます。

ディスク取り出[しボタン\(→](#page-9-0)P.10)を押し、少し出てきたトレーの中央を持って静か に引き出します。

2 ディスクを取り出します。

トレー中央の突起を押さえながらディスクのふちを持ち上げて、ディスクを外します。

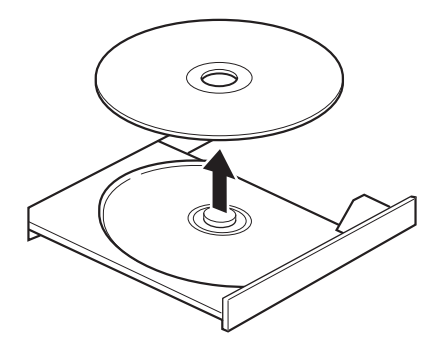

3 トレーを閉じます。 「カチッ」と音がするまで、トレーを静かに押し込みます。

重 要

▶ トレーに指などをはさまないようにしてください。けがの原因となります。

#### <span id="page-41-0"></span>■ トレーを強制的に開く

「2.6.4 [ディスクを取り](#page-40-0)出す」(→P.41)の手順でトレーが開かない場合は、次の手順でト レーを開きます。

## 8重要

▶ どうしてもトレーが開かない場合にのみ実行してください。

- 1 ワークステーション本体の電源を切ります。
- 2 [強制取り出し穴\(→P.10\)](#page-9-1)に、太めのペーパークリップを伸ばしたものなど を、トレーが少し出てくるまで押し込みます。
- 3 トレーを静かに引き出します。

# 2.6.5 ディスクに書き込む

#### 対象 スーパーマルチドライブ搭載機種

記録可能ディスクに書き込むには「Roxio Creator」を使用します。詳しくは、次の手順で 「Roxio Creator」のヘルプをご覧ください。

- 1 「スタート」ボタン→「Roxio Creator LJ」→「Roxio Creator LJ」の順にクリッ クします。
- 2 「ヘルプ」メニュー→「ヘルプ」の順にクリックします。

 $\heartsuit$  POINT

▶ DVD-RAMはフォーマットすることにより、USBメモリのように直接エクスプローラーな どで書き込むことができます。DVD-RAMをフォーマットするには[「■ D](#page-42-0)VD-RAMを フォ[ーマットする」\(→P.43\)](#page-42-0)をご覧ください。

#### ■ 注意事項

- 本ワークステーションで作成したディスクは、ディスクの種類や書き込み形式などにより 他の機器では使用できない場合があります。お使いの機器で使用できるディスクの種類や 書き込み形式などについては、お使いの機器のマニュアルをご覧ください。また、ディス クの記録状態によっても使用できない場合があります。
- 光学ドライブにディスクをセットしてすぐに操作をすると、 ワークステーションがディス クを認識する前にトレーが自動に開くことがあります。 ディスクをセットした後30秒程度待ち、ディスクが使用可能になってから操作を行って ください。
- ディスクに書き込み中は、ワークステーション本体の電源を切ったり、再起動したり、 ディスク取り出しボタンを押したりしないでください。また、省電力状態にもしないでく ださい。
- ディスクへの書き込みには高い処理能力が必要です。ディスクに書き込み中は、他のアプ リを使用しないことをお勧めします。
- 自動再生が有効に設定されていると、ディスクへの書き込みができない場合があります。 その場合は次の手順で自動再生を無効に設定してください。
	- 1. 「スタート」ボタン→ 83 (設定) → 「デバイス」の順にクリックします。
	- 2. 画面左側のメニューで「自動再生」をクリックします。
	- 3. 画面右側の「すべてのメディアとデバイスで自動再生を使う」をオフにします。
- ●「Roxio Creator」は、パケットライトによる書き込みには対応していません。
- 外付け光学ドライブをお使いになる場合も、外付け光学ドライブに添付されている 「Roxio Creator」ではなく、本ワークステーションの「Roxio Creator」をお使いくださ  $\left\{ \cdot \right\}$
- DVD+R DLにデータを書き込む場合、DVD-ROMとの互換性を高めるために「Extended Partial Lead-outl (約512MB) が書き込まれます。このため、書き込み可能な最大容量 は約7.99GBとなります。

## <span id="page-42-0"></span>■ DVD-RAMをフォーマットする

DVD-RAMを初めてお使いになる場合や、すべてのデータを消去する場合は次の手順でDVD-RAMをフォーマットします。

#### $\heartsuit$  POINT

- ▶ 両面タイプのDVD-RAMディスクは片面ごとにフォーマットします。
- 1 フォーマットするDVD-RAMをセットします[\(→P.40\)。](#page-39-0)
- 2 「スタート」ボタンを右クリックし、「エクスプローラー」をクリックします。
- 3 ウィンドウ左の「PC」をクリックします。
- 4 光学ドライブを右クリックし、「フォーマット」をクリックします。
- 5 必要に応じて「ファイルシステム」などを設定します。
- 6 「開始」をクリックし、以降は表示されるメッセージに従います。

## 2.6.6 DVD-Videoを再生する

DVD-Videoは「WinDVD」で再生します。詳しくは、次の手順で「WinDVD」のヘルプをご 覧ください。

- 1 「スタート」ボタン→「Corel」→「Corel WinDVD」の順にクリックします。
- 2 右上の 「ま」(ヘルプ)」アイコンをクリックします。 ヘルプが表示されます。

#### ■ 注意事項

- すべてのDVD-Videoの再生を保証するものではありません。
- DVD-Videoの再生には高い処理能力が必要です。DVD-Videoの再生中は、他のアプリを使 用しないことをお勧めします。コマ落ちや音飛びが発生する場合があります。
- ●「WinDVD」ではビデオCDは再生できません。「Windows Media Player」で再生してくだ さい。
- ディスクによっては、専用の再生アプリが添付されているものがあります。 ディスクに添付されている再生アプリをインストールした場合、そのアプリによる再生お よび「WinDVD」での再生は保証しません。
- リージョンコードについて
	- ・本ワークステーションのリージョンコードがDVD-Videoのリージョンコードに含まれて いるか、リージョンフリーのDVD-Videoのみ再生できます。DVD-Videoのリージョン コードは、ディスクまたはパッケージに記載されています。ご購入時の本ワークステー ションのリージョンコードは日本国内向けに設定されています。
	- ・本ワークステーションに設定されているリージョンコードと異なるリージョンコードの DVD-Videoを再生しようとすると、リージョンコードの変更を確認する画面が表示され ます。必要に応じてリージョンコードを変更してください。
	- ・本ワークステーションのリージョンコードはご購入後4回まで変更できます。

# 2.7 通信

ここでは本ワークステーションの通信機能について説明しています。 ネットワーク機器を接続してお使いになる場合は、お使いのネットワーク機器のマ ニュアルもご覧ください。また、搭載されている通信機能の仕様については、「5[.1](#page-81-0)  本体仕様[」\(→P.](#page-81-0)82)をご覧ください。

#### $\rho$  point

▶ 本ワークステーションには、ネットワーク環境を簡単に切り替えられるユーティリティ 「Plugfree NETWORK」が添付されています。 『製品ガイド(共通編)』の「1章 アプリ」―「1.2.1「ドライバーズディスク検索」からの インストール」をご覧になり、「Plugfree NETWORK」をインストールしてください。 また、「Plugfree NETWORK」の詳しい使い方は、次の操作で表示されるヘルプをご覧くだ さい。

## 2.7.1 有線LAN

LANケーブルを接続する方法については、「3.6.5 LANコネ[クタ」\(→](#page-72-0)P.73)をご覧ください。 LANの設定については、ネットワーク管理者に確認してください。

### ■ 注意事項

- Link速度を1000Mbpsに固定して接続することはできません。
- Link速度を100/10Mbpsに固定して接続する場合、オートネゴシエーションのみサポート しているネットワーク機器では、「デュプレックス」の設定は「半二重/Half Duplex」に 設定してください。「全二重/Full Duplex」に設定すると、次のような問題が発生する場 合があります。
	- ・Linkランプが点灯しない
	- ・通信できない
	- ・通信速度が異常に遅い
- 本ワークステーションに搭載されている LAN デバイスには節電機能があります。この機 能は、Windowsの省電力機能によってディスプレイの電源が切れると、通信速度を下げ ることにより電力消費を抑えるものです。

ご購入時の設定ではこの機能は有効に設定されていますが、次の条件にすべて一致する環 境でお使いの場合、Windowsの省電力機能によってディスプレイの電源が切れるときに通 信エラーが発生することがあります。これにより問題がある場合は、「■ LAN[デバイスの](#page-45-0) 節電[機能の設定を変更する」\(→](#page-45-0)P.46)をご覧になり、この機能を無効に設定してください。

- ・LAN デバイスの設定で、「速度とデュプレックス」が「オートネゴシエーション」に設 定されているとき(ご購入時の設定)
- ・本ワークステーションを、オートネゴシエーションが可能なネットワーク機器と接続して いるとき

### <span id="page-45-0"></span>■ LANデバイスの節電機能の設定を変更する

LANデバイスの節電機能の設定を変更するには、次の操作を行います。

- 1 管理者アカウントでサインインします。
- **2** 「コントロールパネル」ウィンド[ウ\(→P.](#page-6-0)7)を表示します。
- 3 「システムとセキュリティ」→「システム」の順にクリックします。
- 4 画面左側のメニューで「デバイス マネージャー」をクリックします。 「デバイス マネージャー」が表示されます。
- 5 「ネットワークアダプター」をダブルクリックします。
- 6 次のデバイスをダブルクリックします。 Intel(R) Ethernet Connection I219-LM
- 7 「詳細設定」タブをクリックします。
- 8 「プロパティ」で「システム無動作時の節電機能」をクリックし、「値」で 「有効(オン)」または「無効(オフ)」を選択します。
- 9 「OK」をクリックします。

# 2.8 セキュリティチップ (TPM)

セキュリティチップ (TPM) は、ドライブを暗号化したときの暗号鍵などの重要なデータを 格納・管理するための特別なICチップです。暗号鍵などをハードディスクに残さないため、 ハードディスクが盗まれても暗号を解析できません。

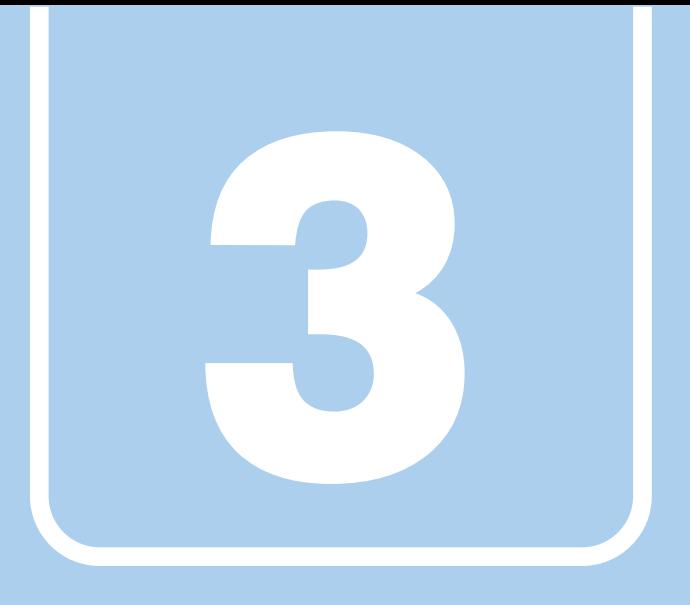

第3章

# 周辺機器

## 周辺機器の取り付け方法や注意事項を説明していま す。

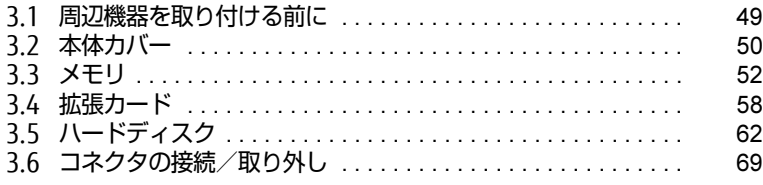

# <span id="page-48-0"></span>3.1 周辺機器を取り付ける前に

ここでは、周辺機器を取り付ける前に知っておいていただきたいことを説明してい ます。必ずお読みください。

# 3.1.1 注意事項

- 本ワークステーションに対応している弊社純正品をお使いください。詳しくは、富士通製 品情報ページ内にある「システム構成図」[\(http://www.fmworld.net/biz/fmv/product/](http://www.fmworld.net/biz/fmv/product/syskou/) [syskou/](http://www.fmworld.net/biz/fmv/product/syskou/))をご覧ください。
- お使いになる周辺機器のマニュアルもあわせてご覧ください。
- 電源を切った直後は、ワークステーション本体内部が熱くなっています。電源を切り、電 源ケーブルを抜いた後、充分に待ってから作業を始めてください。 やけどの原因となります。
- 操作に必要な箇所以外は触らないでください。故障の原因となります。
- 周辺機器の取り付け/取り外しは、Windowsのセットアップが完了してから行ってくださ い。
- お使いになる周辺機器によっては、取り付けた後にドライバーなどのインストールや設定 が必要な場合があります。詳しくは周辺機器のマニュアルをご覧ください。
- 一度に取り付ける周辺機器は1つだけにしてください。一度に複数の周辺機器を取り付け ると、ドライバーのインストールなどが正常に行われないことがあります。1つの周辺機 器の取り付けが終了して、動作確認を行った後、別の周辺機器を取り付けてください。
- 一般的には周辺機器の電源を入れてからワークステーション本体の電源を入れ、ワークス テーション本体の電源を切ってから周辺機器の電源を切ります。ただし、周辺機器によっ ては逆の順序が必要な場合があります。詳しくは周辺機器のマニュアルをご覧ください。

# <span id="page-49-0"></span>3.2 本体カバー

ワークステーション本体内部に周辺機器を取り付けたり取り外したりする場合に は、本体カバーを取り外す必要があります。ここでは本体カバーの取り付け/取り 外し方法について説明しています。

必ず「3.1 周辺機器を取り付ける前[に」\(→P.49\)](#page-48-0)をお読みになってから作業をし てください。

## 3.2.1 注意事項

- ●本体カバーを取り外す、または取り付けるときは、必ずワークステーション本体の電源を 切り、電源ケーブルを抜いてください。電源の切り方については、「2.5.2 [電源](#page-34-0)を切る」 [\(→](#page-34-0)P.35)をご覧ください。 また、本体カバーを取り外した状態では、電源ケーブルをワークステーション本体に接続 しないでください。
- 作業はワークステーション本体が滑らないような平らな台の上で行ってください。

# <span id="page-50-0"></span>3.2.2 本体カバーを取り外す

- <span id="page-50-1"></span>1 ワークステーション本体および接続されている周辺機器の電源を切り、電源 プラグをコンセントから抜きます。
- 2 本体カバーのレバーを引いて、本体カバーを取り外します。

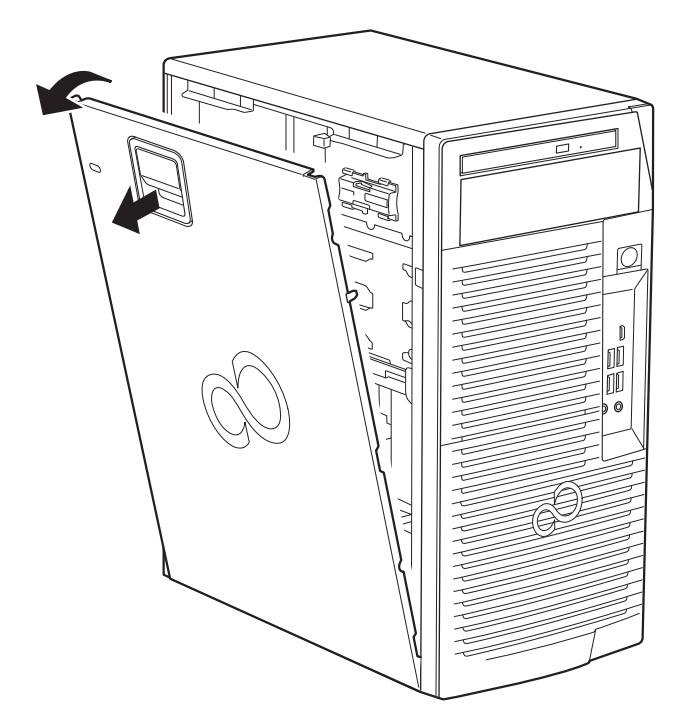

# 3.2.3 本体カバーを取り付ける

<span id="page-50-2"></span>「3.2.2 本体カ[バーを取り](#page-50-0)外す」(→P.51)と逆の手順で作業をしてください。

<span id="page-51-0"></span>ここでは、本ワークステーションにメモリを取り付ける方法について説明していま す。

必ず「3.1 周辺機器を取り付ける前[に」\(→P.49\)](#page-48-0)をお読みになってから作業をし てください。

## 3.3.1 注意事項

- メモリを取り付ける、または取り外すときは、必ずワークステーション本体の電源を切り、 電源ケーブルを抜いてください。電源の切り方については、「2.5.2 電源を切[る」\(→](#page-34-0)P.35) をご覧ください。
- メモリは静電気に対して非常に弱い部品で構成されており、人体にたまった静電気により 破壊される場合があります。メモリを取り扱う前に、一度金属質のものに手を触れて、静 電気を放電してください。
- メモリはふちを持ち、端子やICなどそれ以外の箇所に触れないようにしてください。また、 メモリに強い力をかけないようにしてください。故障や接触不良の原因となります。
- メモリは何度も抜き差ししないでください。故障の原因となります。
- メモリ増設後、本ワークステーションの起動に時間がかかる場合がありますが、「FUJITSU」 ロゴが表示されるまでそのままお待ちください。

# 3.3.2 取り付けられるメモリ

メモリを増設するときは、次の表でメモリの容量とメモリスロットの組み合わせを確認し、 正しく取り付けてください。この表の組み合わせ以外で、メモリを取り付けないでください。

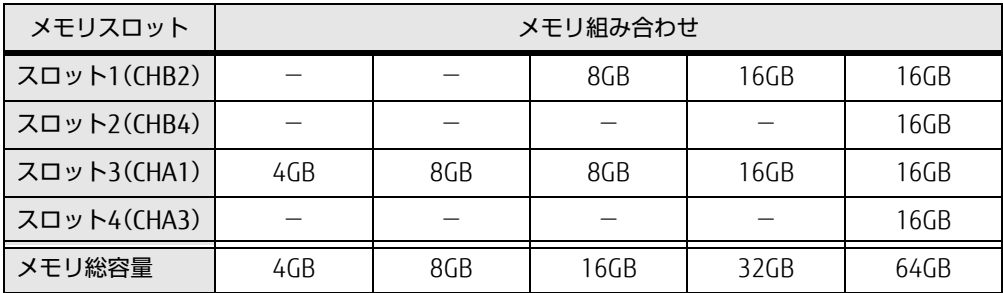

# 3.3.3 メモリを取り付ける

- 1 本体カバーを取り外しま[す\(→P.](#page-50-1)51)。
- 2 ストレージベイカバー 1を矢印の向きに手前に引き、ストレージベイカバー 1 を取り外します。

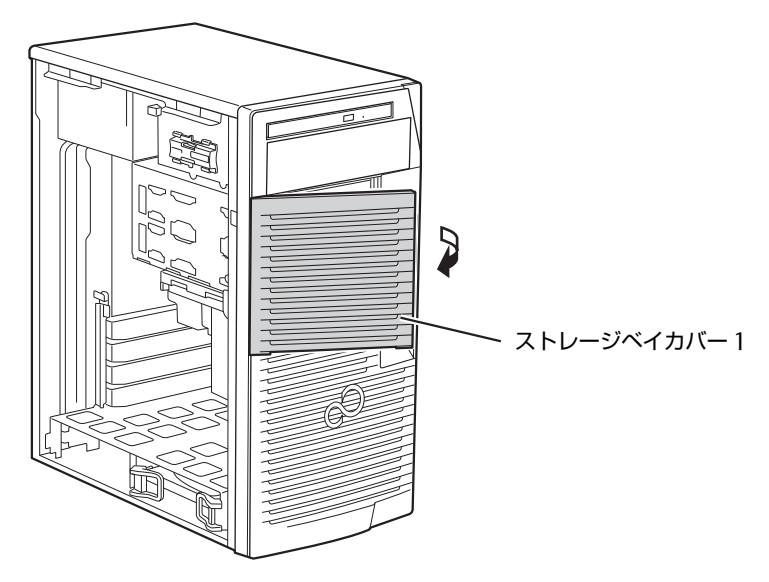

3 ストレージベイカバー 2の取っ手を持ち上げ手前に引き、ストレージベイカ バー 2を取り外します。

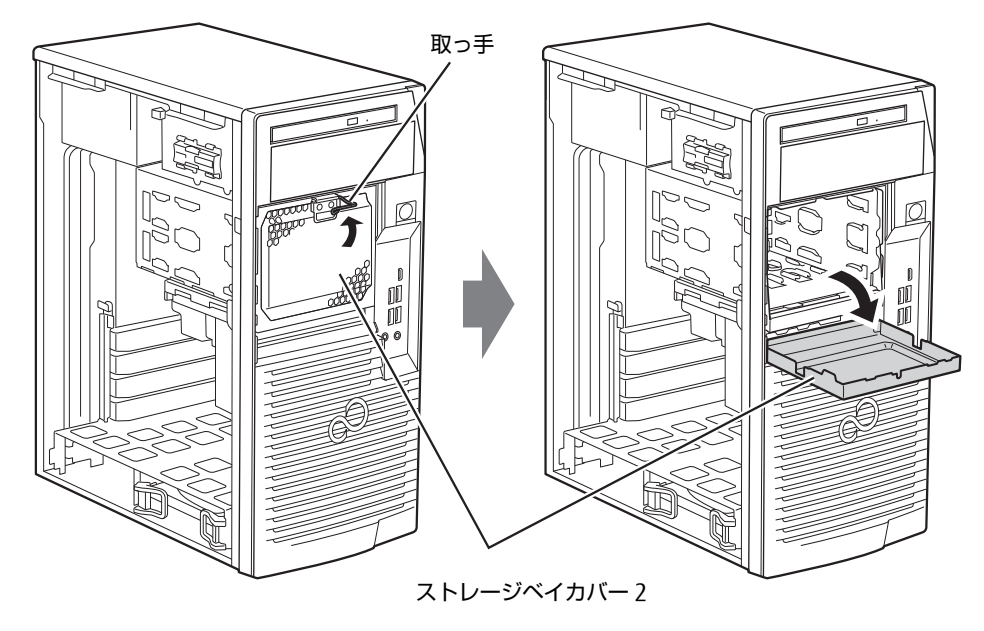

4 本体カバーを外した面が上になるように、ゆっくりと横に倒します。

5 ストレージベイユニットのレバーを手前に起こし、ストレージベイユニット をゆっくり引出します。

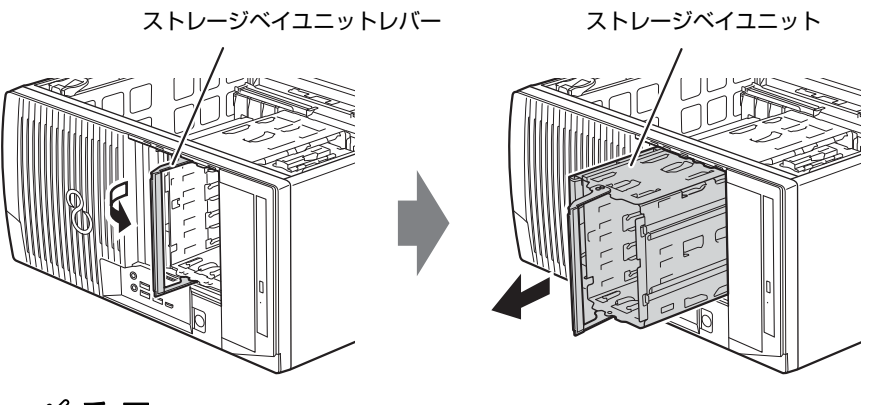

1%重要

- ▶ ストレージベイユニットを引き出すときに、ストレージベイユニットの背面のケーブルが ヒートシンクなどに引っかからないように注意してください。
- 6 メモリを取り付けるメモリスロットにメモリが取り付けられている場合は取 り外します。

イラストは説明のためストレージベイユニットを省略しています。取り外す必要はあ りません。

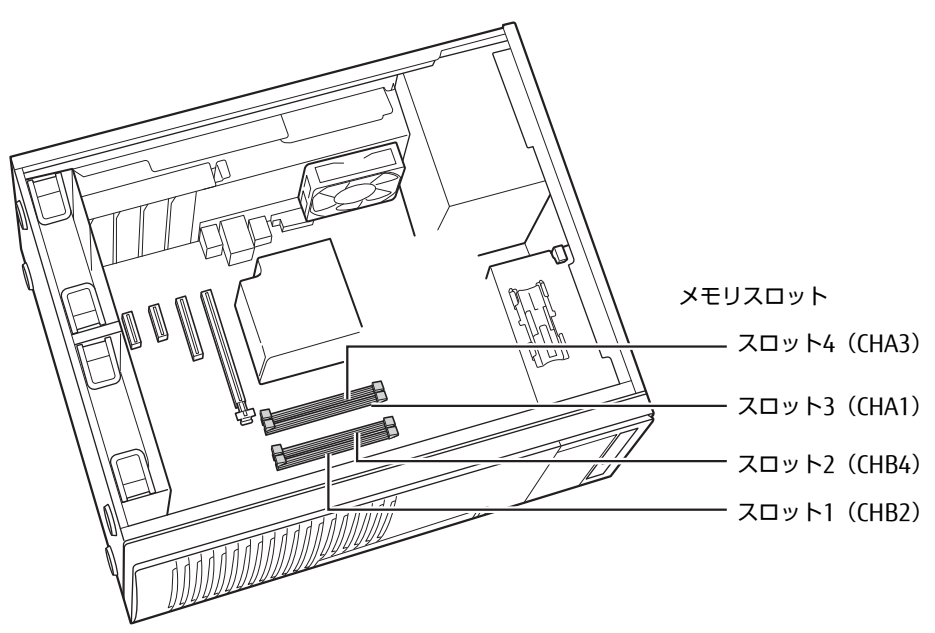

- ●メモリスロットにメモリが取り付けられている場合
	- 1. メモリスロットの両側のフックをゆっくりと外側に開いて、メモリの固定を解除 します。
	- 2. メモリのふちを持って真上にまっすぐ引き抜きます。

■ 多重要

▶ フックを勢いよく開かないでください。フックを勢いよく開くとメモリが飛び出し、故障 の原因となります。

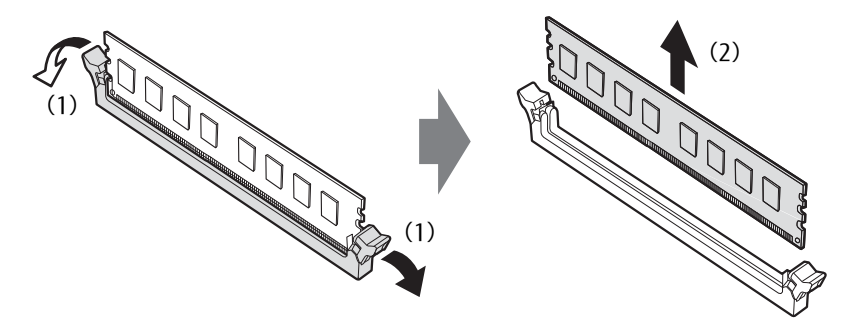

●メモリスロットにメモリが取り付けられていない場合 メモリスロットの両側のフックを外側に開きます。

- 7 メモリを取り付けます。
	- 1. メモリの切り欠き部とメモリスロットの突起を合わせて真上から差し込みます。
	- 2. メモリスロットの両側のフックが閉じてメモリを固定するまで、押し込みます。 フックがメモリを固定していることを確認してください。

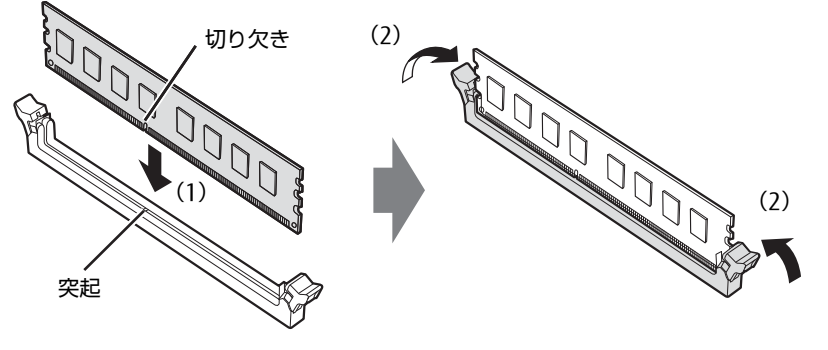

(突起の位置は機種により異なります)

1%重要

▶ メモリがうまく取り付けられないときは、無理に取り付けず、いったんメモリを抜いてか らもう一度メモリを取り付けてください。

8 ストレージベイユニットをワークステーション本体へゆっくりと収納し、ス トレージベイユニットレバーを倒します。

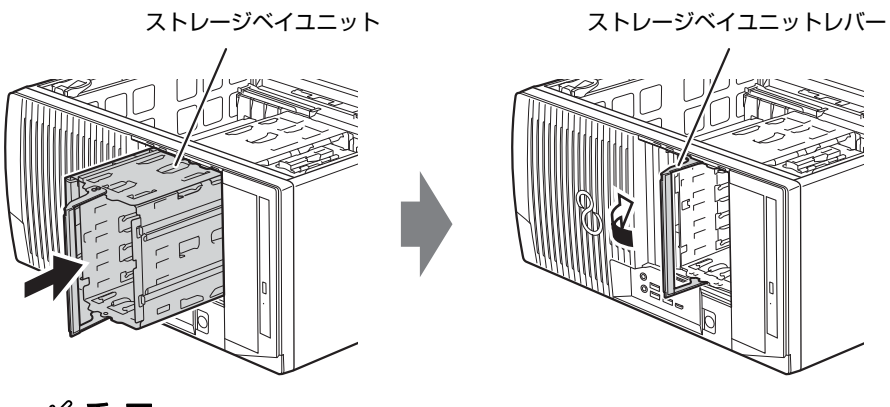

18重要

- ▶ ストレージベイユニットを収納するときに、ストレージベイユニットの背面のケーブルが ヒートシンクなどに引っかからないように注意してください。
- 9 ワークステーション本体を起こします。
- 10 ワークステーション本体のツメにストレージベイカバー 2下部の穴を合わせ、 上に押し当てながらストレージベイカバー 2を取り付け取っ手を下げます。

取っ手

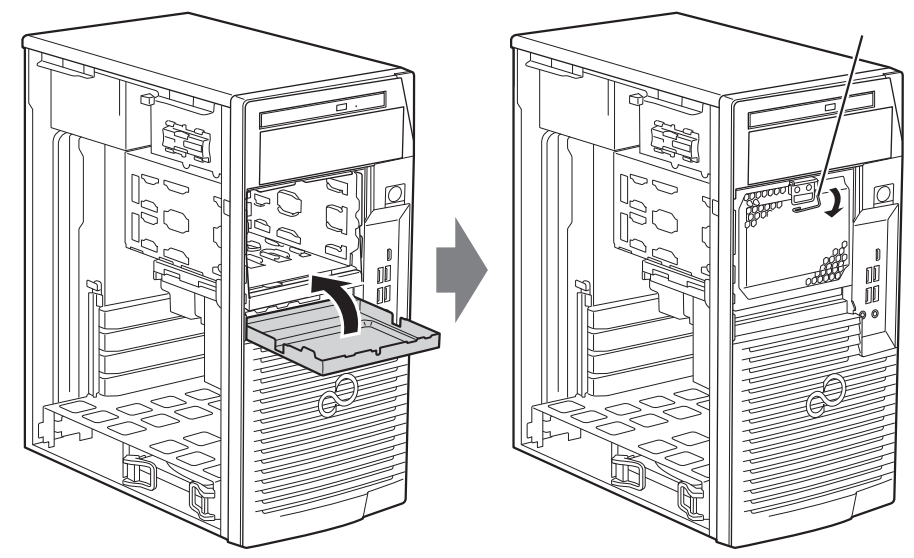

11 ワークステーション本体のツメにストレージベイカバー 1の穴を合わせ、スト レージベイカバー 1を取り付けます。

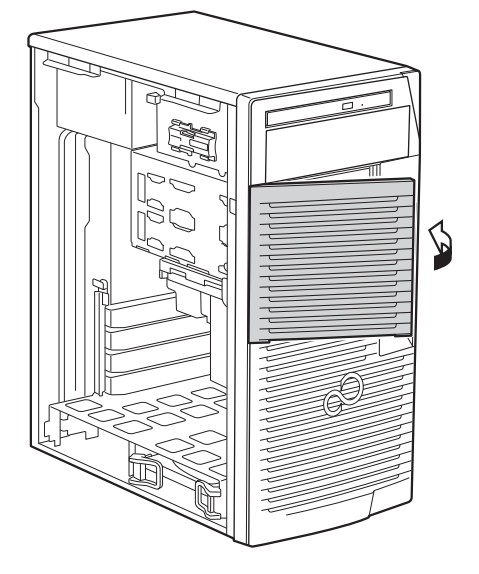

- 12 本体カバーを取り付けま[す\(→P.](#page-50-2)51)。
- 13 BIOSセットアップを起動して、メモリが正しく認識されていることを確認し ます。

『製品ガイド(共通編)』の「2章 BIOS」―「BIOSセットアップの操作のしかた」をご 覧になり、「メイン」メニュー→「システム情報」を表示してメモリ容量を確認してく ださい。

#### 重 要

▶ メモリが正しく取り付けられていないと、電源を入れたときにエラーメッセージが表示さ れたり、画面に何も表示されなかったりすることがあります。その場合は電源ボタンを4 秒以上押して本ワークステーションの電源を切り、電源ケーブルを抜いてからメモリを取 り付け直してください。それでも本ワークステーションが起動しない場合は、故障してい る可能性があります。「富士通ハードウェア修理相談センター」、またはご購入元にご連絡 ください。

## 3.3.4 メモリを取り外す

メモリを取り外す場合も、取り付ける手順をご覧ください。

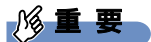

- ▶ 取り外したメモリは、静電気防止袋に入れて大切に保管してください。
- ▶ 空きメモリスロットは、フックを閉じた状態にしておいてください。

# <span id="page-57-0"></span>3.4 拡張カード

本ワークステーションに拡張カードを取り付けると、本ワークステーションの機能 を拡張できます。ここでは拡張カードの取り付け/取り外しについて説明していま す。

取り付ける拡張カードのマニュアルもあわせてご覧ください。また、拡張スロット の空き数や什様については、「5.1 本体什様[」\(→P.](#page-81-0)82)をご覧ください。 必ず「3.1 周辺機器を取り付ける前[に」\(→P.49\)](#page-48-0)をお読みになってから作業をし てください。

## 3.4.1 注意事項

- 拡張カードを取り付ける、または取り外すときは、必ずワークステーション本体の電源を 切り、電源プラグをコンセントから抜いてください。電源の切り方については[、「2.](#page-34-0)5.2 電源を切[る」\(→](#page-34-0)P.35)をご覧ください。
- 拡張カードは静電気に対して非常に弱い部品で構成されており、人体にたまった静電気に より破壊される場合があります。拡張カードを取り扱う前に、一度金属質のものに手を触 れて、静電気を放電してください。
- 拡張カードに起動ROMが搭載されている場合、拡張カードの取り付けや取り外しを行うと 起動デバイスの優先順位が変わるため、本ワークステーションが起動できなくなることが あります。『製品ガイド(共通編)』の「2章 BIOS」―「起動デバイスを変更する」をご覧 になり、起動デバイスの設定をしてください。
- 増設する拡張カードに起動ROM (BIOS) が搭載されている場合、その種類や増設数によ り、システム起動時にエラーメッセージが表示され、起動できない場合があります。この 場合は、増設する拡張カードのBIOSを無効にすることにより、現象を回避できることが あります。増設する拡張カードのBIOSを無効にする方法は、拡張カードのマニュアルを ご覧ください。
- ご購入時の構成によっては、使用できない拡張スロットがあります。
- 拡張カードを取り付けない拡張スロットには、必ずスロットカバーを取り付けてお使いく ださい。

## <span id="page-58-0"></span>3.4.2 拡張カードを取り付ける

- 1 本体カバーを取り外しま[す\(→P.](#page-50-1)51)。
- 2 本体カバーを外した面が上になるように、ゆっくりと横に倒します。
- 3 拡張スロットを確認します。

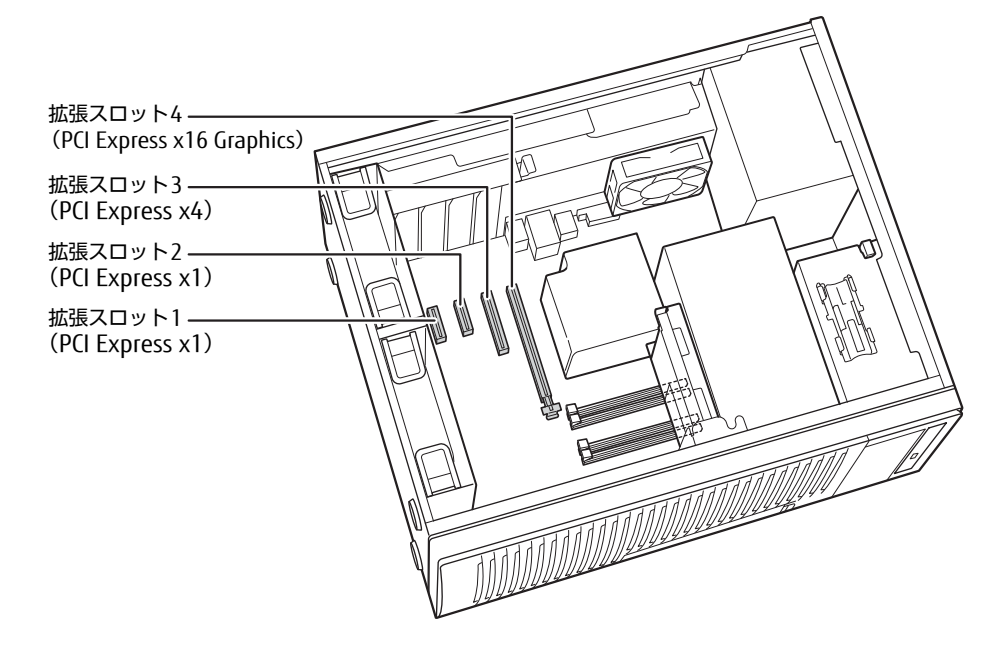

- 4 スロットカバーを取り外します。
	- 1. スロットカバーロック金具を矢印の方向に持ち上げます。
	- 2. スロットカバーを真上にまっすぐ引き抜きます。

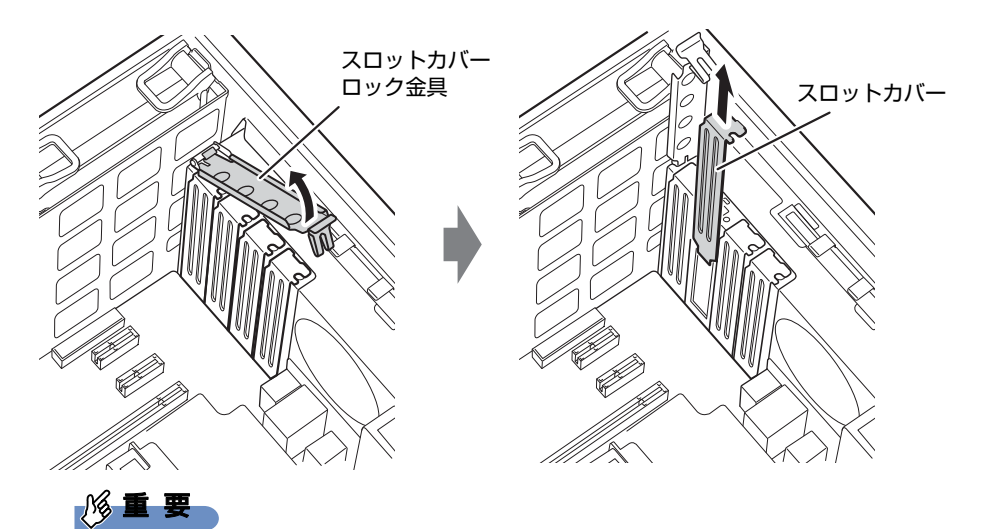

- ▶ ワークステーション背面の拡張スロット開口部で指や手を傷付けないように注意してくだ さい。
- ▶ 取り外したスロットカバーは大切に保管してください。

 $\rho$  point  $\overline{\phantom{a}}$ 

- ▶ スロットカバーが取り外せない場合は、となりのスロットカバーまたは拡張カードをいっ たん取り外してください。
- 5 拡張カードを取り付けます。
	- 1. 拡張カードを真上から奥まで押し込みます。
	- 2. スロットカバーロック金具を倒します。

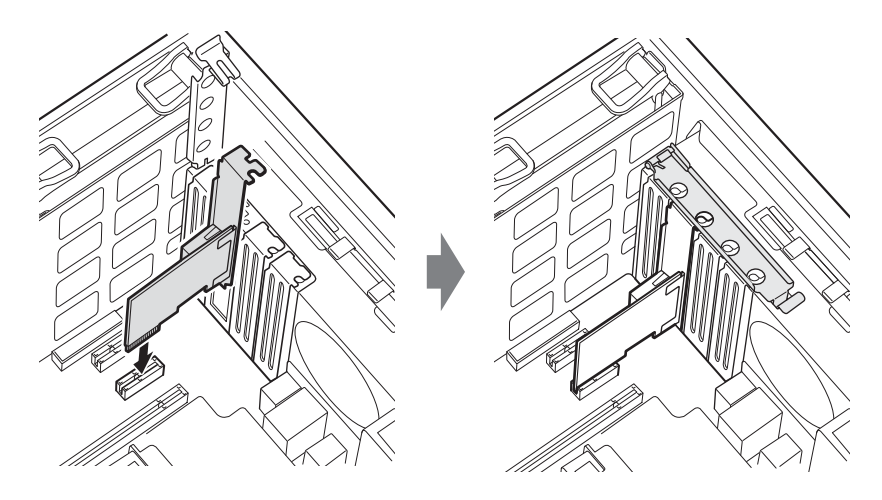

6 ワークステーション本体を起こします。

7 本体カバーを取り付けま[す\(→P.](#page-50-2)51)。

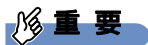

▶ 拡張カードが正しく取り付けられていないと、電源を入れたときにエラーメッセージが表 示されたり画面に何も表示されなかったりすることがあります。 その場合は電源ボタンを4秒以上押して本ワークステーションの電源を切り、電源ケーブ ルを抜いてから拡張カードを取り付け直してください。それでも拡張カードが正常に機能 しない場合は、故障している可能性があります。「富士通ハードウェア修理相談セン ター」、またはご購入元にご連絡ください。

## 3.4.3 拡張カードを取り外す

拡張カ[ードを取り](#page-58-0)外す場合は、「3.4.2 拡張カードを取り付ける」(→P.59) をご覧になり、 「スロットカバー」と「拡張カード」を読み替えて作業してください。

# <span id="page-61-0"></span>3.5 ハードディスク

本ワークステーションにハードディスクを増設すると、より多くのデータを格納で きるようになります。ここではハードディスクの取り付け/取り外しについて説明 しています。

取り付けるハードディスクのマニュアルもあわせてご覧ください。 必ず「3.1 周辺機器を取り付ける前[に」\(→P.49\)](#page-48-0)をお読みになってから作業をし てください。

## 18重要

▶ SATA-RAID1を選択した場合、ハードディスクを増設することはできません。

## 3.5.1 注意事項

- ハードディスクを取り付ける、または取り外すときは、必ずワークステーション本体の電 源を切り、電源プラグをコンセントから抜いてください。電源の切り方については、 「2.5.2 電源を切[る」\(→](#page-34-0)P.35)をご覧ください。
- ハードディスクの取り付けや取り外しを行うと起動デバイスの優先順位が変わるため、本 ワークステーションが起動できなくなることがあります。『製品ガイド(共通編)』の「2章 BIOS」―「起動デバイスを変更する」をご覧になり、起動デバイスの設定をしてください。

# 3.5.2 取り付けられるハードディスク

本ワークステーションには本体内部にあるストレージベイに、Serial ATA (SATA) 規格の ハードディスクを取り付けられます。

ハードディスクを取り付けるときは、次の表でハードディスクを取り付けられるストレージ ベイを確認し、正しく取り付けてください。

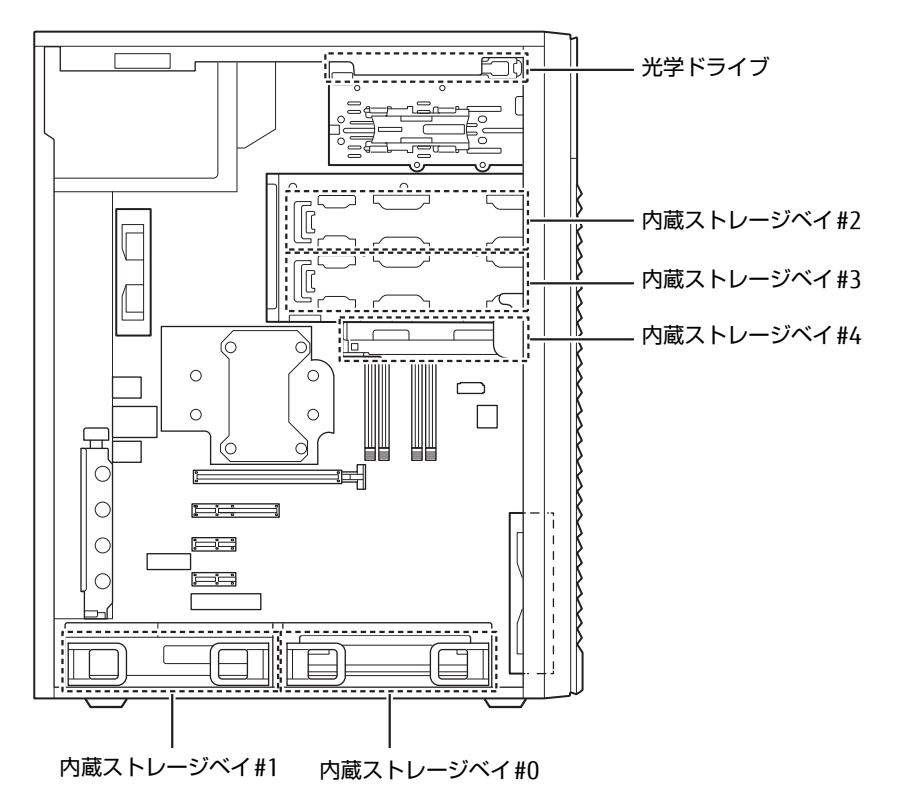

HDD:ハードディスク SATA-SSD: フラッシュメモリディスク (SATA) NVMe-SSD:フラッシュメモリディスク(NVMe) ◎:標準搭載およびカスタムメイドで選択したHDD/SSD ●: 増設HDD 一:搭載不可

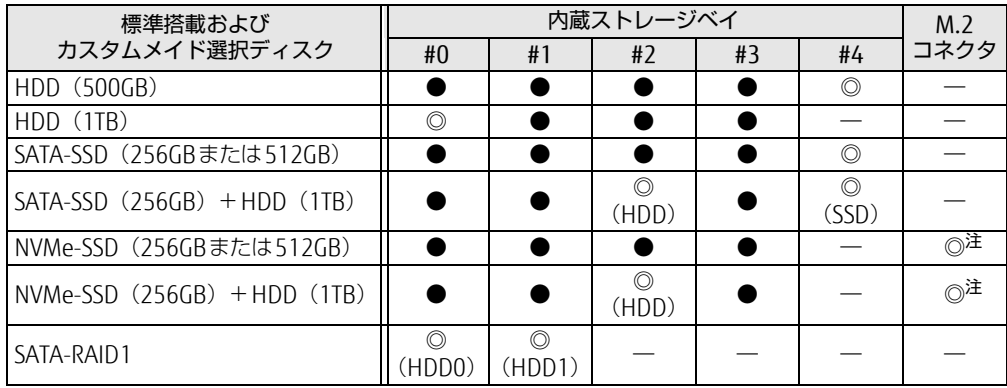

<span id="page-62-0"></span>注 : NVMe-SSDはメインボード上のM.2コネクタに搭載されています。

# 3.5.3 ハードディスクを取り付ける

1 本体カバーを取り外しま[す\(→P.](#page-50-1)51)。

8重要

- ▶ 本体カバーを取り外さないと、ストレージベイカバー 2は開きません。
- 2 ストレージベイカバー 1を矢印の向きに手前に引き、ストレージベイカバー 1 を取り外します。

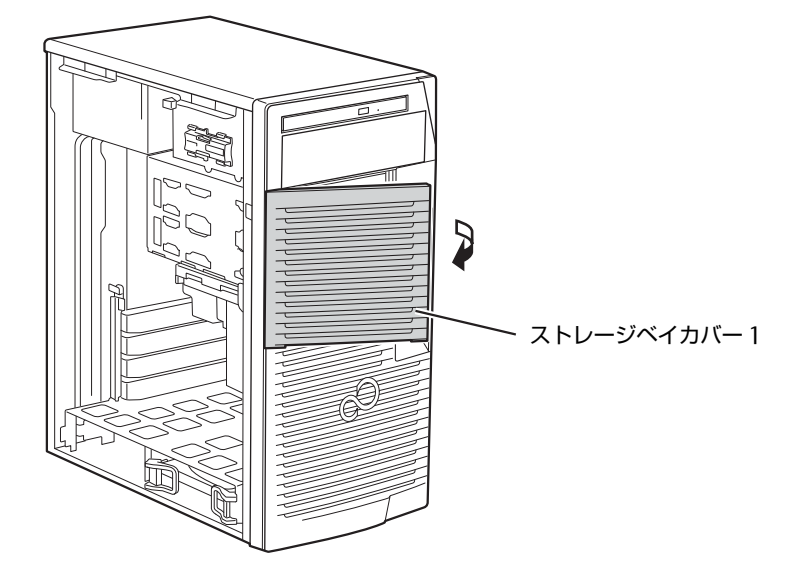

3 ストレージベイカバー 2の取っ手を持ち上げ手前に引き、ストレージベイカ バー 2を取り外します。

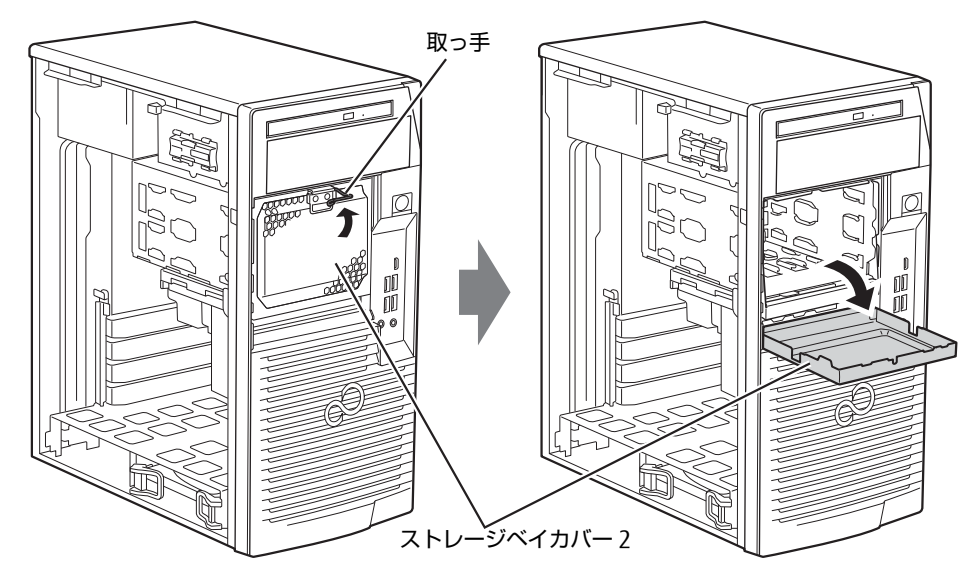

4 ストレージベイからハードディスク固定レールを取り外し、ハードディスクに 取り付けます。

ハードディスク固定レールは、ワークステーション本体の内蔵ストレージベイに取り 付けられています。

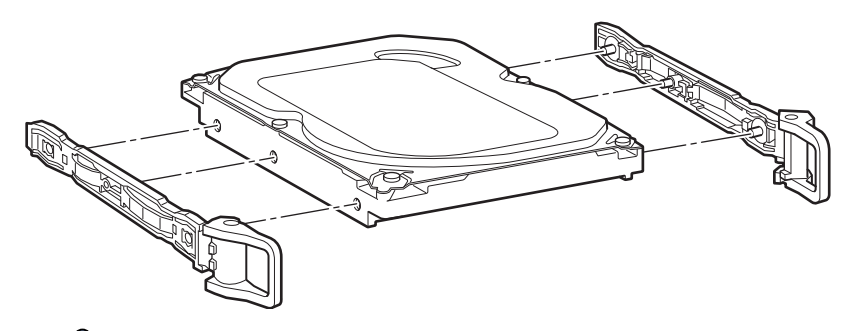

### $\rho$  point

- ▶ 増設できるハードディスクは、別売のハードディスク(SATA)のみとなります。
- 5 ハードディスクを取り付けます。
	- ●フロントアクセスでハードディスクを取り付ける場合
		- 1. 取り付けるハードディスクのラベル面を上に、端子側を奥にして、ストレージベ イの奥まで差し込みます。

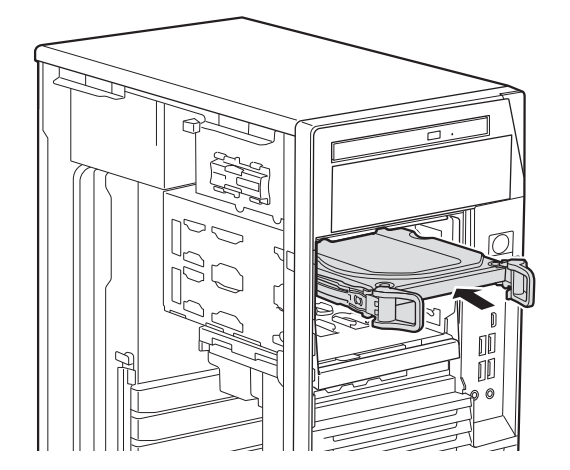

2. ハードディスク固定レールのフックを内側に倒します。

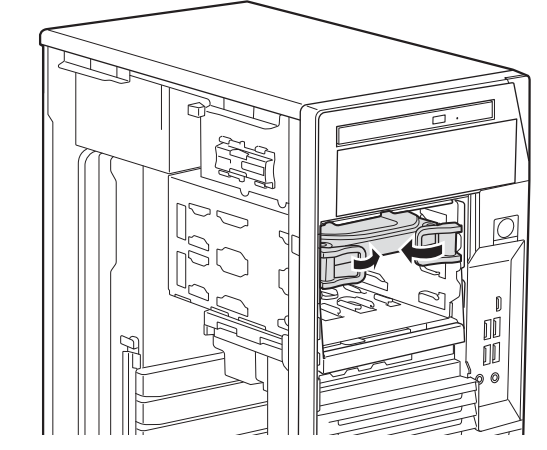

●ワークステーション本体内部にハードディスクを取り付ける場合 1. 本体カバーを外した面が上になるように、ゆっくりと横に倒します。

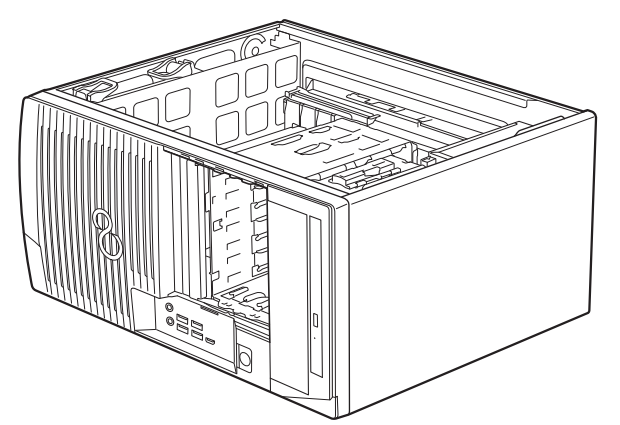

2. イラストのように、取り付けるハードディスクの端子側を奥にして、ストレージ ベイの奥まで差し込み、ハードディスク固定レールのフックを内側に倒します。 イラストは、内蔵ストレージベイ1です。他のベイも同様の取り付け手順になり ます。

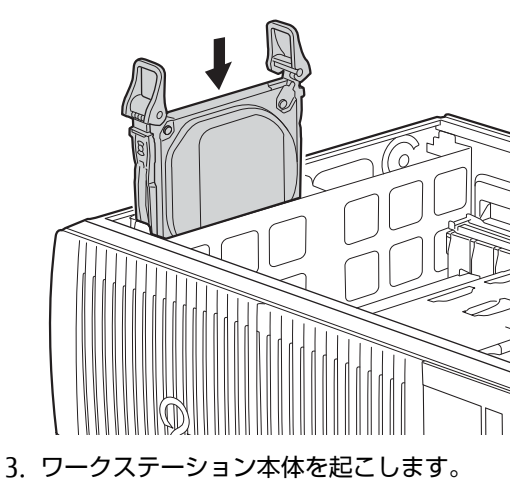

6 ワークステーション本体のツメにストレージベイカバー 2下部の穴を合わせ、 上に押し当てながらストレージベイカバー 2を取り付け取っ手を下げます。

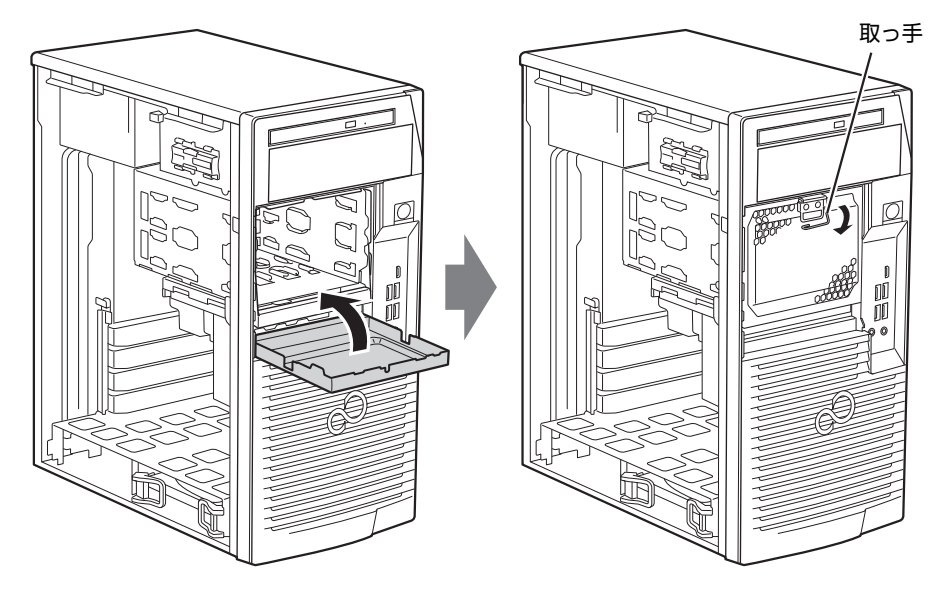

7 ワークステーション本体のツメにストレージベイカバー 1の穴を合わせ、スト レージベイカバー 1を取り付けます。

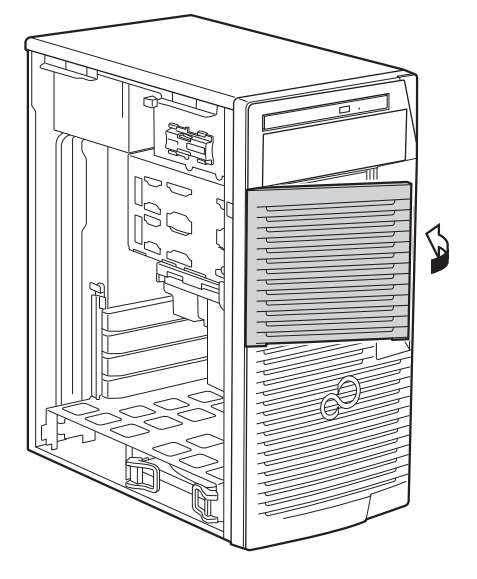

- 8 本体カバーを取り付けます (→P.51)。
- 9 起動デバイスの設定を確認します。 『製品ガイド(共通編)』の「2章 BIOS」―「起動デバイスを変更する」をご覧になり、 必要に応じて起動デバイスの設定をしてください。 この後、「□ [ハードディスクをフ](#page-67-0)ォーマットする」(→P.68)をご覧になり、取り付け たハードディスクをフォーマットしてください。

#### <span id="page-67-0"></span>□ ハードディスクをフォーマットする

「ディスクの管理」でハードディスクの領域を設定し、フォーマットします。

- 1 管理者アカウントでサインインします。
- **2** 「コントロールパネル」ウィンド[ウ\(→P.](#page-6-0)7)を表示します。
- 3 「システムとセキュリティ」→「管理ツール」の順にクリックします。
- 4 「コンピューターの管理」をダブルクリックします。 「コンピューターの管理」ウィンドウが表示されます。
- 5 ウィンドウ左のツリーメニューで「記憶域」の「ディスクの管理」をクリック します。

「ディスクの初期化」ウィンドウが表示されます。

#### $\overline{P}$  POINT  $\overline{P}$

- ▶ ディスクがあらかじめ初期化されている場合は、「ディスクの初期化」ウィンドウは表示 されません。
- ▶ 「ディスクの初期化」ウィンドウが表示されない場合は、初期化するディスクの名称上で 右クリックし、「ディスクの初期化」を選択すると、「ディスクの初期化」ウィンドウが表 示されます。
- 6 「ディスクの選択」に表示されているディスクがフォーマット対象のディスク であることを確認のうえ、チェックボックスにチェックを付けます。

 $\heartsuit$  POINT

- ▶ 「ディスクの初期化」ではパーティション スタイルをMBR(マスター ブート レコード) に設定することをお勧めします。
- 7 「OK」をクリックします。
- 8 画面に表示されたハードディスクの未割り当て領域を右クリックし、「新しい シンプル ボリューム」をクリックします。
- 9 「新しいシンプル ボリューム ウィザード」が表示されたら、メッセージに 従って必要な設定を行いフォーマットします。

#### 重 要

▶ 「クイックフォーマットする」にチェックを付けていない場合は、フォーマット終了まで 長時間かかります。時間に余裕をもって作業を行ってください。

## 3.5.4 ハードディスクを取り外す

ハードディスクを取り外す場合も、取り付ける手順をご覧ください。

# <span id="page-68-0"></span>3.6 コネクタの接続/取り外し

ここでは、周辺機器を接続したり、取り外したりする一般的な方法について説明し ています。

接続する周辺機器やケーブルのマニュアルもあわせてご覧ください。また、それぞ れのコネクタの仕様については、「5.1 本体仕様[」\(→P.](#page-81-0)82)、「5.5 [コネクタの](#page-95-0)ピン 配列と信号名[」\(→P.96\)](#page-95-0)をご覧ください。

必ず「3.1 周辺機器を取り付ける前[に」\(→P.49\)](#page-48-0)をお読みになってから作業をし てください。

## 3.6.1 注意事項

- ご購入時の構成によっては、記載されているコネクタの一部は搭載されていません。
- 周辺機器のコネクタの形状によっては、接続できなかったり、隣接するコネクタに接続さ れた周辺機器と干渉したりする場合があります。周辺機器を接続する前に確認してくださ い。
- ●周辺機器によっては、接続したり取り外したりするときに、コネクタの仕様にかかわらず ワークステーション本体の電源を切る必要があるものがあります。詳しくは周辺機器のマ ニュアルをご覧ください。

# 3.6.2 ディスプレイコネクタ

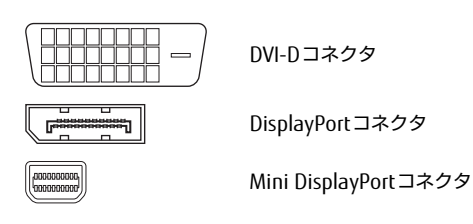

ディスプレイを接続します。ワークステーション本体の電源を切ってから接続してください。

### 1%重要

▶ グラフィックスカードを搭載している場合、ワークステーション本体のディスプレイコネ クタは使用できません。

■ 接続する

- 1 ワークステーション本体の電源を切ります。
- 2 ディスプレイコネクタに、ディスプレイのケーブルを接続します。 コネクタの形を互いに合わせまっすぐに差し込んでください。 次のコネクタをお使いの場合、コネクタのネジを締めてください。 ・DVI-Dコネクタ
- 3 ディスプレイの電源を入れてから、ワークステーション本体の電源を入れます。

■ 取り外す

### 8重要

▶ マルチディスプレイ機[能\(→P.24\)](#page-23-0)をお使いになっている場合は、取り外すディスプレ イに画面が表示されないようにしてからディスプレイを取り外してください。

#### □ DVI-Dコネクタ

- 1 ワークステーション本体の電源を切ってから、ディスプレイの電源を切ります。
- 2 ケーブルのコネクタをまっすぐに引き抜きます。 コネクタのネジを緩めてからケーブルを引き抜いてください。

□ DisplayPortコネクタ/Mini DisplayPortコネクタ

- 1 ワークステーション本体の電源を切ってから、ディスプレイの電源を切ります。
- 2 コネクタのツメを押さえながら、まっすぐに引き抜きます。

# 3.6.3 USBコネクタ

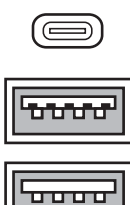

USB3.1 Type-Cコネクタ

USB3.1Type-Aコネクタ/USB3.0 Type-Aコネクタ(青色)

USB2.0 Type-Aコネクタ(黒色)

USB対応周辺機器を接続します。ワークステーション本体の電源を入れたまま接続、取り外し できます。

### ■ 接続する

1 USBコネクタに、USB対応周辺機器のケーブルを接続します。 コネクタの形を互いに合わせまっすぐに差し込んでください。

 $P$  POINT

▶ USB3.1 Tvpe-Cコネクタは、どちらの向きでも差し込むことができます。

#### ■ 取り外す

## 18重要

- ▶ USB対応周辺機器によっては、取り外す前に「ハードウェアの安全な取り外し」の操作が 必要になる場合があります。詳しくはお使いのUSB対応周辺機器のマニュアルをご覧く ださい。
- 1 「ハードウェアの安全な取り外し」が必要な場合は次の操作を行います。
	- 1. デスクトップ画面右下の通知領域にある「ハードウェアの安全な取り外し」アイコ ン(日) をクリックします。
	- 2. 取り外すデバイスをクリックし、表示されるメッセージに従ってデバイスを停止 します。
- 2 ケーブルのコネクタをまっすぐに引き抜きます。

## 3.6.4 オーディオ端子

オーディオ機器を接続します。ワークステーション本体の電源を入れたまま接続、取り外し できます。

## 18重要

▶ マイク端子やラインイン端子にオーディオ機器を接続したり取り外したりするときは、 オーディオ機器の再生音量を小さくするか、再生を停止してください。

#### ■ 接続する

1 マイク端子、ヘッドホン端子、ラインイン端子、またはラインアウト端子に、 オーディオ機器のケーブルを接続します。

まっすぐに差し込んでください。

ワークステーション本体前面と背面にあるマイク端子は、後から接続したほうが有効に なります。両方に接続した状態で電源を入れると、前面のマイク端子が有効になります。

### ■ 取り外す

1 ケーブルのコネクタをまっすぐに引き抜きます。
## 3.6.5 LANコネクタ

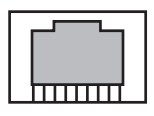

LANケーブルを接続します。ワークステーション本体の電源を入れたまま接続、取り外しで きます。

ただし、電源を入れたまま接続すると、LANが使用可能になるまで時間がかかる場合があり ます。

LEDの意味は、次のとおりです。

### l ∫∏ LED

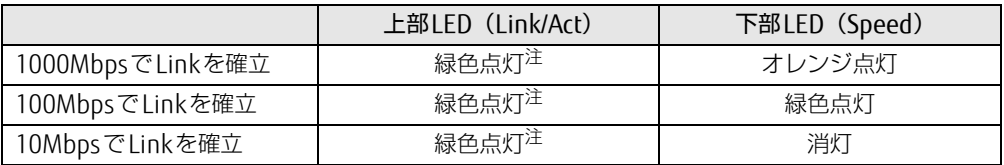

<span id="page-72-0"></span>注:データ転送中は緑色点滅

### 8重要

▶ 1000BASE-Tの通信を行うためには、1000BASE-Tに対応したネットワーク機器とエンハ ンスドカテゴリー 5(カテゴリー 5E)以上のLANケーブルを使用してください。

#### ■ 接続する

1 LANコネクタにネットワーク機器のケーブルを接続します。 コネクタの形を互いに合わせ、「カチッ」と音がするまでまっすぐに差し込んでください。

#### ■ 取り外す

1 コネクタのツメを押さえながら、LANケーブルをまっすぐに引き抜きます。

## 3.6.6 シリアルコネクタ

対 象 シリアルコネクタ搭載機種

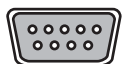

シリアル対応周辺機器を接続します。ワークステーション本体の電源を切ってから接続また は取り外しを行ってください。

#### ■ 接続する

- 1 ワークステーション本体の電源を切ります。
- 2 シリアルコネクタにシリアル対応周辺機器のケーブルを接続します。 コネクタの形を互いに合わせまっすぐに差し込み、コネクタのネジを締めてください。
- 3 シリアル対応周辺機器の電源を入れてから、ワークステーション本体の電源 を入れます。

■ 取り外す

- 1 ワークステーション本体の電源を切ってから、シリアル対応周辺機器の電源 を切ります。
- 2 コネクタのネジを緩め、ケーブルのコネクタをまっすぐに引き抜きます。

## 3.6.7 パラレルコネクタ

対 象 | パラレルコネクタ搭載機種

# 

パラレル対応周辺機器を接続します。ワークステーション本体の電源を切ってから接続また は取り外しを行ってください。

### 修重要

- ECPモードには対応していません。パラレルポートに接続する機器のECPモードを無効に してください。

### ■ 接続する

- 1 ワークステーション本体の電源を切ります。
- 2 パラレルコネクタにパラレル対応周辺機器のケーブルを接続します。 コネクタの形を互いに合わせまっすぐに差し込み、コネクタのネジを締めてください。
- 3 パラレル対応周辺機器の電源を入れてから、ワークステーション本体の電源 を入れます。

■ 取り外す

- 1 ワークステーション本体の電源を切ってから、パラレル対応周辺機器の電源 を切ります。
- 2 コネクタのネジを緩め、ケーブルのコネクタをまっすぐに引き抜きます。

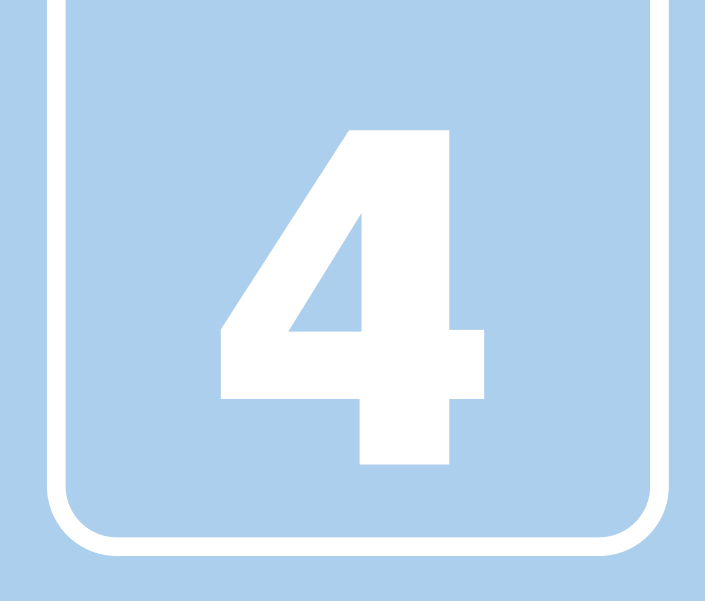

第4章

# お手入れ

快適にお使いいただくためのお手入れ方法を説明し ています。

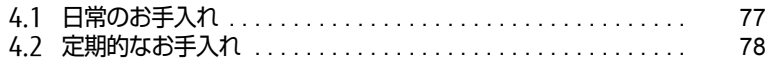

# <span id="page-76-0"></span>4.1 日常のお手入れ

ワークステーション本体や周辺機器を長時間使用していると、汚れが付いたり、ほ こりがたまったりします。ここでは、日常のお手入れのしかたを説明しています。

### 4.1.1 ワークステーション本体、キーボード、マウスの表面の 汚れ

乾いた柔らかい布で拭き取ってください。

汚れがひどい場合は、水または水で薄めた中性洗剤を含ませた布を、固く絞って拭き取って ください。中性洗剤を使用して拭いた場合は、水に浸した布を固く絞って中性洗剤を拭き 取ってください。

### 8重要

- ▶ 拭き取るときは、内部に水が入らないよう充分に注意してください。
- ▶ シンナーやベンジンなど揮発性の強いものや、化学ぞうきんは使わないでください。損傷 する原因となります。

### ■ キーの間のほこり

キーボードのキーの間のほこりは、柔らかいブラシなどを使って取り除いてください。

### 18重要

- ▶ ゴミは吹き飛ばして取らないでください。キーボード内部にゴミが入り、故障の原因とな ります。
- ▶ 掃除機などを使って、キーを強い力で引っ張らないでください。
- ▶ 毛先が抜けやすいブラシは使用しないでください。キーボード内部にブラシの毛などの異 物が入り、故障の原因となります。

# <span id="page-77-0"></span>4.2 定期的なお手入れ

長期間ワークステーションを使用していると、通風孔やワークステーション内部に ほこりがたまります。ほこりがたまった状態で使用し続けると、故障の原因となり ますので、定期的にお手入れをしてください。

## 4.2.1 注意事項

- お手入れをする場合は、ワークステーション本体および接続されている機器の電源を切 り、電源プラグをコンセントから抜いた後に行うようにしてください。 この手順を守らずに作業を行うと、感電・火災または故障の原因となります。 電源の切り方については、「2.5.2 電源を切[る」\(→](#page-34-0)P.35)をご覧ください。
- 清掃時には、ほこりなどを口や鼻から吸い込まないように、窓を開けたり、換気扇を回し たりするなどして、充分に換気してください。
- 洗剤を使用しないでください。故障の原因となります。
- 清掃時に破損した場合は、保証期間にかかわらず修理は有償となります。取り扱いについ ては、充分にご注意ください。
- ワークステーション本体内部のお手入れをする前に、一度金属質のものに手を触れたり金 属質のものに掃除機の吸引口先端を触れさせたりして、静電気を放電してください。 ワークステーション本体内部は静電気に対して非常に弱い部品で構成されており、掃除機 の吸引口や人体にたまった静電気によって破壊される場合があります。

## 4.2.2 ワークステーション本体外部のほこりを取る

ワークステーション本体の通風孔(吸気や排気)、光学ドライブなどの開孔部にほこりがたま ると、故障の原因となります。

通風孔などに付着したほこりは、掃除機で吸い取ってください。

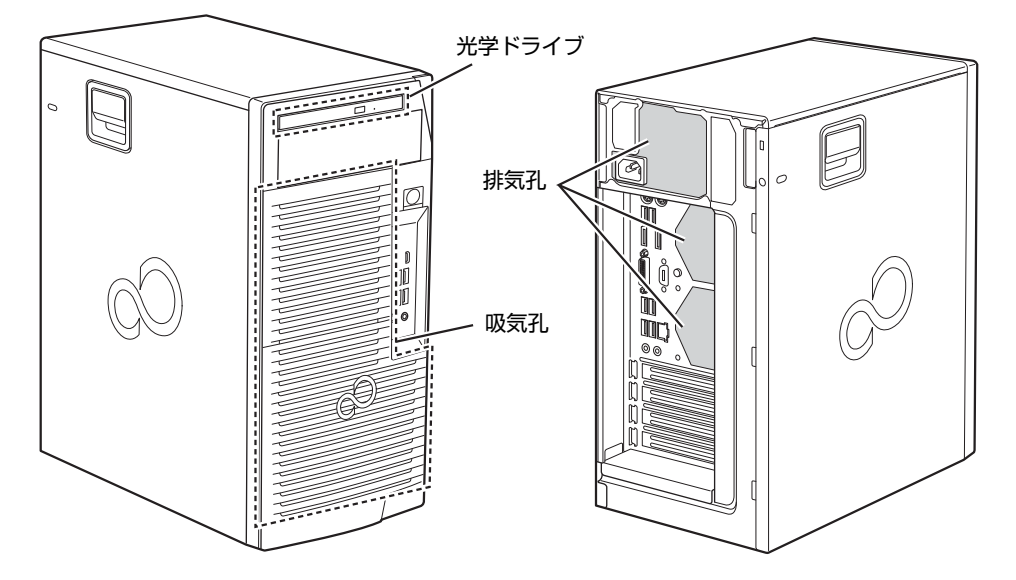

## 4.2.3 ワークステーション本体内部のほこりを取る

ワークステーション本体内部や吸気孔などにほこりがたまった状態で使い続けると、ワーク ステーション本体内部に熱がこもり、故障の原因となります。 ワークステーション本体内部や吸気孔のほこりは、掃除機で吸い取ってください。

#### 重 要

- ▶ ワークステーション本体内部の突起物には、手を触れないでください。けがや故障の原因 となります。
- 1 本体カバーを取り外しま[す\(→P.](#page-50-0)51)。
- 2 本体カバーを外した面が上になるように、ゆっくりと横に倒します。
- 3 ワークステーション本体内部のほこりを、掃除機で吸い取ります。 イラスト点線部はほこりのたまりやすい場所です。

### 8重要

- ▶ ヒートシンクに掃除機の吸引口を強くぶつけたり、綿棒やつまようじを使用してほこりを 取ったりしないでください。ヒートシンクが変形する場合があります。
- ▶ イラストで示している場所以外には触れないようにしてください。故障の原因となります。

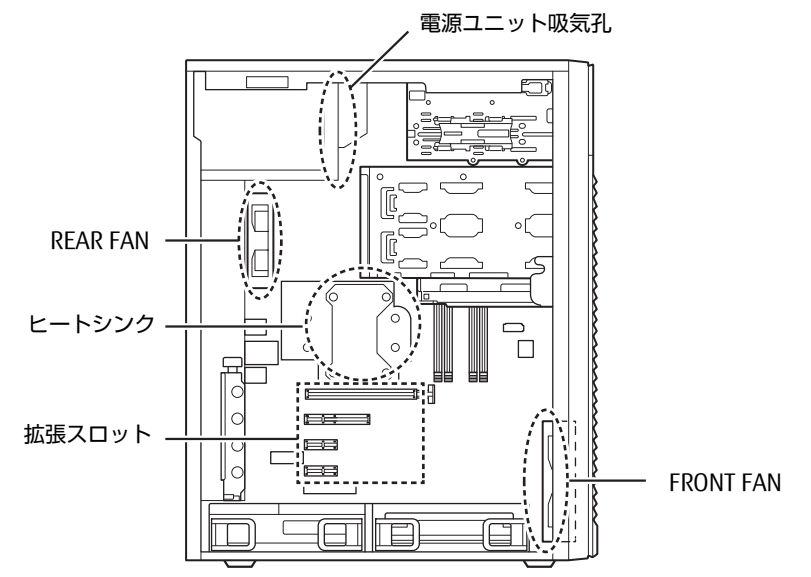

- 4 ワークステーション本体を起こします。
- 5 本体カバーを取り付けます (→P.51)。

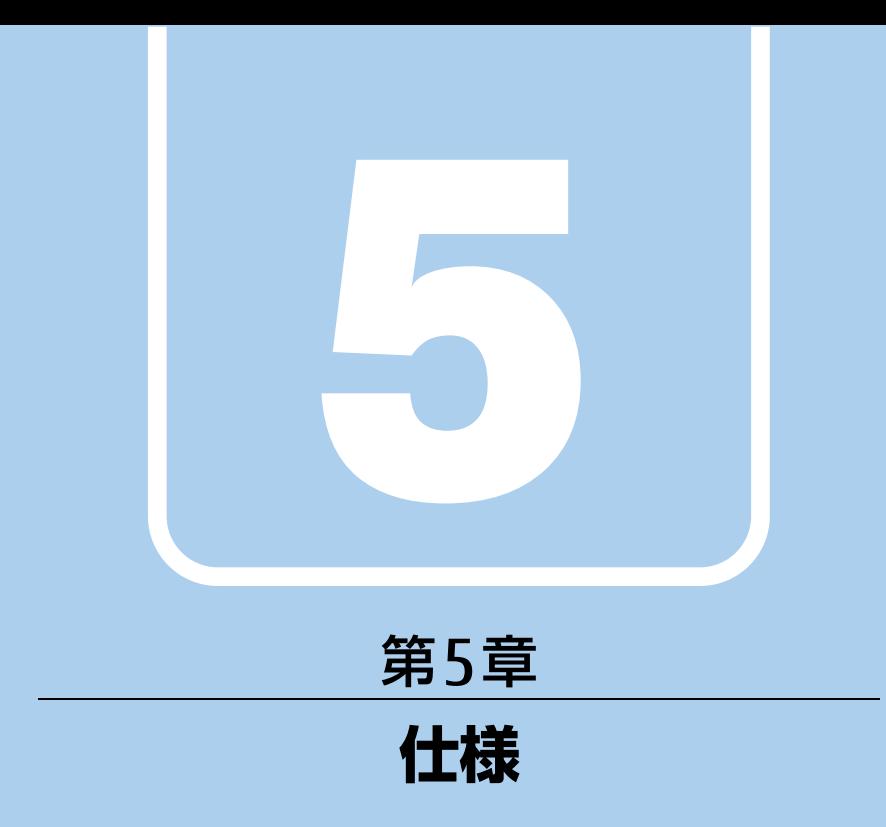

# 本製品の仕様を記載しています。

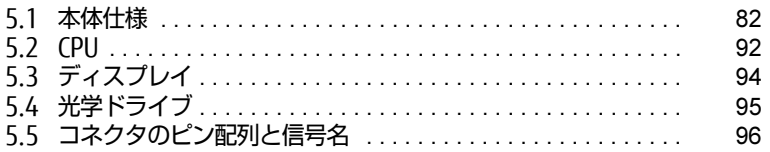

# <span id="page-81-0"></span>5.1 本体仕様

お使いのモデルの仕様一覧をご確認ください。

また、次の対応表でお使いの機種に搭載されているCPUと対応した列をご確認くだ さい。

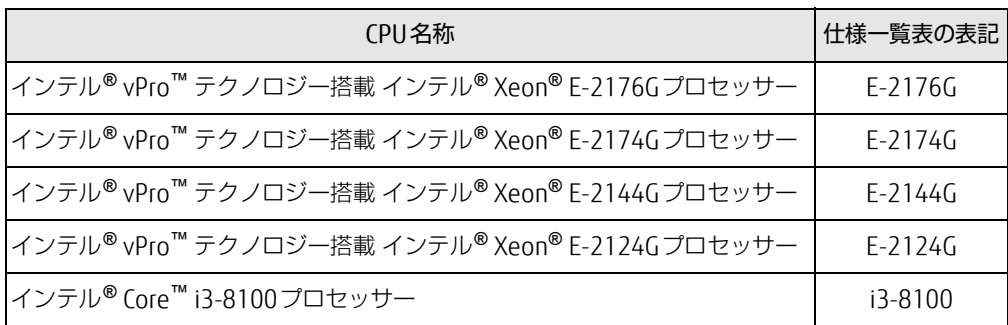

# 5.1.1 CELSIUS W580 (360W) (標準モデル)

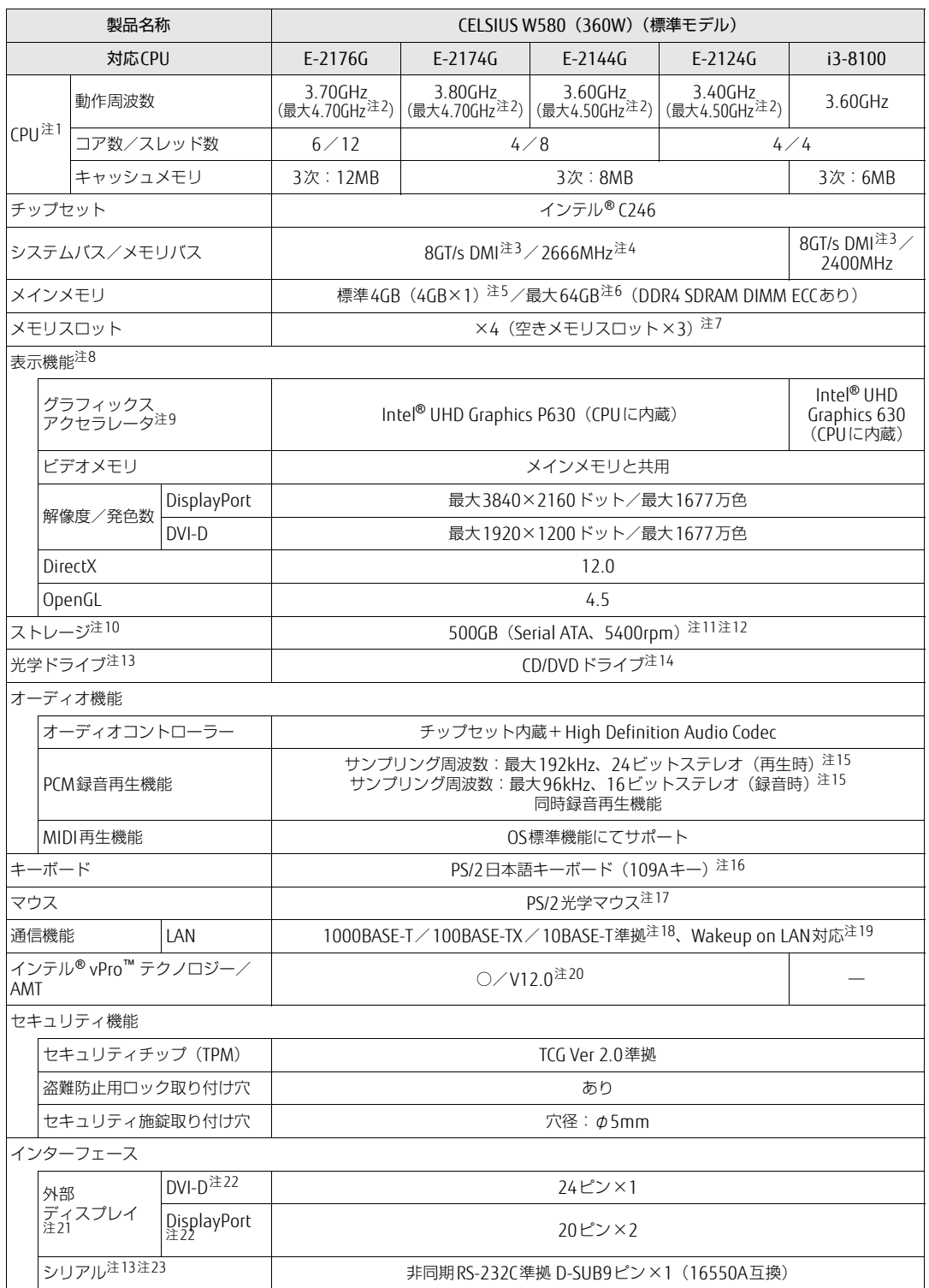

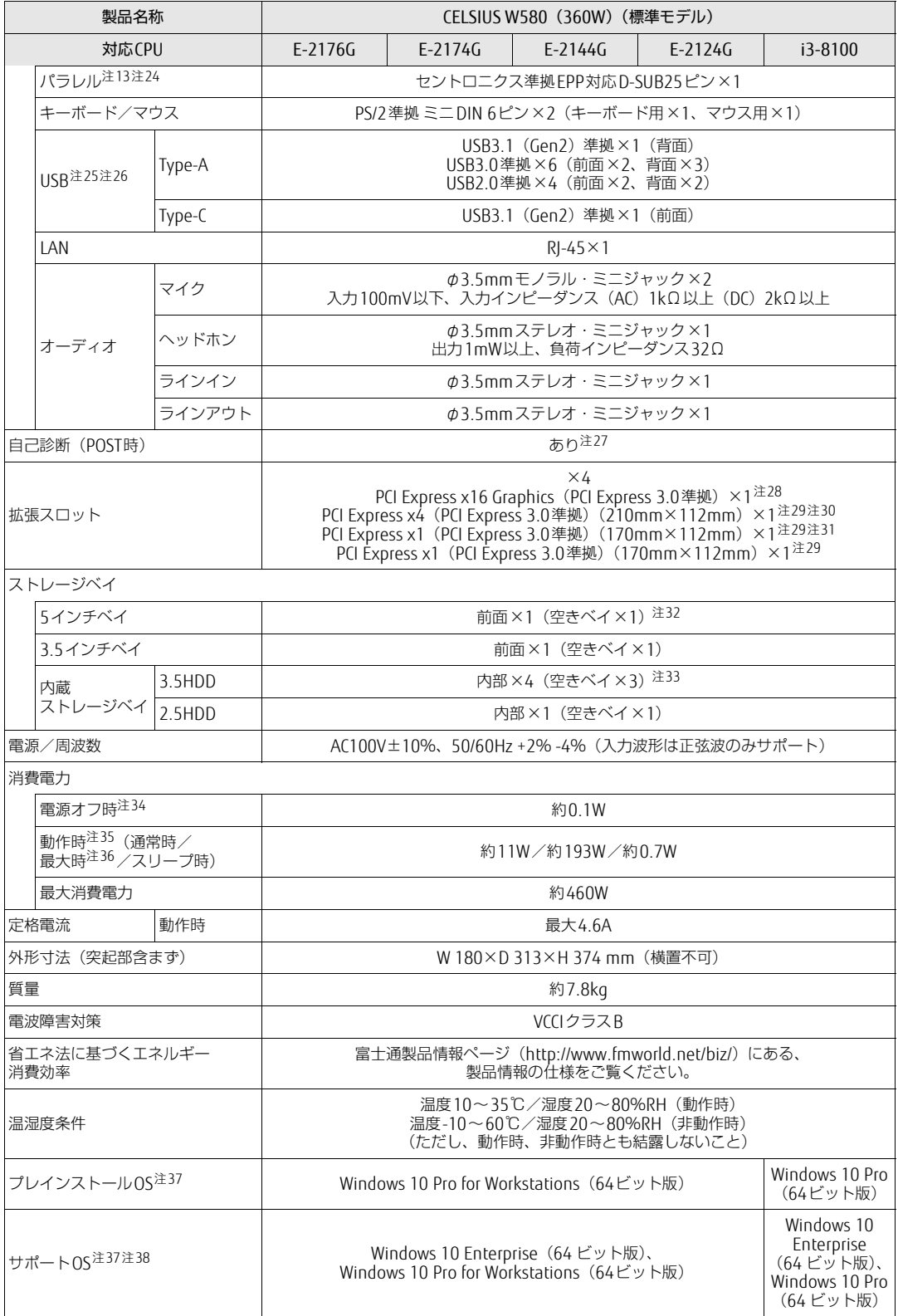

本ワークステーションの仕様は、改善のために予告なく変更することがあります。あらかじめご了承ください。

- <span id="page-84-0"></span>注1 :・ ソフトウェアによっては、CPU名表記が異なる場合があります。
- ・ 本ワークステーションに搭載されているCPUで使用できる主な機能については[、「5.2 CPU」\(→P.92\)を](#page-91-0)ご覧ください。
- <span id="page-84-1"></span>注2 : インテル<sup>®</sup> ターボ・ブースト・テクノロジー 2.0 [\(→P.92\)](#page-91-1)動作時。
- <span id="page-84-2"></span>注3 : DMIはDirect Media Interfaceの略です。
- <span id="page-84-16"></span>注4 : 標準搭載の4GBのメモリのメモリバスは、2400MHzとなります。
- <span id="page-84-3"></span>注5 : カスタムメイドの選択によって次の容量のメモリが搭載されています。
	- $.64GB(16GB\times4)$
	- $\cdot$  32GB (16GB×2)
	- $\cdot$  16GB (8GB $\times$ 2)
	- $\cdot$  8GB (8GB $\times$ 1)
- <span id="page-84-4"></span>注6 : メモリの増設時は、場合によりすでに搭載されているメモリを取り外す必要があります。
- <span id="page-84-5"></span>注7 : カスタムメイドの選択によっては、空きメモリスロットがない場合もあります。
- <span id="page-84-6"></span>注8 : カスタムメイドでグラフィックスカードを選択した場合は、「5.1.3 グラフ[ィックスカード」\(→P.91\)](#page-90-0)をご覧ください。
- <span id="page-84-7"></span>注9 : カスタムメイドの選択によって、「Quadro P4000」「Quadro P2000」または「Quadro P620」が搭載されています。
- <span id="page-84-8"></span>注10: 容量は、1GB=1000<sup>3</sup>バイト換算値です。
- <span id="page-84-9"></span>注11: カスタムメイドの選択によっては、次のドライブが搭載されています。
	- 1TB (Serial ATA、7200rpm)
	- ・ フラッシュメモリディスク512GB(Serial ATA)
	- ・ フラッシュメモリディスク256GB(Serial ATA)
	- ・ フラッシュメモリディスク256GB+1TB(Serial ATA、7200rpm)
	- ・ フラッシュメモリディスク512GB(NVMe)
	- ・ フラッシュメモリディスク256GB(NVMe)
	- ・ フラッシュメモリディスク256GB(NVMe)+1TB(Serial ATA、7200rpm)
- <span id="page-84-10"></span>注12: カスタムメイドでSATA-RAIDを選択した場合は、次のドライブが搭載されています。なお、ミラーリングを行うため、 使用できるハードディスクの容量は1台分となります。
	- ・ 1TB×2(Serial ATA、7200rpm)
	- ・ 500GB×2(Serial ATA、7200rpm)
- <span id="page-84-11"></span>注13: カスタムメイドの選択によって搭載されています。
- <span id="page-84-12"></span>注14: 光学ドライブの仕様は、「5.4 光学ドラ[イブ」\(→P.95\)を](#page-94-0)ご覧ください。
- <span id="page-84-13"></span>注15: 使用できるサンプリングレートは、ソフトウェアによって異なります。
- <span id="page-84-14"></span>注16: カスタムメイドの選択によっては、次のキーボードが添付されています。
	- ・ USBキーボード ・ 抗菌キーボード
- <span id="page-84-15"></span>注17: カスタムメイドの選択によっては、次のマウスが添付されています。
	- ・ USBマウス(光学式)
	- ・ USBレーザーマウス
	- · PS/2抗菌マウス (光学式)
- <span id="page-84-17"></span>注18:・ 1000Mbpsは1000BASE-Tの理論上の最高速度であり、実際の通信速度はお使いの機器やネットワーク環境により変化 します。
	- ・ 1000Mbpsの通信を行うためには、1000BASE-Tに対応したハブが必要となります。また、LANケーブルには、 1000BASE-Tに対応したエンハンスドカテゴリー 5(カテゴリー 5E)以上のLANケーブルを使用してください。
- <span id="page-84-18"></span>注19:・ 1000Mbpsのネットワーク速度しかサポートしていないハブでは、Wakeup on LAN機能は使用できません。 Wakeup on LAN機能を使用する場合は、次の両方でリンク速度とデュプレックス共に自動検出可能な設定(オートネ
	- ゴシエーション)にしてください。
		- ・ 本ワークステーションの有線LANインターフェース
		- ・ 本ワークステーションの有線LANインターフェースと接続するハブのポート
		- この両方が自動検出可能な設定になっていない場合、本ワークステーションが省電力状態や電源オフ状態のときにハブ やポートをつなぎ変えたり、ポートの設定を変えたりするとWakeup on LAN機能が動作しない場合があります。
		- 省電力状態からのWakeup on LAN機能を使用するには、「■ WoL機能[によるレジュームの設定を変更する」\(→P.34\)](#page-33-0) をご覧ください。
		- ・ 電源オフ状態からのWakeup on LAN機能を使用するには、『製品ガイド(共通編)』の「2章 BIOS」―「Wakeup on LANを有効にする」をご覧ください。
- <span id="page-84-19"></span>注20: カスタムメイドでグラフィックスカードを選択した場合は、インテル® AMTの一部の機能が使えなくなります。
- <span id="page-84-20"></span>注21: カスタムメイドでグラフィックスカードを選択した場合は使用できません。
- <span id="page-84-21"></span>注22: HDCPに対応しています。著作権保護された映像を再生する場合は、HDCP対応のデジタルディスプレイをお使いください。
- <span id="page-84-22"></span>注23: すべてのシリアル対応周辺機器の動作を保証するものではありません。
- <span id="page-84-23"></span>注24:・ すべてのパラレル対応周辺機器の動作を保証するものではありません。
	- ・ 本ワークステーションのパラレルポートはECPモードに対応しておりません。パラレルポートに接続する機器のECPモー ドを無効にしてください。
- <span id="page-84-24"></span>注25: すべてのUSB対応周辺機器の動作を保証するものではありません。
- <span id="page-84-25"></span>注26: 外部から電源が供給されないUSB対応周辺機器を接続するときの消費電流の最大容量は次のとおりです。詳しくは、USB 対応周辺機器のマニュアルをご覧ください。
	- ・ USB2.0は、1ポートにつき500mA
	- ・ USB3.0は、1ポートにつき900mA
	- ・ USB3.1(Gen2) Type-Aは、1ポートにつき1000mA
	- ・ USB3.1(Gen2) Type-Cは、1ポートにつき5V/3.0A
- <span id="page-85-0"></span>注27: 起動時の自己診断(POST)で異常が見つかった場合に表示されるメッセージは、『製品ガイド(共通編)』の「3章 トラブ ルシューティング」―「■ 起動時に表示されるエラーメッセージ」をご覧ください。
- <span id="page-85-1"></span>注28: カスタムメイドのグラフィックスカード専用スロットです。
- <span id="page-85-2"></span>注29:・ すべてのPCI Express規格の拡張カードの動作を保証するものではありません。
- ・ リテーナ付のカードは搭載できません。
- <span id="page-85-3"></span>注30: カスタムメイドでSATA-RAIDを選択した場合、PCI Express x4スロットをSATA-RAIDカードが占有します。
- <span id="page-85-4"></span>注31: カスタムメイドでパラレルポートを選択した場合、PCI Express x1スロットを占有します。
- <span id="page-85-5"></span>注32: カスタムメイドで光学ドライブを選択した場合、「空きベイ×0」になります。
- <span id="page-85-6"></span>注33: カスタムメイドでSATA-RAIDを選択した場合は、2ベイを使用します。残りの2ベイに増設はできません。
- <span id="page-85-7"></span>注34: 消費電力を0にするには、電源ケーブルをコンセントから抜いてください。
- <span id="page-85-8"></span>注35:・ ご使用になる機器構成により値は変動します。
- ・ 標準構成でOSを起動させた状態での本体のみの測定値です。
- <span id="page-85-9"></span>注36:・ 本ワークステーションで選択可能なカスタムメイドの最大構成で測定しています。
- ・ 測定プログラムは当社独自の高負荷テストプログラムを使用しています。
- <span id="page-85-10"></span>注37: 日本語版。
- <span id="page-85-11"></span>注38:・ 富士通は、本製品で「サポートOS」を動作させるために必要なBIOSおよびドライバーを提供しますが、すべての機能 を保証するものではありません。
	- ・ サポートOSに関する最新の情報については、富士通製品情報ページ内にある「OS関連情報」([http://www.](http://www.fmworld.net/biz/fmv/support/os/)fmworld.net/ biz/fm[v/support/os/\)](http://www.fmworld.net/biz/fmv/support/os/)をご覧ください。
	- ・ Windowsを新規にインストールする場合は、『製品ガイド(共通編)』の「付録2 Windowsの新規インストールについ て」をご覧ください。

## 5.1.2 CELSIUS W580(250W) (標準モデル/ヘルスケアモデル)

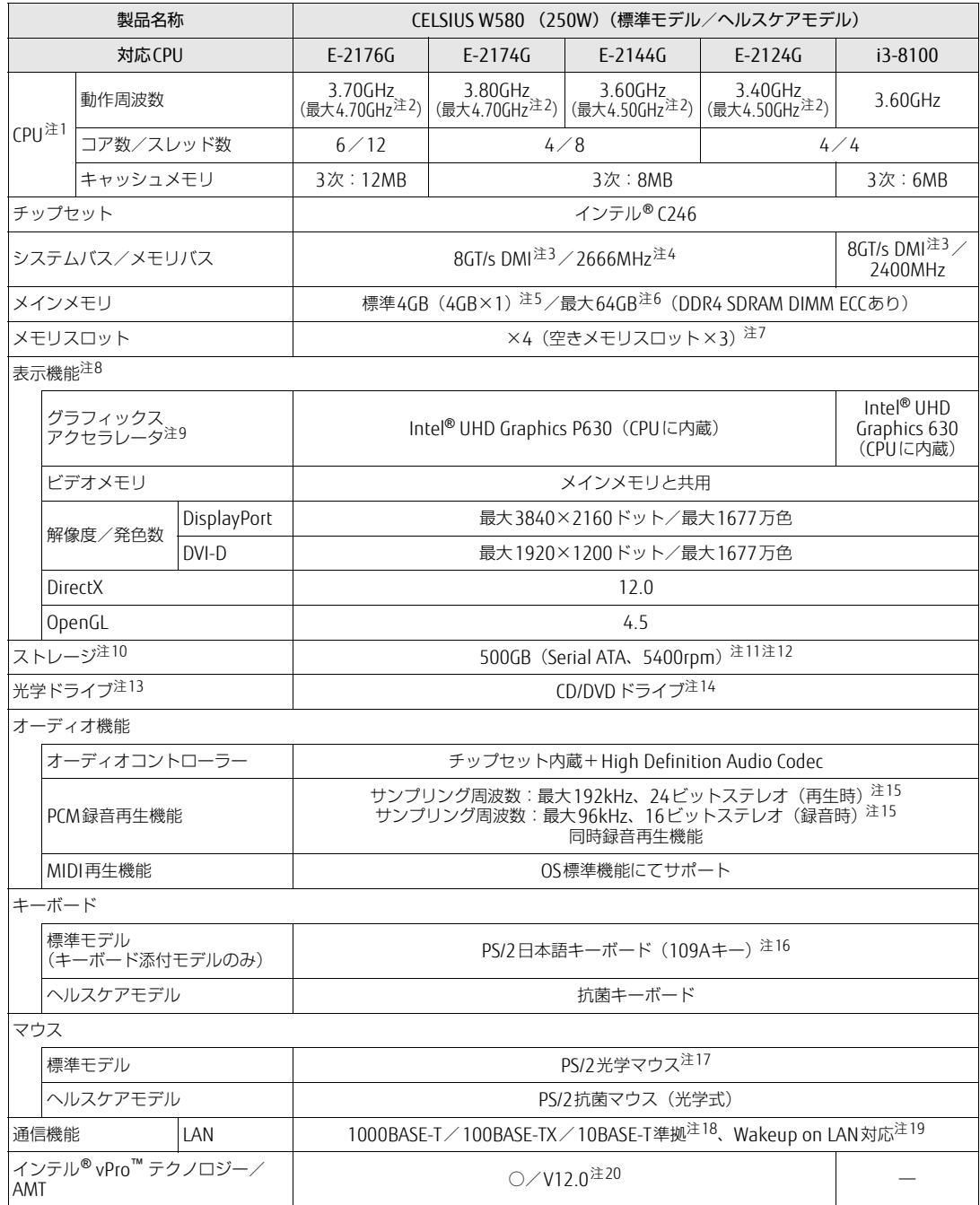

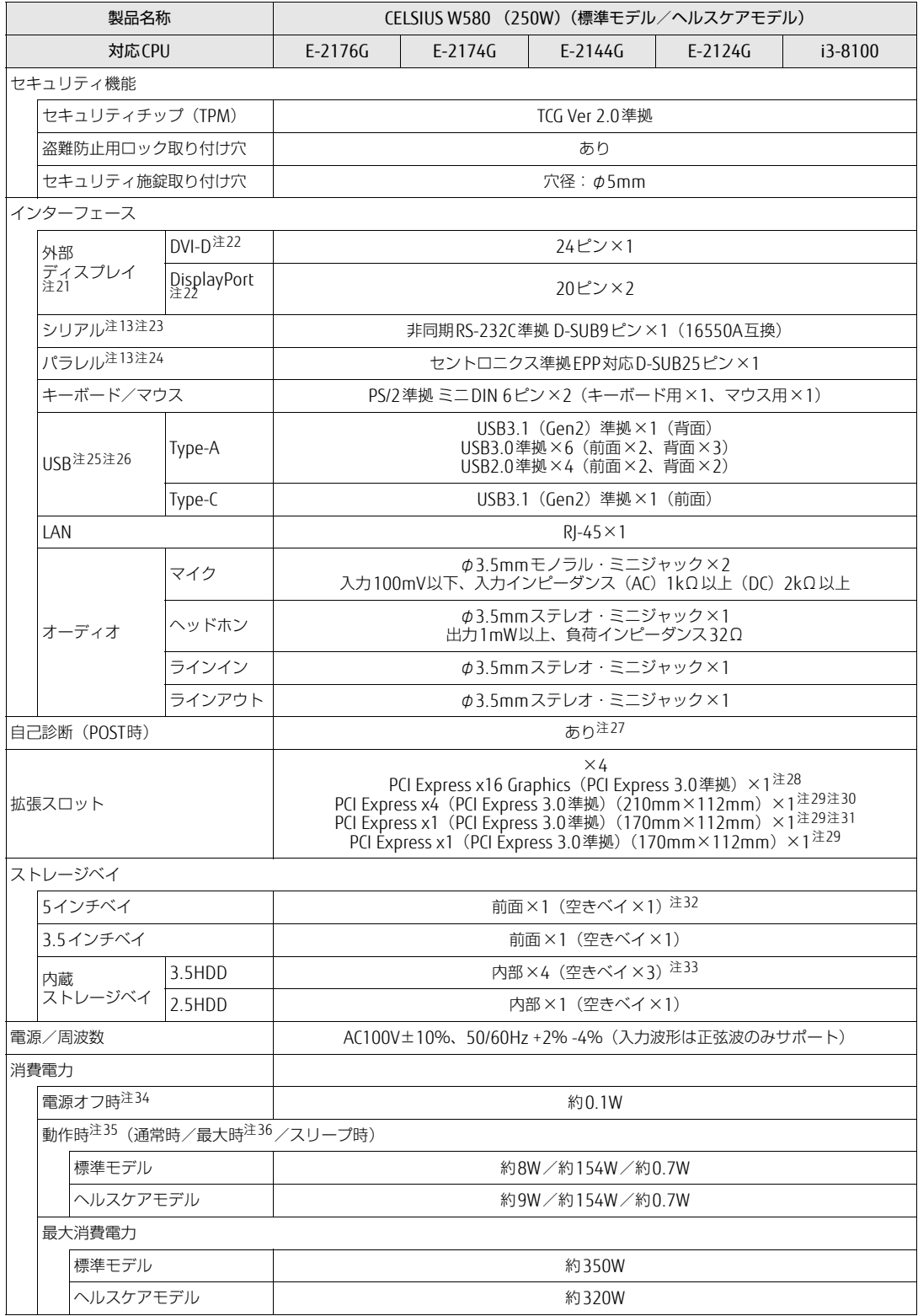

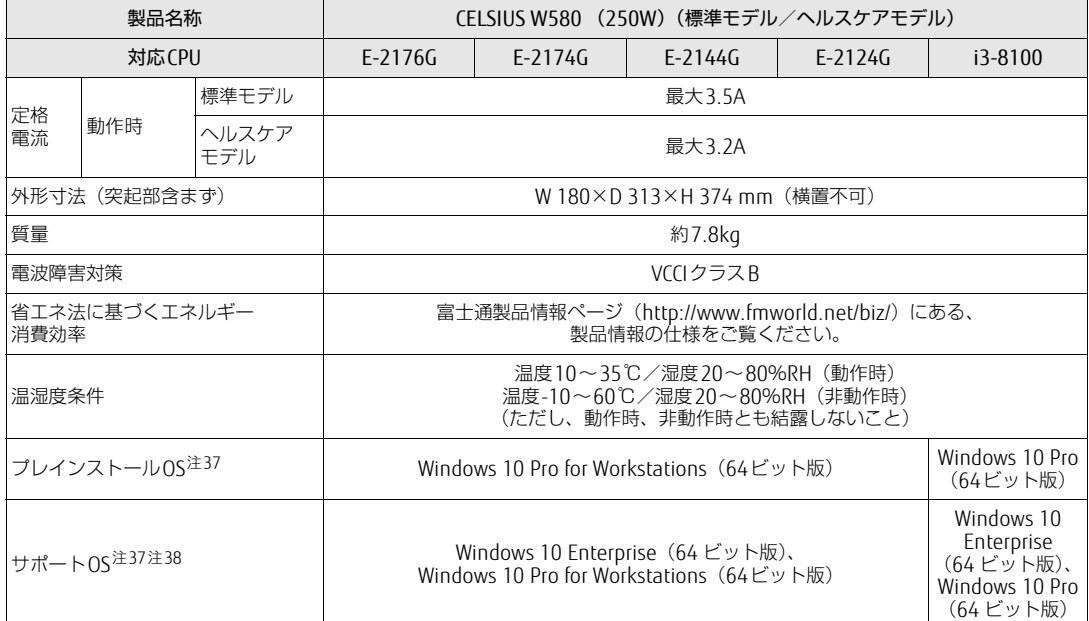

本ワークステーションの仕様は、改善のために予告なく変更することがあります。あらかじめご了承ください。

- <span id="page-88-4"></span>注1 :・ ソフトウェアによっては、CPU名表記が異なる場合があります。
- ・ 本ワークステーションに搭載されているCPUで使用できる主な機能については[、「5.2 CPU」\(→P.92\)を](#page-91-0)ご覧ください。
- <span id="page-88-0"></span>注2 : インテル® ターボ・ブースト・テクノロジー 2.0 [\(→P.92\)](#page-91-1)動作時。
- <span id="page-88-2"></span>注3 : DMIはDirect Media Interfaceの略です。
- <span id="page-88-3"></span>注4 : 標準搭載の4GBのメモリのメモリバスは、2400MHzとなります。
- <span id="page-88-5"></span>注5 : カスタムメイドの選択によって次の容量のメモリが搭載されています。
	- $\cdot$  64GB (16GB $\times$ 4)
	- $\cdot$  32GB (16GB×2)
	- $\cdot$  16GB (8GB $\times$ 2)
	- $\cdot$  8GB (8GB $\times$ 1)
- <span id="page-88-6"></span>注6 : メモリの増設時は、場合によりすでに搭載されているメモリを取り外す必要があります。
- <span id="page-88-7"></span>注7 : カスタムメイドの選択によっては、空きメモリスロットがない場合もあります。
- <span id="page-88-8"></span>注8 : カスタムメイドでグラフィックスカードを選択した場合は、「5.1.3 グラフ[ィックスカード」\(→P.91\)](#page-90-0)をご覧ください。
- <span id="page-88-1"></span>注9 : カスタムメイドの選択によって、「Quadro P2000」または「Quadro P620」が搭載されています。
- <span id="page-88-9"></span>注10: 容量は、1GB=1000<sup>3</sup>バイト換算値です。
- <span id="page-88-10"></span>注11: カスタムメイドの選択によっては、次のドライブが搭載されています。
	- ・ 1TB(Serial ATA、7200rpm)
	- ・ フラッシュメモリディスク512GB(Serial ATA)
	- ・ フラッシュメモリディスク256GB(Serial ATA)
	- ・ フラッシュメモリディスク256GB+1TB(Serial ATA、7200rpm)
	- ・ フラッシュメモリディスク512GB(NVMe)
	- ・ フラッシュメモリディスク256GB(NVMe)
	- ・ フラッシュメモリディスク256GB(NVMe)+1TB(Serial ATA、7200rpm)
- <span id="page-88-11"></span>注12: カスタムメイドでSATA-RAIDを選択した場合は、次のドライブが搭載されています。なお、ミラーリングを行うため、 使用できるハードディスクの容量は1台分となります。
	- 1TB×2 (Serial ATA、7200rpm)
	- $\cdot$  500GB $\times$ 2 (Serial ATA, 7200rpm)
- <span id="page-88-12"></span>注13: カスタムメイドの選択によって搭載されています。
- <span id="page-88-13"></span>注14: 光学ドライブの仕様は、「5.4 光学ドライブ」(→P.95) をご覧ください。
- <span id="page-88-14"></span>注15: 使用できるサンプリングレートは、ソフトウェアによって異なります。
- <span id="page-88-15"></span>注16: カスタムメイドの選択によっては、次のキーボードが添付されています。
	- ・ USBキーボード
		- ・ 抗菌キーボード
- <span id="page-88-16"></span>注17: カスタムメイドの選択によっては、次のマウスが添付されています。
	- ・ USBマウス(光学式)
	- ・ USBレーザーマウス
	- · PS/2抗菌マウス (光学式)
- <span id="page-89-0"></span>注18:・ 1000Mbpsは1000BASE-Tの理論上の最高速度であり、実際の通信速度はお使いの機器やネットワーク環境により変化 します。
	- ・ 1000Mbpsの通信を行うためには、1000BASE-Tに対応したハブが必要となります。また、LANケーブルには、 1000BASE-Tに対応したエンハンスドカテゴリー 5(カテゴリー 5E)以上のLANケーブルを使用してください。
- <span id="page-89-1"></span>注19:・ 1000Mbpsのネットワーク速度しかサポートしていないハブでは、Wakeup on LAN機能は使用できません。
	- ・ Wakeup on LAN機能を使用する場合は、次の両方でリンク速度とデュプレックス共に自動検出可能な設定(オートネ<br>- ゴシエーション)にしてください。 ション)にしてください。
		- ・ 本ワークステーションの有線LANインターフェース
		- ・ 本ワークステーションの有線LANインターフェースと接続するハブのポート
		- この両方が自動検出可能な設定になっていない場合、本ワークステーションが省電力状態や電源オフ状態のときにハブ やポートをつなぎ変えたり、ポートの設定を変えたりするとWakeup on LAN機能が動作しない場合があります。
		- ・ 省電力状態からのWakeup on LAN機能を使用するには、「■ WoL機能[によるレジュームの設定を変更する」\(→P.34\)](#page-33-0) をご覧ください。
		- ・ 電源オフ状態からのWakeup on LAN機能を使用するには、『製品ガイド(共通編)』の「2章 BIOS」―「Wakeup on LANを有効にする」をご覧ください。
- <span id="page-89-2"></span>注20: カスタムメイドでグラフィックスカードを選択した場合は、インテル® AMTの一部の機能が使えなくなります。
- <span id="page-89-3"></span>注21: カスタムメイドでグラフィックスカードを選択した場合は使用できません。
- <span id="page-89-4"></span>注22: HDCPに対応しています。著作権保護された映像を再生する場合は、HDCP対応のデジタルディスプレイをお使いください。
- <span id="page-89-5"></span>注23: すべてのシリアル対応周辺機器の動作を保証するものではありません。
- <span id="page-89-6"></span>注24:・ すべてのパラレル対応周辺機器の動作を保証するものではありません。 ・ 本ワークステーションのパラレルポートはECPモードに対応しておりません。パラレルポートに接続する機器のECPモー ドを無効にしてください。
- <span id="page-89-7"></span>注25: すべてのUSB対応周辺機器の動作を保証するものではありません。
- <span id="page-89-8"></span>注26: 外部から電源が供給されないUSB対応周辺機器を接続するときの消費電流の最大容量は次のとおりです。詳しくは、USB
	- 対応周辺機器のマニュアルをご覧ください。 ・ USB2.0は、1ポートにつき500mA
	- ・ USB3.0は、1ポートにつき900mA
	- ・ USB3.1(Gen2) Type-Aは、1ポートにつき1000mA
	- ・ USB3.1(Gen2) Type-Cは、1ポートにつき5V/3.0A
- <span id="page-89-9"></span>注27: 起動時の自己診断(POST)で異常が見つかった場合に表示されるメッセージは、『製品ガイド(共通編)』の「3章 トラブ ルシューティング」―「■ 起動時に表示されるエラーメッセージ」をご覧ください。
- <span id="page-89-10"></span>注28: カスタムメイドのグラフィックスカード専用スロットです。
- <span id="page-89-11"></span>注29:・ すべてのPCI Express規格の拡張カードの動作を保証するものではありません。
	- ・ リテーナ付のカードは搭載できません。
- <span id="page-89-12"></span>注30: カスタムメイドでSATA-RAIDを選択した場合、PCI Express x4スロットをSATA-RAIDカードが占有します。
- <span id="page-89-13"></span>注31: カスタムメイドでパラレルポートを選択した場合、PCI Express x1スロットを占有します。
- <span id="page-89-14"></span>注32: カスタムメイドで光学ドライブを選択した場合、「空きベイ×0」になります。
- <span id="page-89-15"></span>注33: カスタムメイドでSATA-RAIDを選択した場合は、2ベイを使用します。残りの2ベイに増設はできません。
- <span id="page-89-16"></span>注34: 消費電力を0にするには、電源ケーブルをコンセントから抜いてください。
- <span id="page-89-17"></span>注35:・ ご使用になる機器構成により値は変動します。
- ・ 標準構成でOSを起動させた状態での本体のみの測定値です。
- <span id="page-89-18"></span>注36:・ 本ワークステーションで選択可能なカスタムメイドの最大構成で測定しています。
- ・ 測定プログラムは当社独自の高負荷テストプログラムを使用しています。
- <span id="page-89-19"></span>注37: 日本語版。
- <span id="page-89-20"></span>注38:・ 富士通は、本製品で「サポートOS」を動作させるために必要なBIOSおよびドライバーを提供しますが、すべての機能 を保証するものではありません。
	- ・ サポートOSに関する最新の情報については、富士通製品情報ページ内にある「OS関連情報」([http://www.](http://www.fmworld.net/biz/fmv/support/os/)fmworld.net/ biz/fm[v/support/os/\)](http://www.fmworld.net/biz/fmv/support/os/)をご覧ください。
	- ・ Windowsを新規にインストールする場合は、『製品ガイド(共通編)』の「付録2 Windowsの新規インストールについ て」をご覧ください。

## <span id="page-90-0"></span>5.1.3 グラフィックスカード

### ■ CELSIUS W580 (360W) の場合

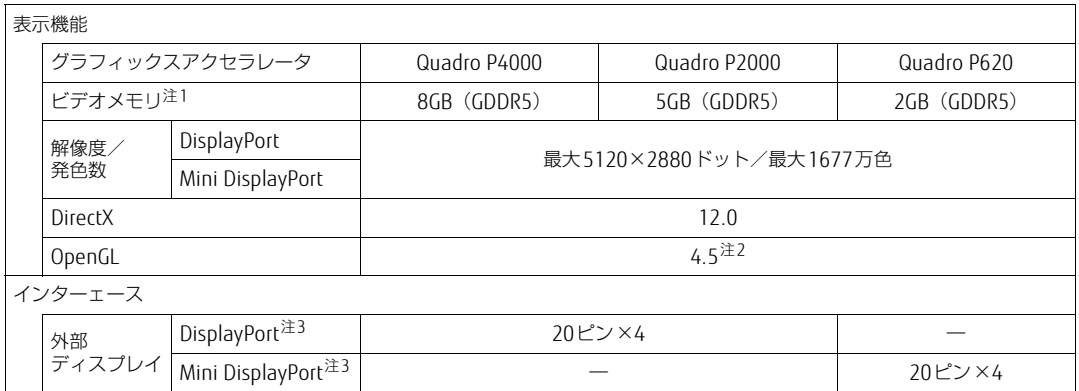

<span id="page-90-1"></span>注1 : 専用ビデオメモリの他、メインメモリの一部をビデオメモリとして使用します。 その容量はメインメモリの容量により変動します。

<span id="page-90-2"></span>注2 : サポートするOpenGLのバージョンは、お使いのディスプレイドライバーによって異なる場合があります。

<span id="page-90-3"></span>注3 : HDCPに対応しています。著作権保護された映像を再生する場合は、HDCP対応のデジタルディスプレイをお使いください。

### ■ CELSIUS W580 (250W) の場合

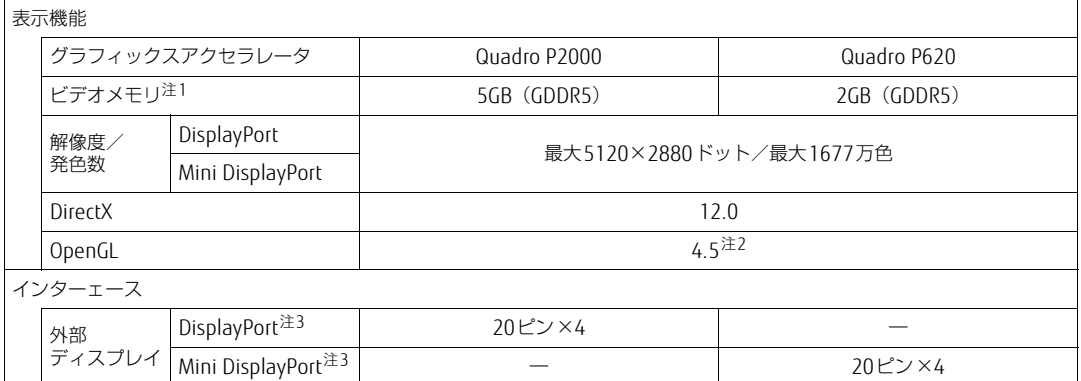

<span id="page-90-4"></span>注1 : 専用ビデオメモリの他、メインメモリの一部をビデオメモリとして使用します。

その容量はメインメモリの容量により変動します。

<span id="page-90-5"></span>注2 : サポートするOpenGLのバージョンは、お使いのディスプレイドライバーによって異なる場合があります。

<span id="page-90-6"></span>注3 : HDCPに対応しています。著作権保護された映像を再生する場合は、HDCP対応のデジタルディスプレイをお使いください。

# <span id="page-91-0"></span>5.2 CPU

本ワークステーションに搭載されているCPUで使用できる主な機能は、次のとおり です。

お使いのワークステーション本体に搭載されているCPUの欄をご覧ください。

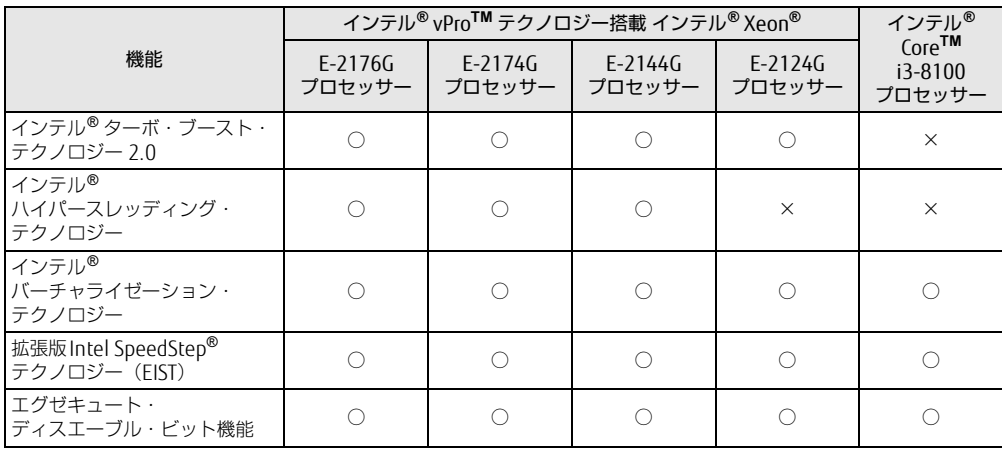

### <span id="page-91-1"></span>■ インテル®ターボ ・ ブースト ・ テクノロジー 2.0

インテル®ターボ・ブースト・テクノロジー 2.0は、従来のマルチコアの使用状況にあわせ てCPUが処理能力を自動的に向上させる機能に加え、高負荷時にパフォーマンスを引き上げ るように最適化された機能です。

#### $\heartsuit$  POINT

▶ OSおよびアプリの動作状況や設置環境などにより処理能力量は変わります。性能向上量 は保証できません。

### ■ インテル® ハイパースレッディング ・テクノロジー

インテル® ハイパースレッディング・テクノロジーは、OS上で物理的な1つのCPUコアを仮 想的に2つのCPUのように見せることにより、1つのCPUコア内でプログラムの処理を同時 に実行し、CPUの処理性能を向上させる機能です。複数のアプリを同時に使っている場合で も、処理をスムーズに行うことが可能です。

この機能はご購入時には有効に設定されています。設定はBIOSセットアップで変更できます。 『BIOSセットアップメニュー 一覧』の「詳細」メニューをご覧ください。

### $\rho$  point

▶ OSおよびアプリの動作状況や設置環境などにより処理能力量は変わります。性能向上量 は保証できません。

### ■ インテル® バーチャライゼーション ・テクノロジー

インテル® バーチャライゼーション・テクノロジーは、本機能をサポートするVMM (仮想マ シンモニター) をインストールすることによって、仮想マシンの性能と安全性を向上させる ための機能です。

この機能はご購入時には有効に設定されています。設定はBIOSセットアップで変更できます。 『BIOSセットアップメニュー 一覧』の「詳細」メニューをご覧ください。

### ■拡張版Intel SpeedStep<sup>®</sup>テクノロジー (EIST)

拡張版Intel SpeedStep® テクノロジーは、実行中のアプリのCPU負荷に合わせて、Windows がCPUの動作周波数および動作電圧を自動的に低下させる機能です。

 $\heartsuit$  POINT

▶ この機能により本ワークステーションの性能が低下することがあります。お使いの環境で 性能の低下が気になる場合は、電源プランを「高パフォーマンス」に切り替えてください。 電源プランを切り替えるには[、「■ 電源プランを切り](#page-36-0)替える」(→P.37)をご覧ください。

### ■ エグゼキュート ・ ディスエーブル ・ ビット機能

エグゼキュート・ディスエーブル・ビット機能は、Windowsのデータ実行防止 (DEP) 機能 と連動し、悪意のあるプログラムが不正なメモリ領域を使用すること(バッファー・オーバー フロー脆弱性)を防ぎます。

データ実行防止(DEP)機能がウイルスやその他の脅威を検出した場合、「「アプリ名称」は動 作を停止しました」という画面が表示されます。「プログラムの終了」をクリックし、表示さ れる対処方法に従ってください。

# <span id="page-93-0"></span>5.3 ディスプレイ

### 5.3.1 解像度

本ワークステーションが出力可能な解像度です。 お使いのディスプレイが対応している解像度のみ表示できます。お使いのディスプレイのマ ニュアルをご覧になり、表示可能な解像度を確認してください。 発色数は「32ビット」(約1677万色)です。

#### $\rho$  point

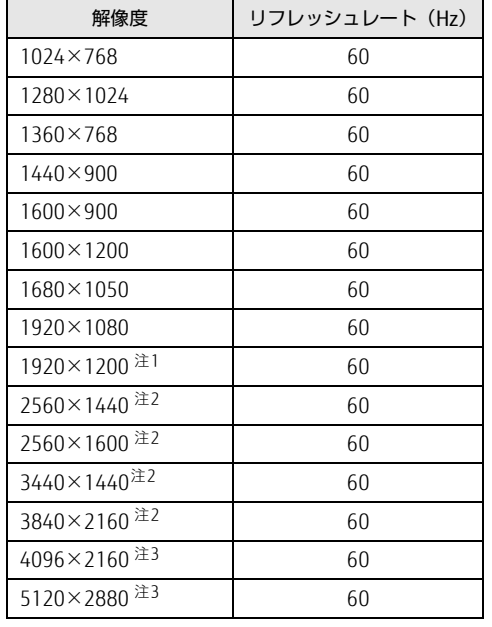

▶ お使いのOS、ディスプレイにより、表に記載のない解像度も選択可能な場合があります。

<span id="page-93-1"></span>注1 :グラフィックスカードを選択しなかった場合、DVI-D出力の最大サポート解像度は1920×1200ドット、60Hz (CVT RB:Coordinated Video Timings Reduced Blanking)です。<br>お使いのディスプレイがDVI-D入力での1920×1200ドット表示をCVT RBで対応していれば選択・表示できま すが、CVT RBではなく、Standard Timingsで対応している場合には選択できず、1920×1080、1680×1050 などの解像度が選択可能な解像度になります。

- お使いのディスプレイのDVI-D入力の仕様については、ディスプレイメーカーに確認してください。
- <span id="page-93-2"></span>注2 : DisplayPortコネクタおよび Mini DisplayPortコネクタを使用する場合に表示可能。
- <span id="page-93-3"></span>注3 : グラフィックスカードのDisplayPortコネクタおよびMini DisplayPortコネクタを使用する場合に表示可能。

# <span id="page-94-0"></span>5.4 光学ドライブ

#### 対 象 | 光学ドライブ搭載機種

各数値は仕様上の最大値です。使用するディスクや状況によって異なる場合があります。 お使いの光学ドライブの欄をご覧ください。

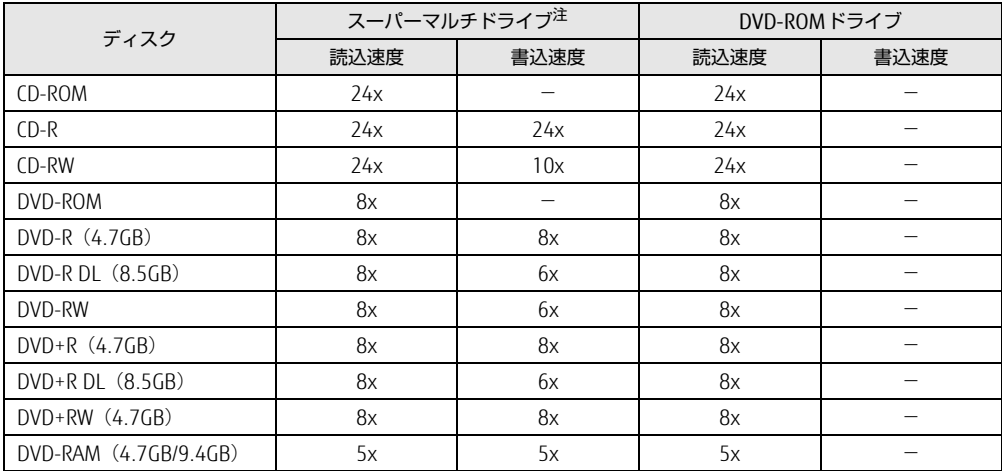

<span id="page-94-1"></span>注 : バッファーアンダーランエラー防止機能付

# <span id="page-95-0"></span>5.5 コネクタのピン配列と信号名

各コネクタのピンの配列および信号名は、次のとおりです。

### ■ DVI-Dコネクタ

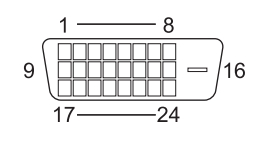

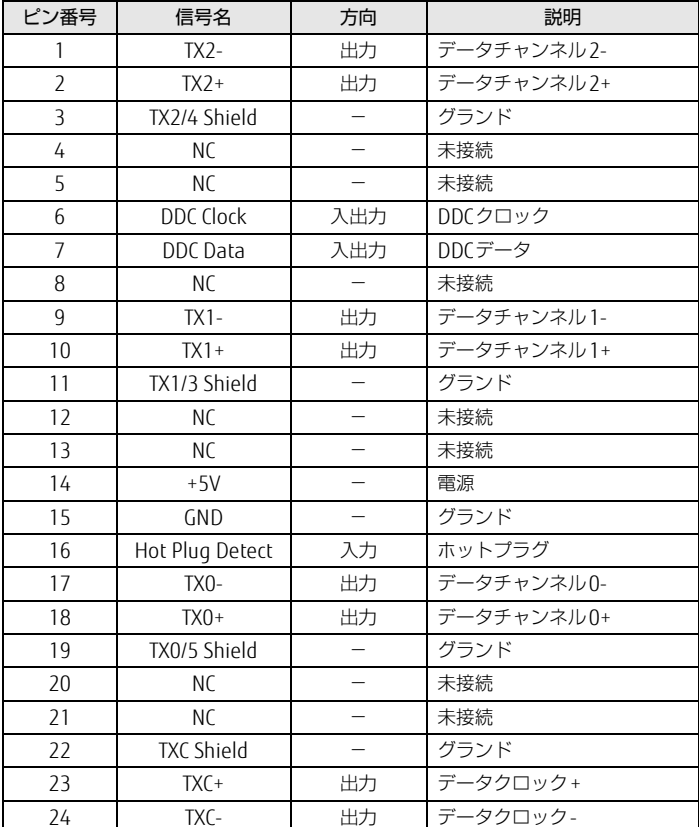

# ■ DisplayPortコネクタ

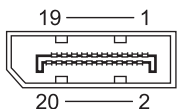

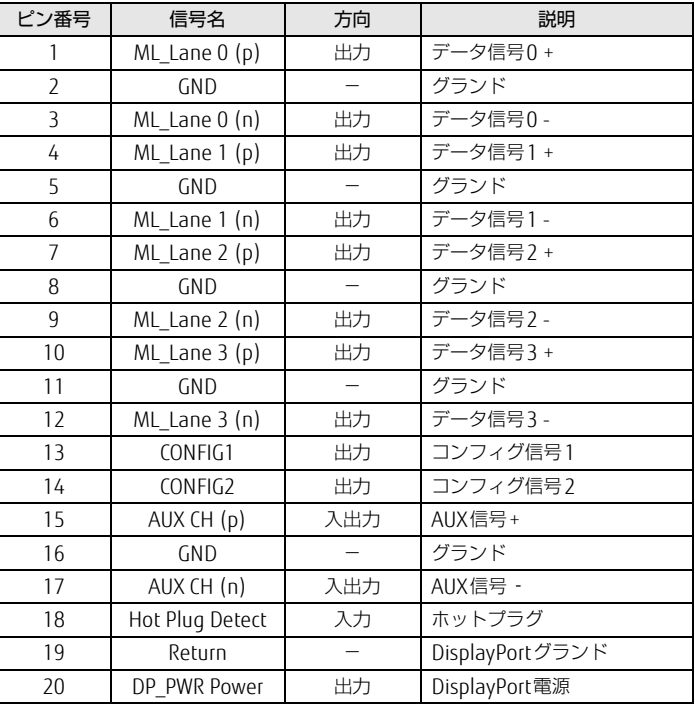

# ■ Mini DisplayPortコネクタ

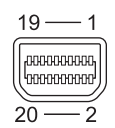

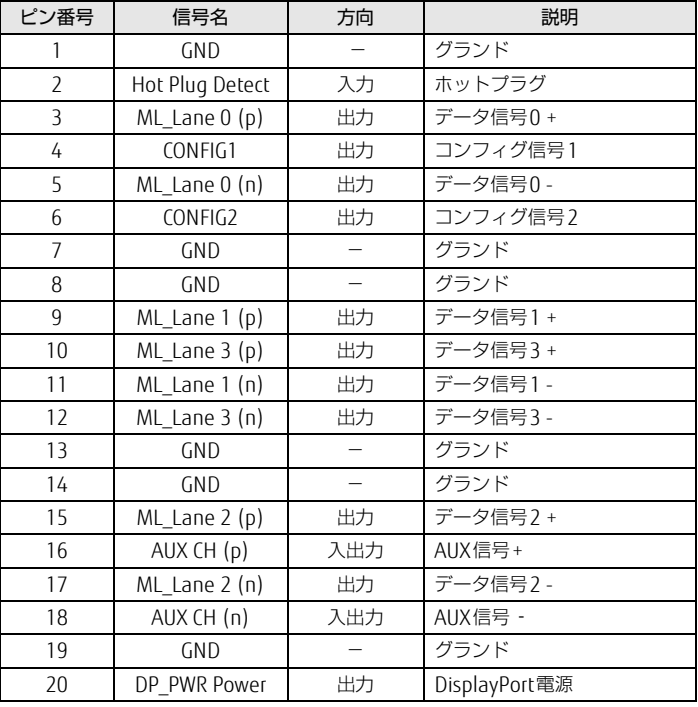

## ■ LANコネクタ (1000BASE-T/100BASE-TX/10BASE-T)

### □ 1000BASE-T

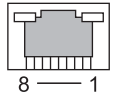

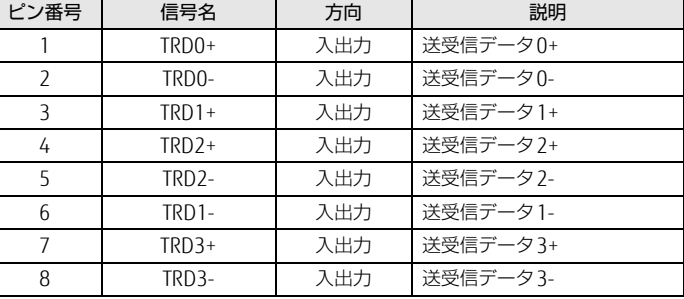

### □ 100BASE-TX/10BASE-T

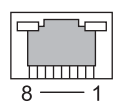

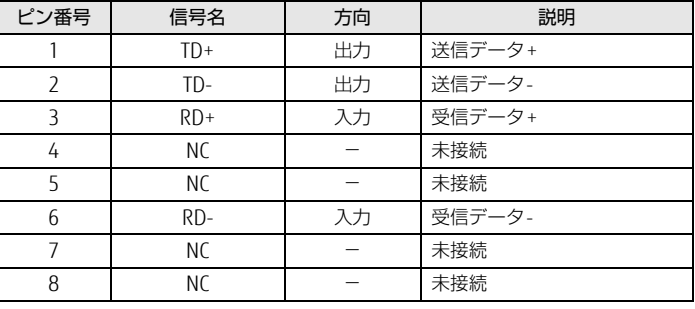

### ■ パラレルコネクタ

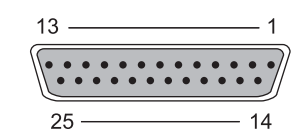

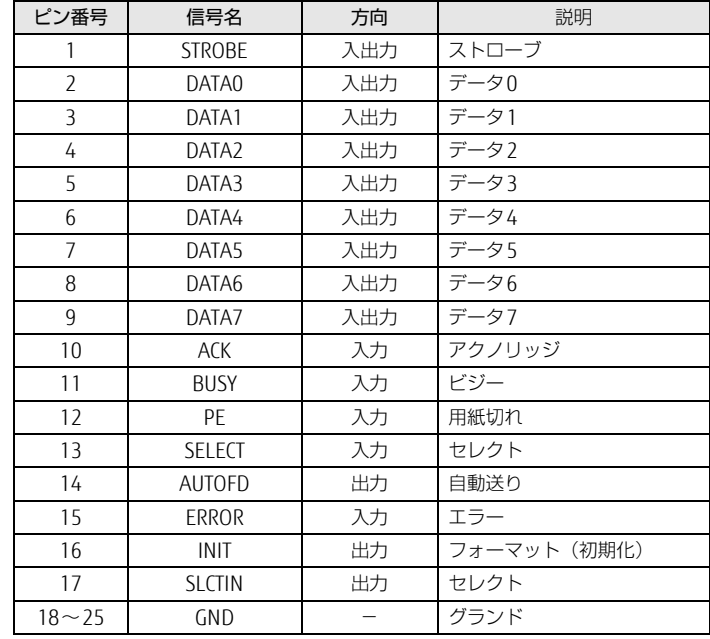

### ■ シリアルコネクタ

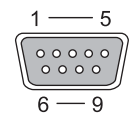

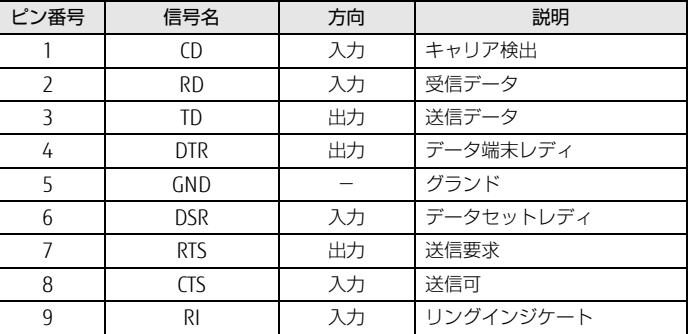

■ マウスコネクタ

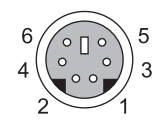

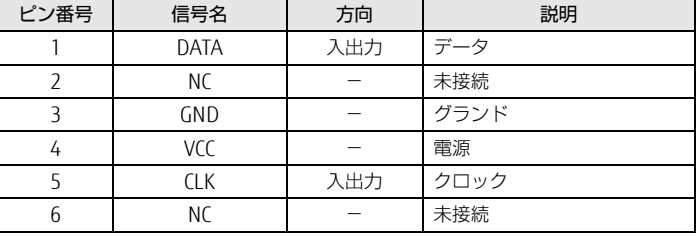

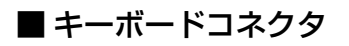

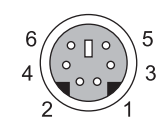

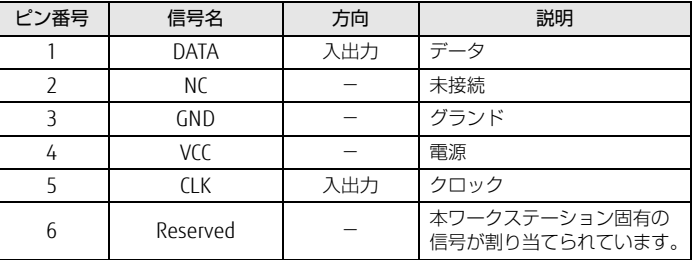

# ■ USB 2.0 Type-Aコネクタ (黒色)

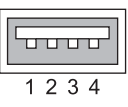

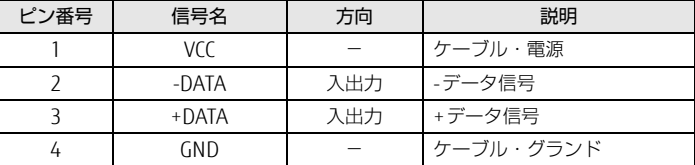

# ■ USB3.1 Type-Aコネクタ/USB3.0 Type-Aコネクタ (青色)

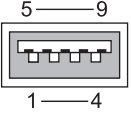

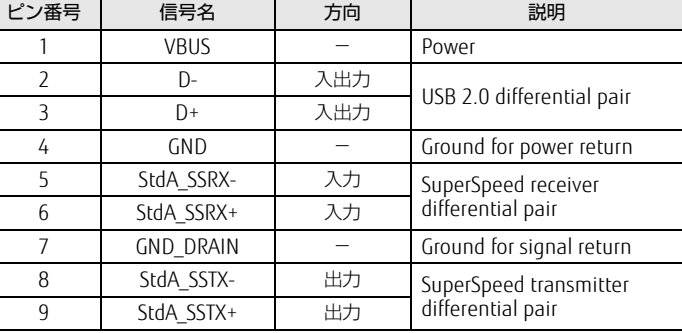

# ■ USB3.1Type-Cコネクタ

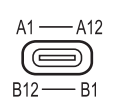

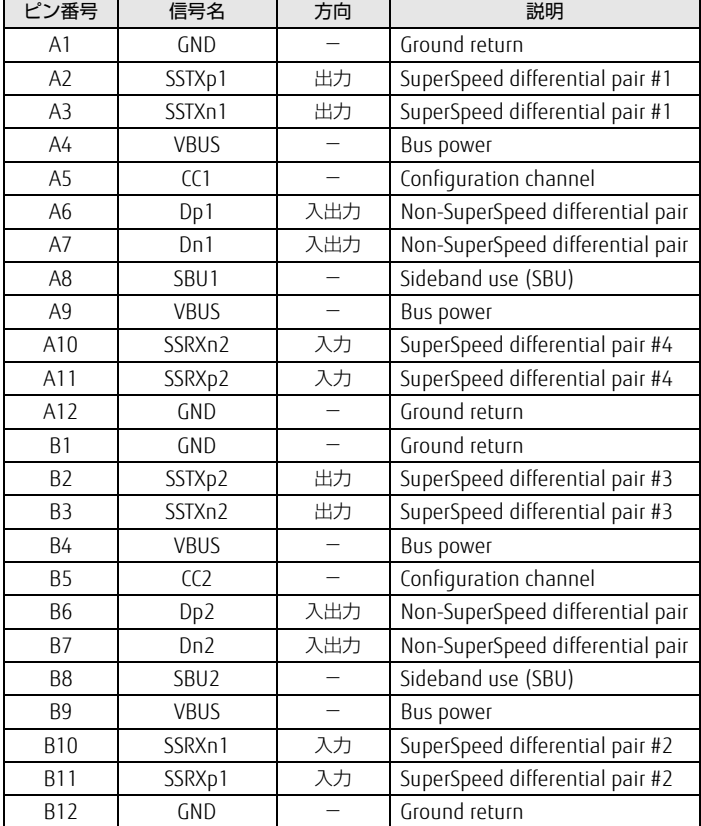

### **CELSIUS** W580

製品ガイド(機種別編) B6FK-0941-02 Z0-01

発 行 日 2019年1月 発行責任 富士通株式会社

〒105-7123 東京都港区東新橋1-5-2 汐留シティセンター

●このマニュアルの内容は、改善のため事前連絡なしに変更することがあります。 ●このマニュアルに記載されたデータの使用に起因する第三者の特許権および

その他の権利の侵害については、当社はその責を負いません。 ●無断転載を禁じます。